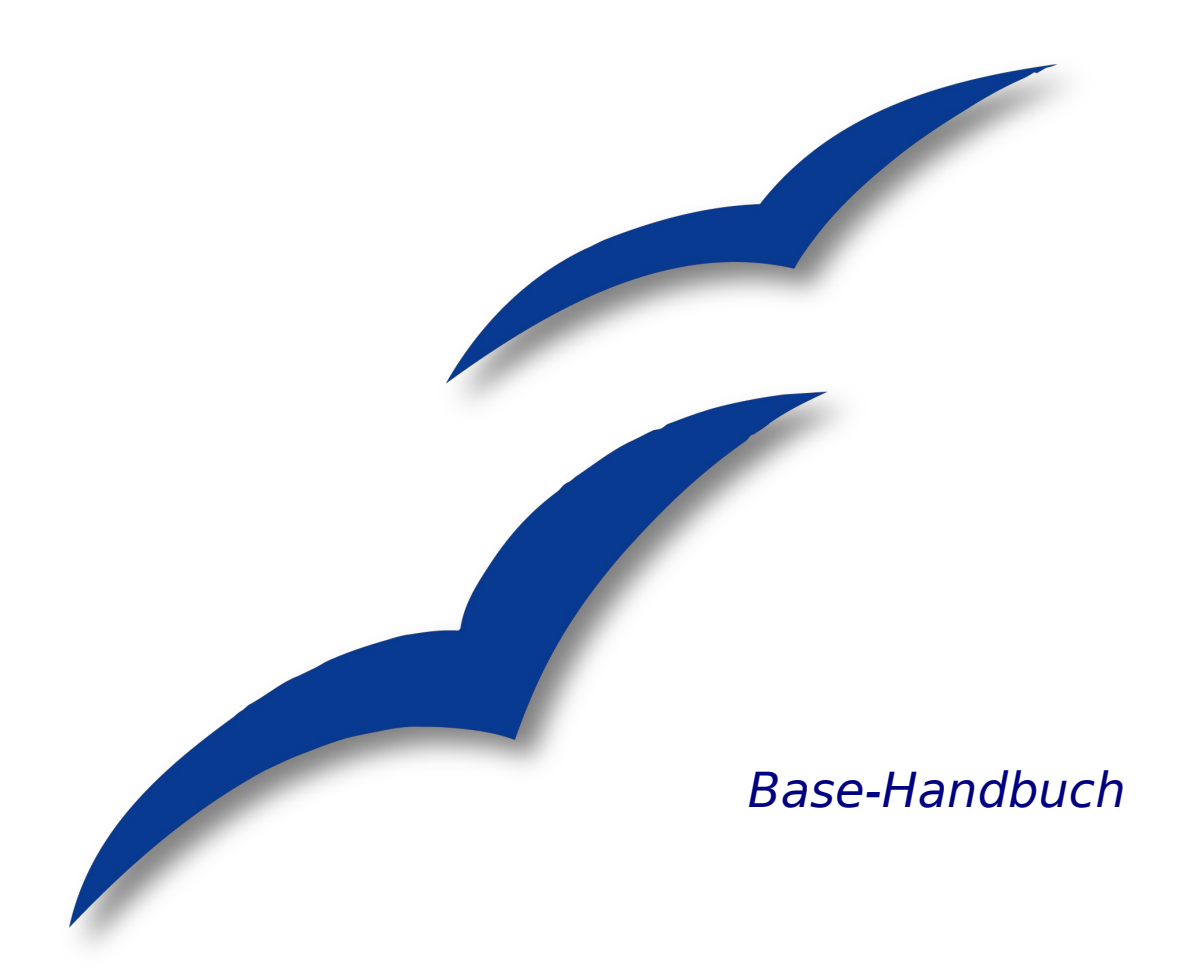

# **Entwurf einer Beispieldatenbank** Übersetzung aus Issue 28136

OpenOffice.org

# <span id="page-1-0"></span>**Copyright**

#### **Copyright und Lizenzen**

Dieses Dokument unterliegt dem Copyright ©2006 seiner Autoren und Beitragenden, wie sie im entsprechenden Abschnitt aufgelistet sind. Alle Markennamen innerhalb dieses Dokuments gehören ihren legitimen Besitzern.

Sie können es unter der Voraussetzung verbreiten und/oder modifizieren, dass Sie sich mit den Bedingungen einer der (oder aller) folgenden Lizenzen einverstanden erklären:

- GNU General Public License (GPL), Version 2 oder später [\(http://www.gnu.org/licenses/gpl.html\)](http://www.gnu.org/licenses/gpl.html).
- Creative Commons Attribution License (CCAL), Version 2.0 oder später [\(http://creativecommons.org/licenses/by/2.0/\)](http://creativecommons.org/licenses/by/2.0/).
- Public Documentation License (PDL), Version 1 oder später: Public Documentation License Notice The contents of this Documentation are subject to the Public Documentation License Version 1.0 (the "License"); you may only use this Documentation if you comply with the terms of this License. A copy of the License is available at [http://www.openoffice.org/licenses/PDL.html.](http://www.openoffice.org/licenses/PDL.html)

Der Titel der Originaldokumentation ist "Base-Handbuch, Entwurf einer Beispieldatenbank, Übersetzung aus Issue 28136".

Der/die ursprünglichen Autoren der Originaldokumentation sind im Abschnitt "Autoren" aufgeführt und können entweder unter [authors@user-faq.openoffice.org](mailto:authors@user-faq.openoffice.org) oder bei Fragen/Anmerkungen zur Übersetzung unter [franzjakob@openoffice.org](mailto:franzjakob@openoffice.org) kontaktiert werden.

Personen, die das Dokument in irgendeiner Weise nach dem unten angegebenen Veröffentlichungsdatum verändern, werden im Abschnitt "Beitragende" mitsamt Datum der Veränderung aufgeführt.

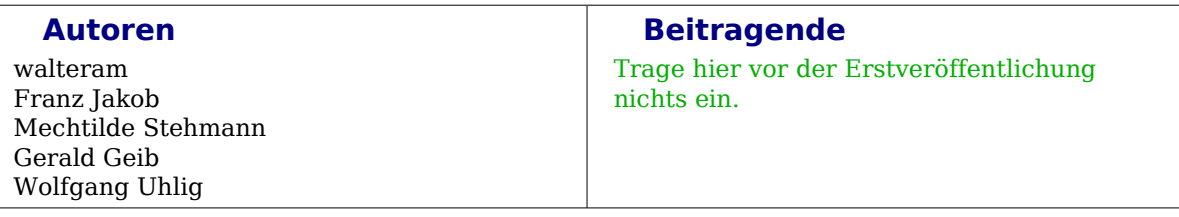

#### **Veröffentlichung und Softwareversion**

Die englische Version wurde am 26.09.06 veröffentlicht, die deutsche am 9. Februar 2007. Das Dokument basiert auf der Version 2.1 von OpenOffice.org.

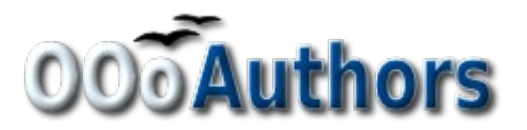

# **Inhaltsverzeichnis**

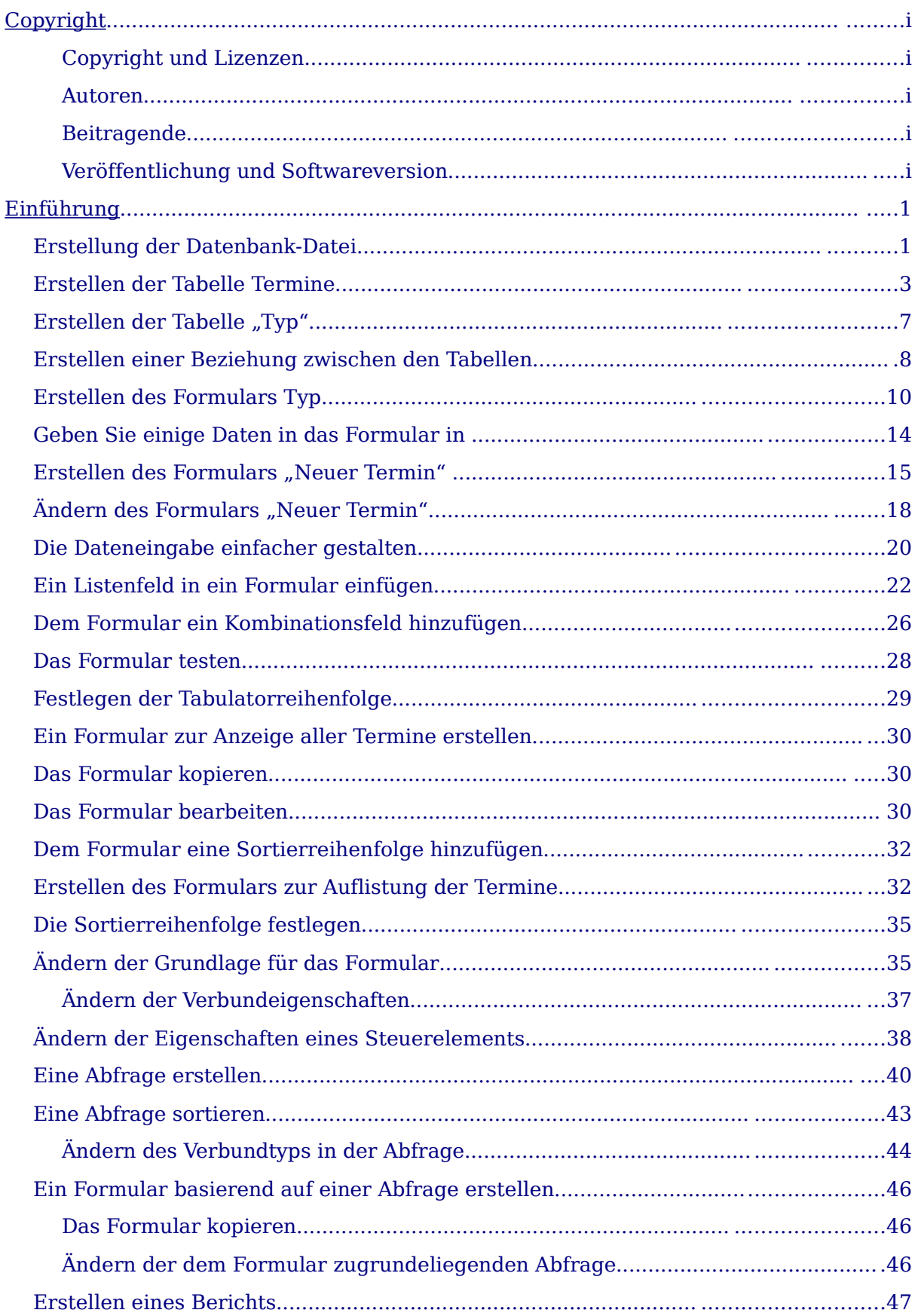

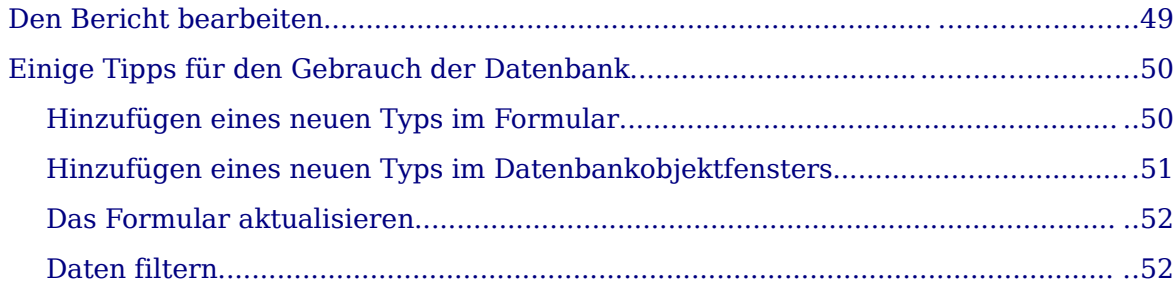

## <span id="page-4-0"></span>**Einführung**

In diesem Dokument wollen wir Sie mit der Arbeit mit OOo Base vertraut machen. Dazu werden wir eine Datenbank zur Verwaltung von Terminen aufbauen. Wir werden

- Tabellen erstellen in denen die Informationen gespeichert werden,
- Formulare erzeugen, um die Termine anzulegen und zu bearbeiten,
- bestimmte Termine aus unserem Datenbestand heraus filtern und
- Termine mit Hilfe von Berichten ausgeben.
- Erstellung der Kalender-Datenbank

### **Erstellung der Datenbank-Datei**

Klicken Sie im Hauptmenü auf **Datei > Neu > Datenbank**, um den OpenOffice.org Datenbank-Assistenten aufzurufen. Markieren Sie im ersten Schritt die Option **Neue Datenbank erstellen** und klicken Sie auf **Weiter**.

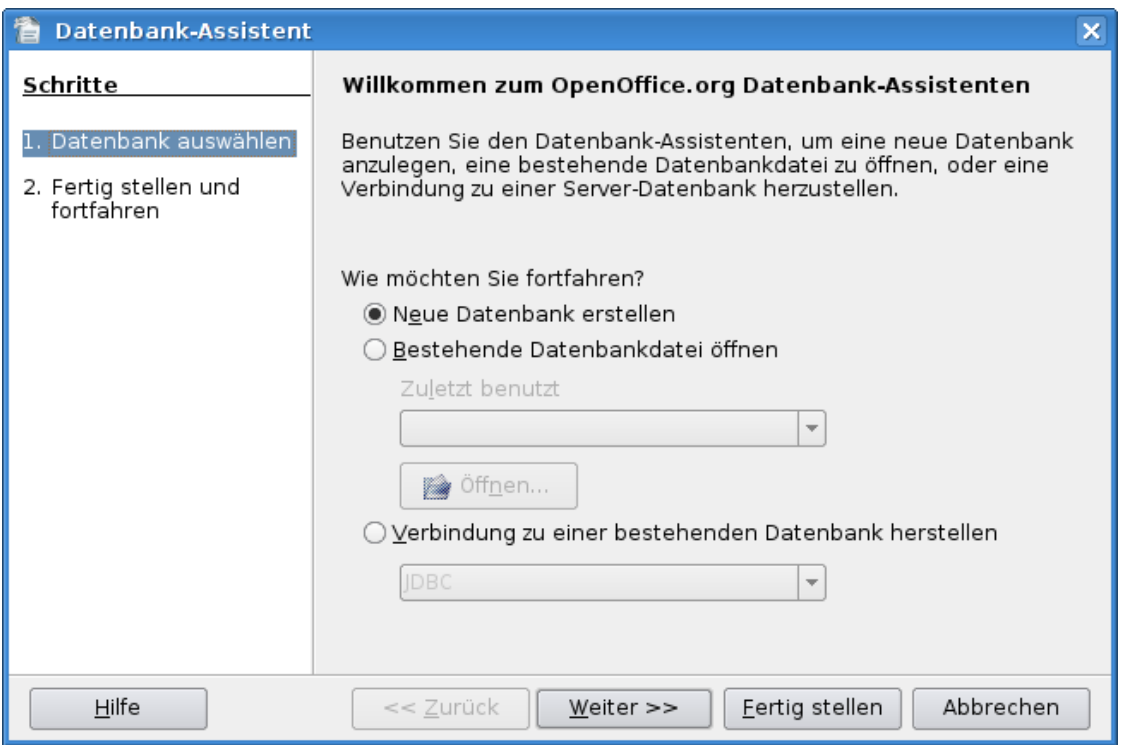

Abbildung 1: Datenbank auswählen

Im zweiten Schritt markieren Sie bitte **Ja, die Datenbank soll angemeldet werden** und **Die Datenbank zum Bearbeiten öffnen**. Klicken Sie auf **Fertig stellen**.

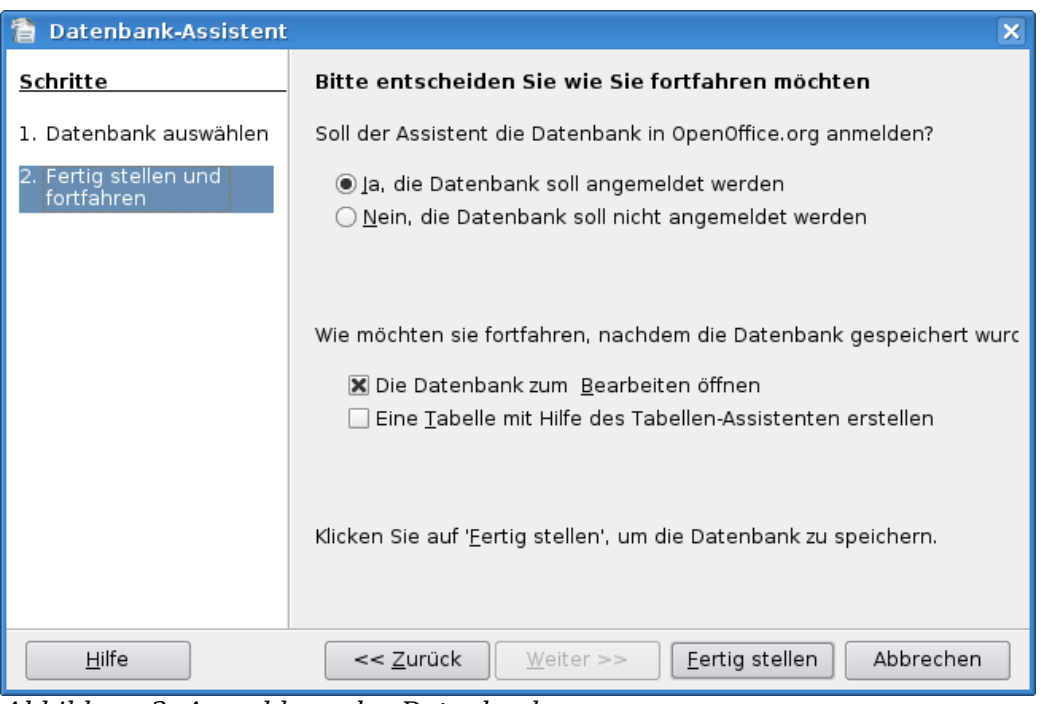

Abbildung 2: Anmeldung der Datenbank

Geben Sie der Datenbank einen aussagekräftigen Namen wie TerminDB und wählen Sie einen Speicherort.

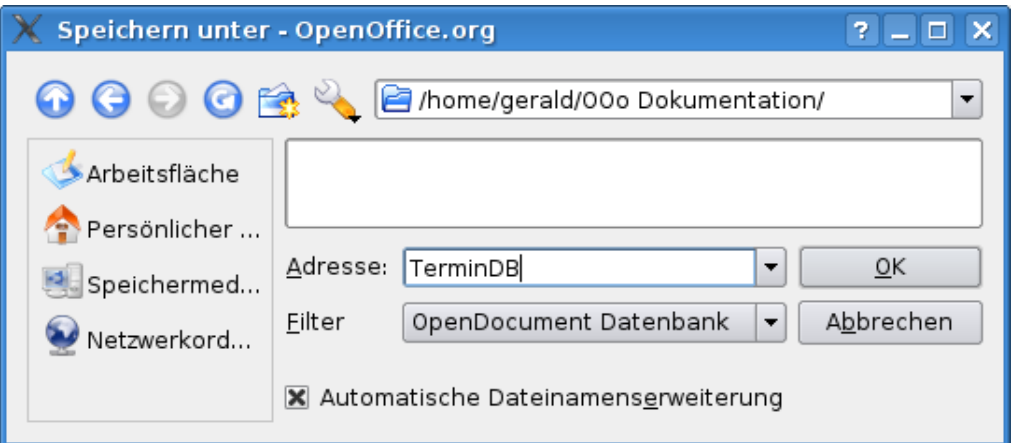

Abbildung 3: Speichern der Datenbank-Datei

Das folgende Fenster öffnet sich:

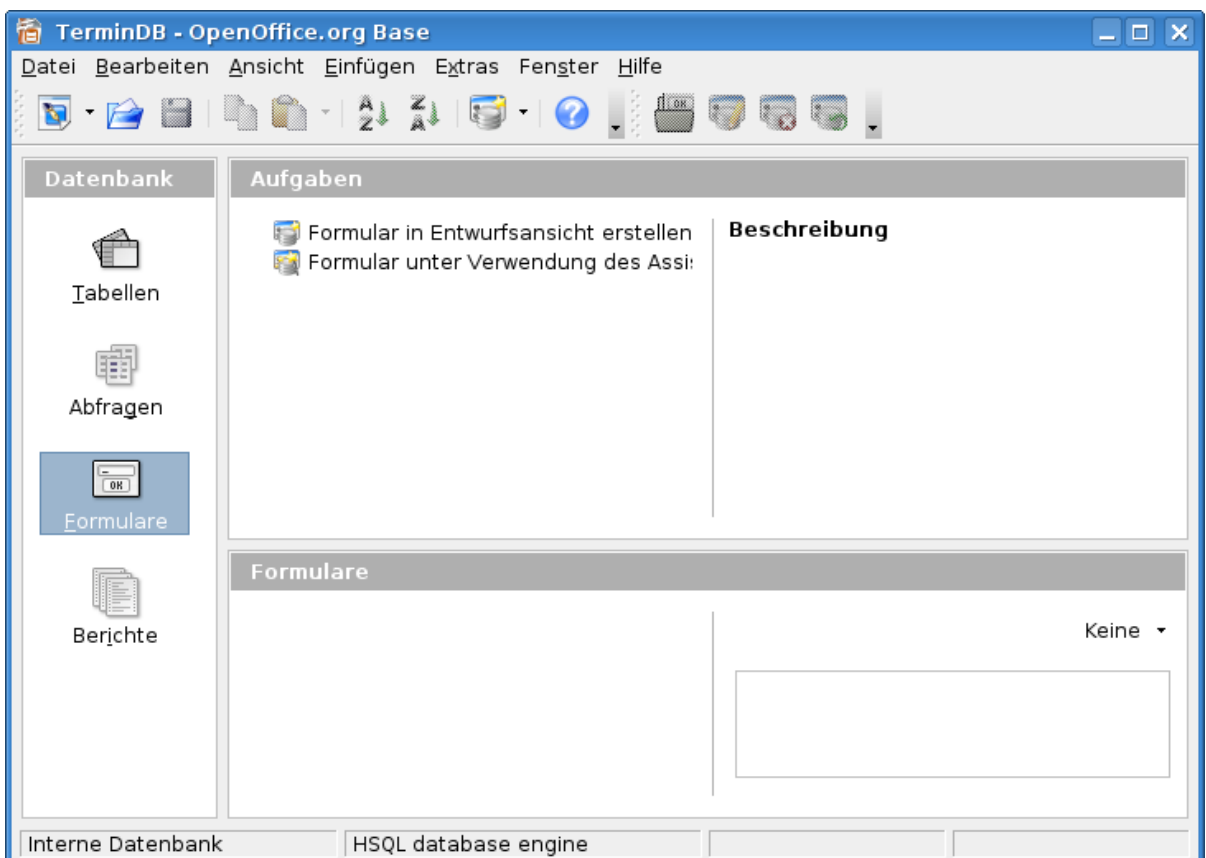

Abbildung 4: OOo Base - Startfenster

Wir können nun die einzelnen Elemente unserer Datenbank erstellen.

### **Erstellen der Tabelle Termine**

Klicken Sie auf das Tabellensymbol auf der linken Seite <sub>Tabellen</sub>

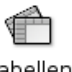

Klicken Sie auf die Option ist Tabelle in der Entwurfsansicht erstellen...

Das Fenster Tabellenentwurf erscheint.

#### Einführung

| E |             | TerminDB - OpenOffice.org Base: Tabellenentwurf | -10                           | $\vert x \vert$         |
|---|-------------|-------------------------------------------------|-------------------------------|-------------------------|
|   |             | Datei Bearbeiten Ansicht Extras Fenster Hilfe   |                               |                         |
|   | 8 B X b b c |                                                 |                               |                         |
|   | Feldname    | Feldtyp                                         | Beschreibung                  |                         |
|   |             |                                                 |                               | ٠                       |
|   |             |                                                 |                               |                         |
|   |             |                                                 |                               |                         |
|   |             |                                                 |                               |                         |
|   |             |                                                 |                               |                         |
|   |             |                                                 |                               |                         |
|   |             |                                                 |                               |                         |
|   |             |                                                 |                               | $\frac{1}{\sqrt{2}}$    |
| ◀ |             |                                                 | $\frac{1}{1}$<br>$\leftarrow$ |                         |
|   |             |                                                 | Feldeigenschaften             |                         |
|   |             |                                                 |                               |                         |
|   |             |                                                 |                               | $\frac{1}{\frac{1}{2}}$ |
|   |             |                                                 |                               | $\frac{1}{\sqrt{2}}$    |
|   |             |                                                 |                               |                         |

Abbildung 5: Tabellenentwurf

Als erstes wollen wir uns ansehen, wie ein Feld erstellt wird:

In die erste Zeile der Spalte Feldname geben Sie **ID** ein und drücken dann die **TAB**-Taste.

In der ersten Zeile der Spalte Feldtyp wählen Sie aus dem Listenfeld den Eintrag **Integer [INTEGER].**

Im Abschnitt Feldeigenschaften im unteren Teil des Fensters ändern Sie den Wert bei AutoWert in **Ja.**

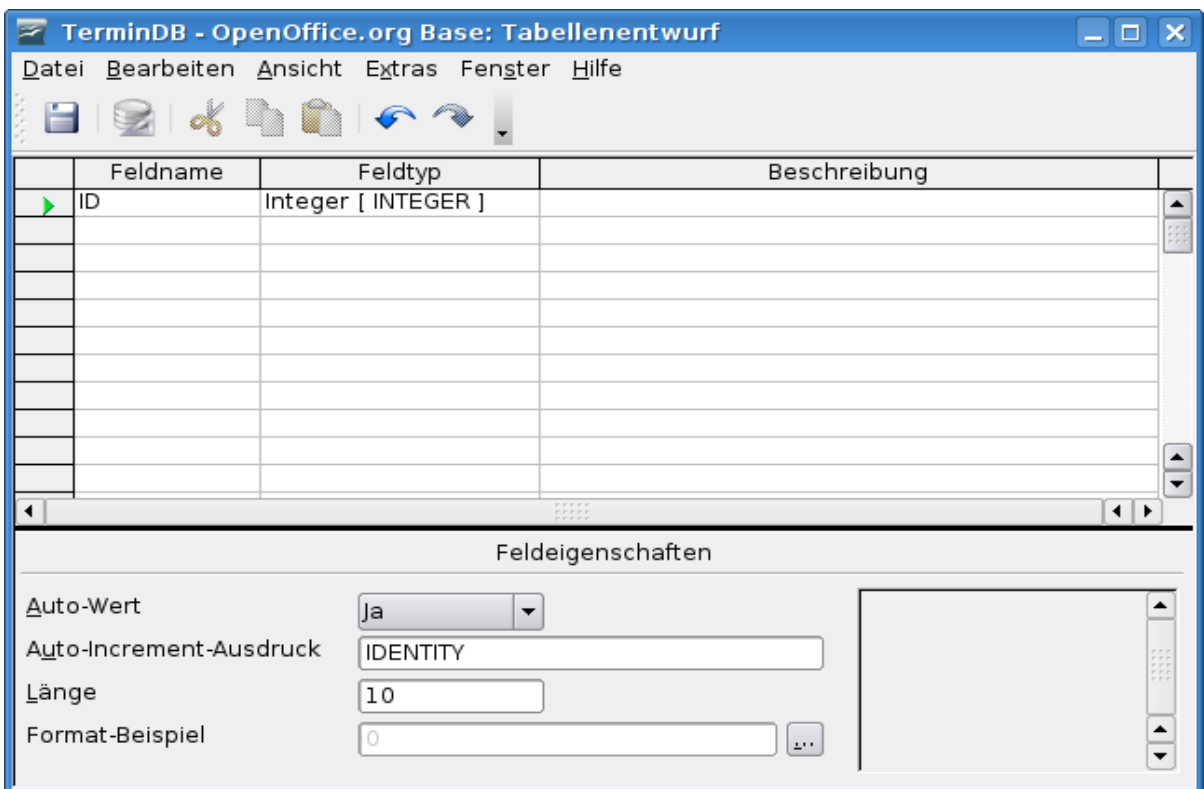

In der folgenden [Abbildung 6](#page-8-0) sehen Sie den Eintrag für die erste Zeile:

Abbildung 6: Die Erstellung des Feldes ID

<span id="page-8-0"></span>Geben Sie anhand der folgenden Liste alle Felder in die Tabelle ein:

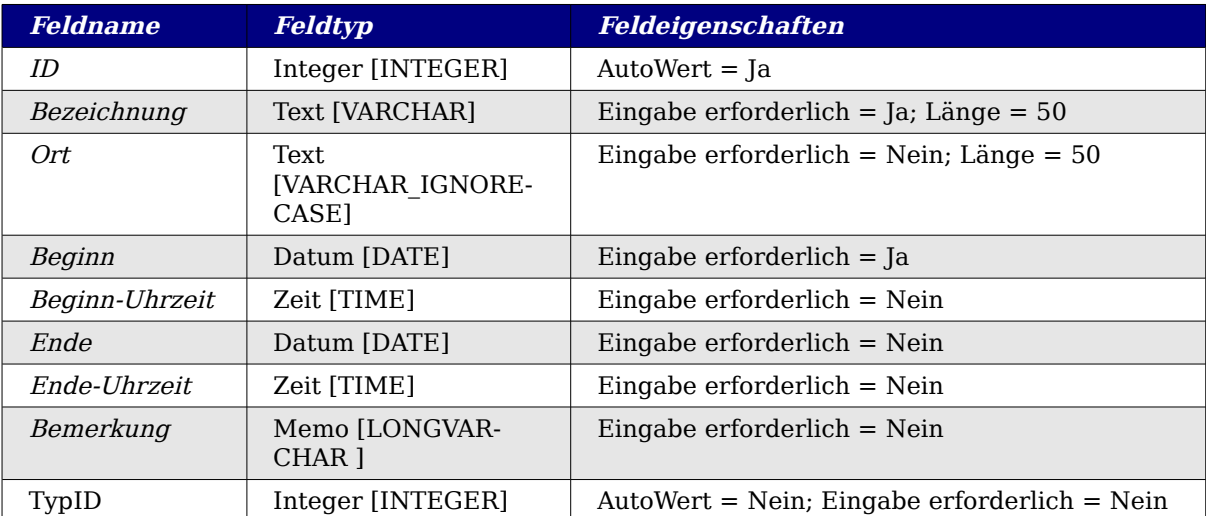

Anschließend klicken Sie mit der rechten Maustaste auf die Feldmarkierungsschaltfläche des ID-Feldes (das ist der Bereich links vom Feldnamen) und wählen Sie aus dem Kontextmenü den Eintrag **Primärschlüssel**.

#### Einführung

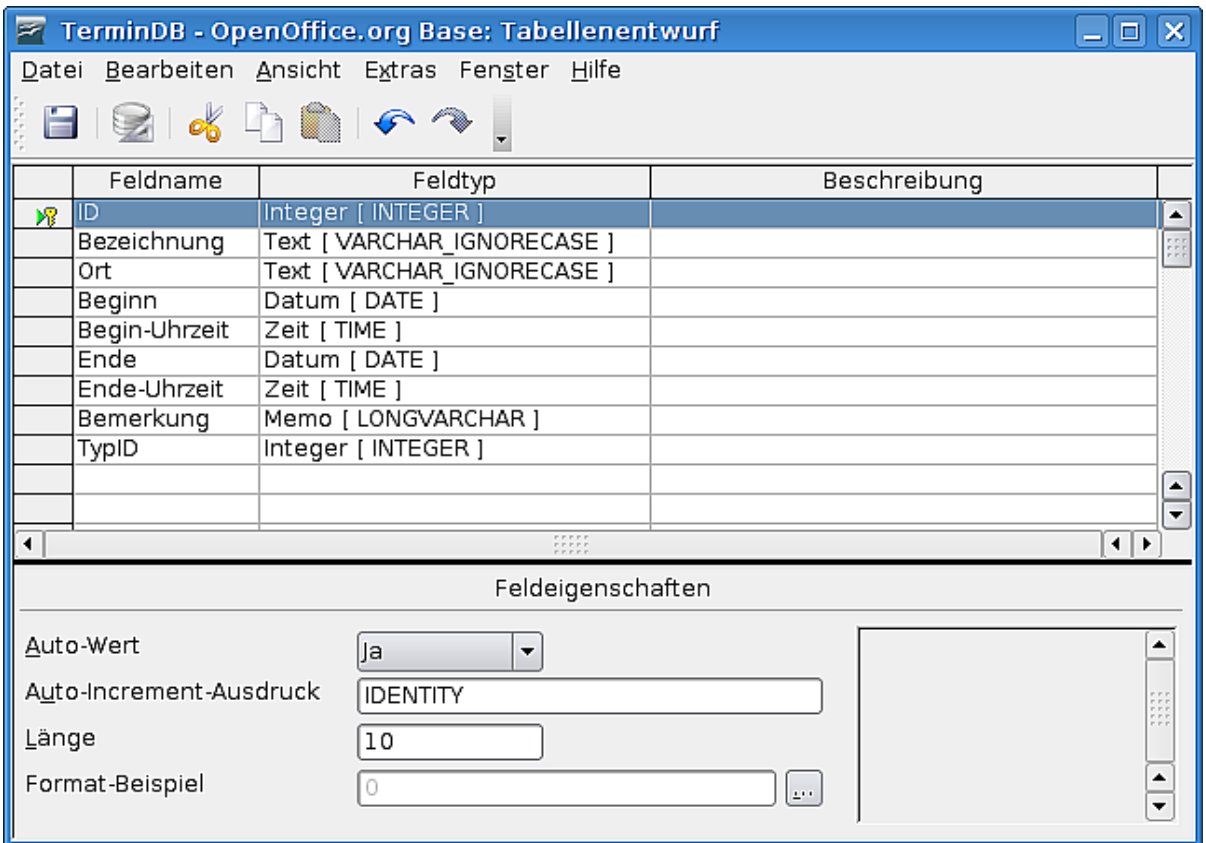

Abbildung 7: Erstellen des Primärschlüssels

Für das letzte Feld in der Tabelle TypID werden wir eine andere Tabelle erstellen und sie mit diesem Feld verknüpfen.

Wahrscheinlich wird es nur eine Handvoll Termintypen wie – Gesundheit, Persönlich, Urlaub, Arbeit usw. geben. Indem man diese in eine eigene Tabelle auslagert, werden Dateneingabefehler vermieden.

Klicken Sie auf **Datei > Speichern**, geben Sie in der Dialogbox den Namen **Termine** ein und klicken Sie auf **OK**.

Schließen Sie den Tabellenentwurf, indem Sie auf **Datei > Schließen** klicken.

#### Einführung

| <b>TerminDB - OpenOffice.org Base</b><br>后<br>$\Box$ $\times$                                                                                                    |
|----------------------------------------------------------------------------------------------------|
| Datei Bearbeiten Ansicht Einfügen Extras Fenster Hilfe                                                                                                    |
| S 2 8 1 1 1 2 1 2 1 5 1 0 1 8 5 5 6 1                                                                                                    |
| Datenbank<br>Aufgaben                                                                                                    |
| Beschreibung<br>Tabelle in der Entwurfsansicht erstellen<br>Erstellen Sie eine Tabelle, indem Sie Feldnamen<br>Tabelle unter Verwendung des Assistenten er<br>und -eigenschaften, sowie Datentypen angeben.<br><b>Nel</b> Ansicht erstellen<br>Tabellen |
| Abfragen                                                                                                    |
| $\frac{1}{\sqrt{2}}$<br>Eormulare                                                                                                    |
| <b>Tabellen</b>                                                                                                    |
| Termine<br>Keine ·<br>Berichte                                                                                                    |
|                                                                                                    |
| Interne Datenbank<br>HSQL database engine                                                                                                    |

Abbildung 8: Tabelle im Datenbankfenster

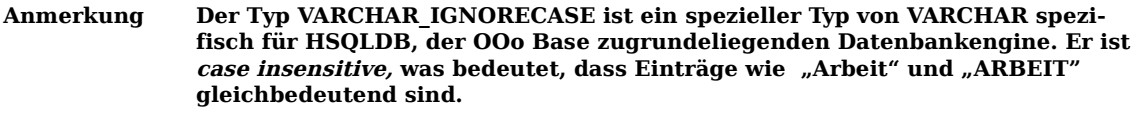

Im Datenbankfenster klicken Sie auf **Datei > Speichern**, um die Arbeit zu speichern, die wir bisher an der Datenbank vorgenommen haben.

### **Erstellen der Tabelle "Typ"**

Klicken Sie nochmals auf **Figger** Tabelle in der Entwurfsansicht erstellen...

Diese Tabelle benötigt nur zwei Felder:

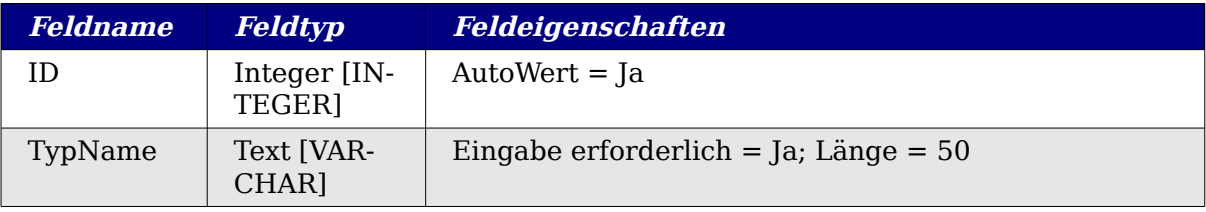

Legen Sie für das Feld ID einen Primärschlüssel fest.

Speichern Sie die Tabelle unter dem Namen **Typ** und schließen Sie die Entwurfsansicht.

| 宿                                 | <b>TerminDB - OpenOffice.org Base</b>                                                                                                    | $  \overline{\phantom{a}}$ $\times$                                                                              |
|-----------------------------------|----------------------------------------------------------------------------------------------------|----------------------------------------------------------------------------------------------------|
|                                   | Datei Bearbeiten Ansicht Einfügen Extras Fenster Hilfe                                                                                                    |                                                                                                    |
|                                   | $\textcolor{red}{\blacksquare}$ . $\textcolor{red}{\blacksquare}$ . $\textcolor{red}{\blacksquare}$ . $\textcolor{red}{\blacksquare}$ . $\textcolor{red}{\blacksquare}$ . $\textcolor{red}{\blacksquare}$ . $\textcolor{red}{\blacksquare}$ . $\textcolor{red}{\blacksquare}$ . $\textcolor{red}{\blacksquare}$ |                                                                                                    |
| Datenbank                         | Aufgaben                                                                                                    |                                                                                                    |
| Tabellen                          | Tabelle in der Entwurfsansicht erstellen<br>Tabelle unter Verwendung des Assistenten ei<br>Ansicht erstellen<br>$\overline{\mathbf{v}}$                                                                                                    | Beschreibung<br>Erstellen Sie eine Tabelle, indem Sie Feldnamen<br>und -eigenschaften, sowie Datentypen angeben. |
| Abfragen                          |                                                                                                    |                                                                                                    |
| $\frac{1}{\sqrt{2}}$<br>Formulare |                                                                                                    |                                                                                                    |
|                                   | <b>Tabellen</b>                                                                                                    |                                                                                                    |
| Berichte                          | Termine<br>EE.<br><b>■ Typ</b>                                                                                                    | Keine ×                                                                                                    |
|                                   |                                                                                                    |                                                                                                    |
| Interne Datenbank                 | HSQL database engine                                                                                                    |                                                                                                    |

Abbildung 9: Datenbankfenster mit neuer Tabelle

### **Erstellen einer Beziehung zwischen den Tabellen**

Nun müssen wir OOoBase sagen, wie die beiden Tabellen miteinander verbunden sind.

Klicken Sie auf **Extras > Beziehungen...**

Das Fenster Relationenentwurf wird angezeigt (siehe [Abbildung 11\)](#page-12-0):

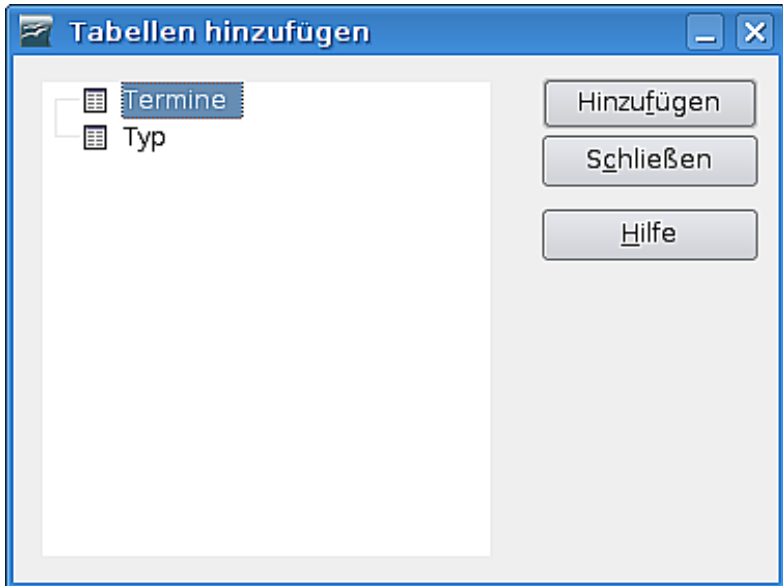

Abbildung 10: Beziehungen – Tabellen hinzufügen

Im Dialog **Tabellen hinzufügen**

1. Klicken Sie auf die TabelleTermine und dann auf die Schaltfläche **Hinzufügen**.

2. Klicken Sie auf die Tabelle Typ und dann ebenfalls auf die Schaltfläche **Hinzufügen**. Beide Tabellen erscheinen im Fenster Relationenentwurf.

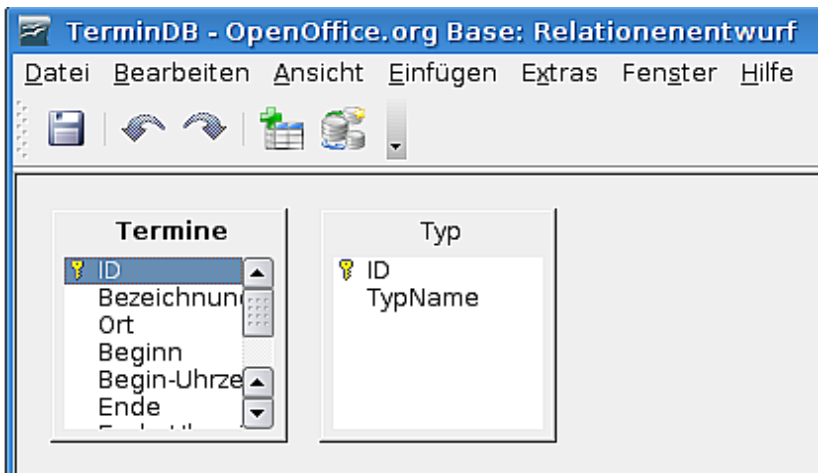

<span id="page-12-0"></span>Abbildung 11: Relationenentwurf

Klicken Sie auf **Schließen** im Tabellen hinzufügen-Dialog.

Im Relationenentwurfsfenster:

- 1. Klicken Sie auf die untere Begrenzung der Termine-Tabelle und ziehen Sie diese mit gedrückter Maustaste nach unten um die Anzeige zu vergrößern.
- 2. Klicken Sie auf den Eintrag TypID in der Termine-Tabelle und ziehen Sie diesen auf den ID-Eintrag in der Tabelle Typ.

Das Ergebnis sollte wie folgt aussehen:

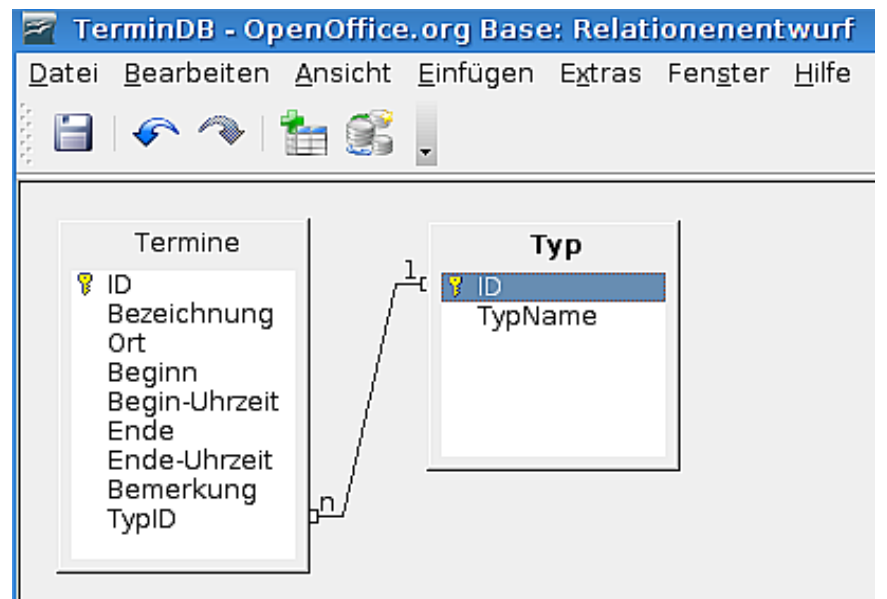

Abbildung 12: Erstellte Verknüpfung

Klicken Sie auf **Datei > Speichern**, um Ihre Arbeit zu sichern.

Schließen Sie das Fenster Relationenentwurf.

Speichern Sie die Datenbank.

### **Erstellen des Formulars Typ**

Um die Dateneingabe einfacher zu gestalten, enthalten Datenbanken normalerweise Formulare. Auf diese Weise müssen die Anwender nicht direkt in den Tabellen arbeiten. Weiter bieten Formulare viele Möglichkeiten, die Eingabe zu vereinfachen.

Klicken Sie auf das Symbol **Formulare** auf der linken Seite des Datenbankfensters.

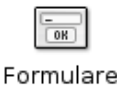

Klicken Sie auf **Formular unter Verwendung des Assistenten erstellen...** 

Im ersten Schritt des Assistenten Feldauswahl klicken Sie auf die Dropdownliste Tabellen und Abfragen und wählen den Eintrag **Tabelle: Typ**.

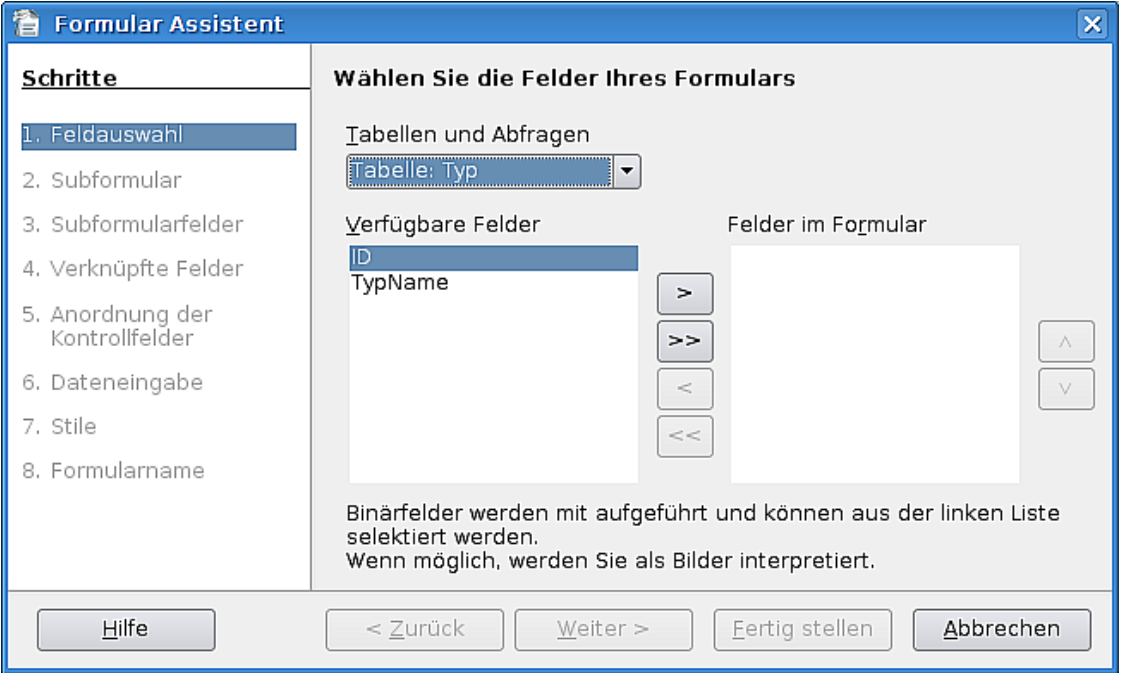

Abbildung 13: Formular-Assistent - Feldauswahl

Klicken Sie auf den Feldnamen **TypName** und dann auf die Schaltfläche **>**, um das Feld in die Liste Felder im Formular zu verschieben. Klicken Sie auf **Weiter.**

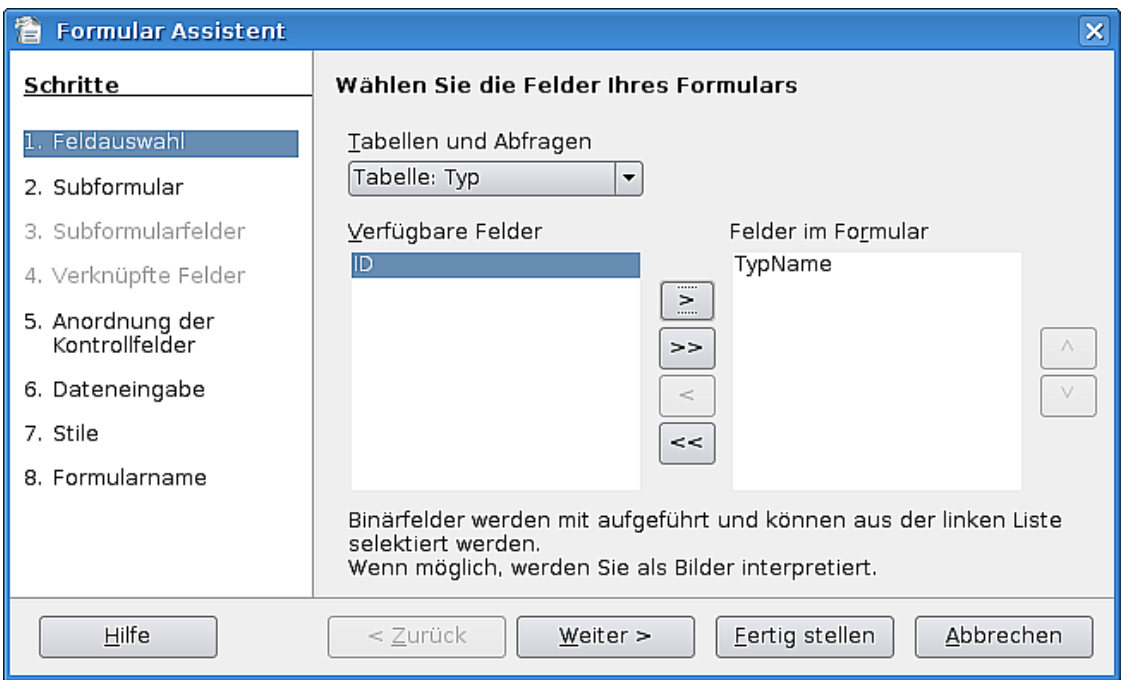

Abbildung 14: Feldauswahl mit ausgewähltem Feld

Im zweiten Schritt Subformular klicken Sie einfach auf **Weiter**, da dieses Formular kein Unterformular enthalten soll.

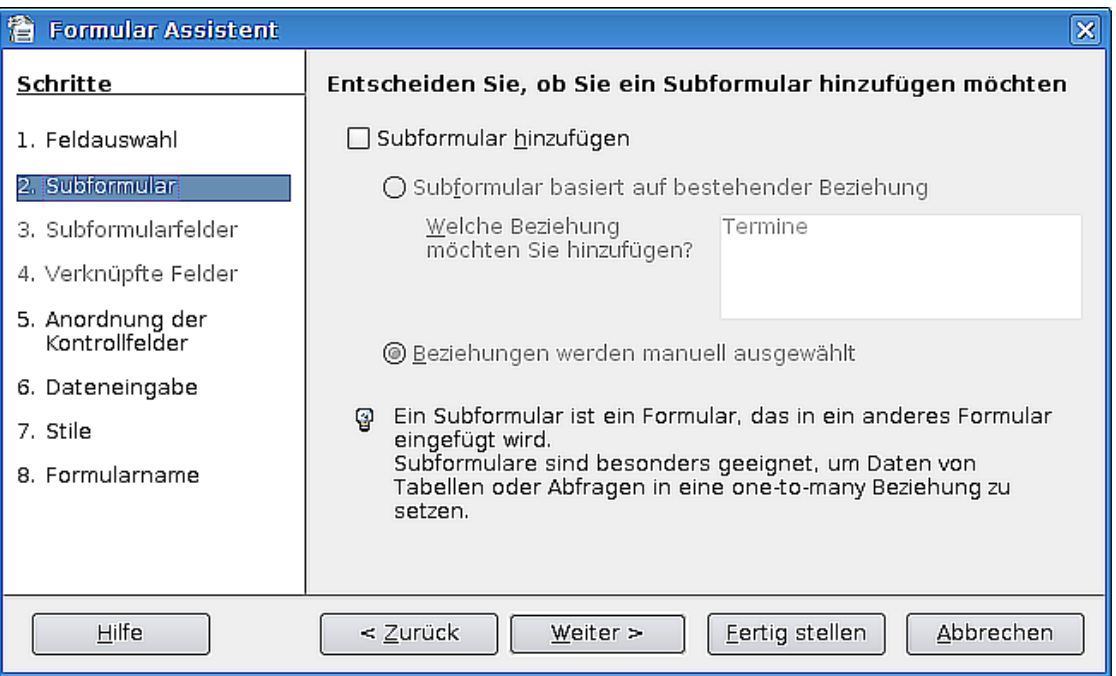

Abbildung 15: Formular-Assistent - Subformular

Die Schritte 3 und 4 werden übersprungen, da wir kein Unterformular benötigen.

Im Schritt 5 Anordnung der Kontrollfelder wählen Sie **Als Datenblatt**. Die Daten erscheinen dadurch in einer Liste. Da es bisher relativ wenige Termintypen gibt und nur ein Feld in der Tabelle existiert, ist dies ein effektives Layout. Klicken Sie auf **Weiter**.

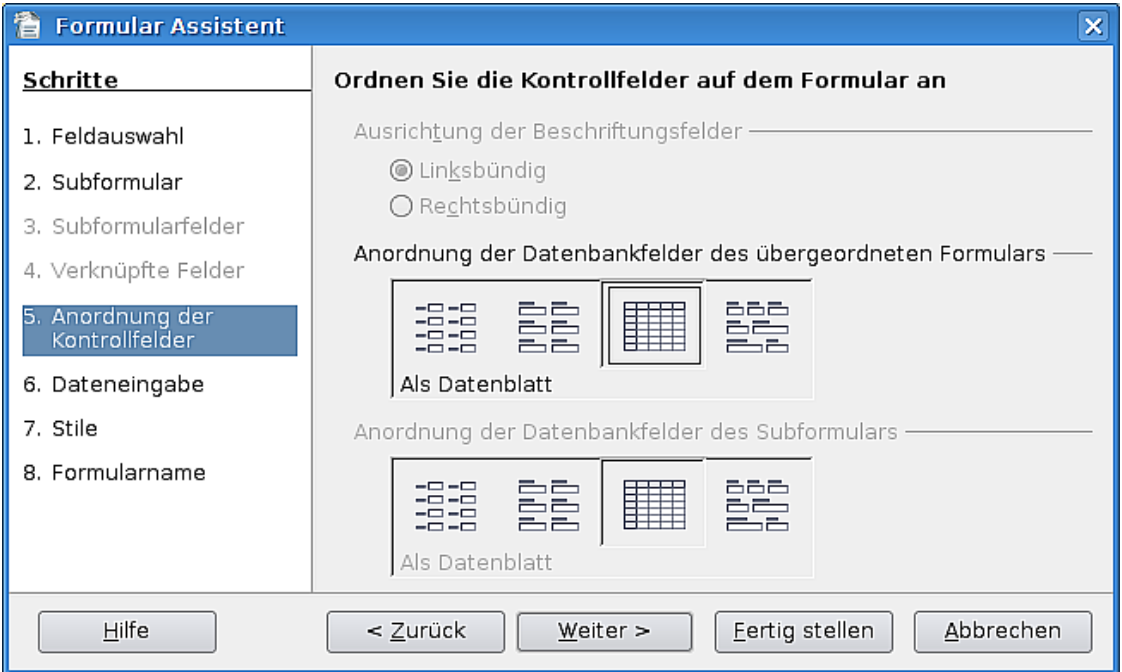

Abbildung 16: Formular-Assistent - Anordnung der Kontrollfelder

Im Schritt 6 Dateneingabe bitte nur die Option **Das Formular zeigt existierende Daten** auswählen. Dies ermöglicht uns später das Hinzufügen und Bearbeiten von Datensätzen im selben Formular. Klicken Sie auf **Weiter**.

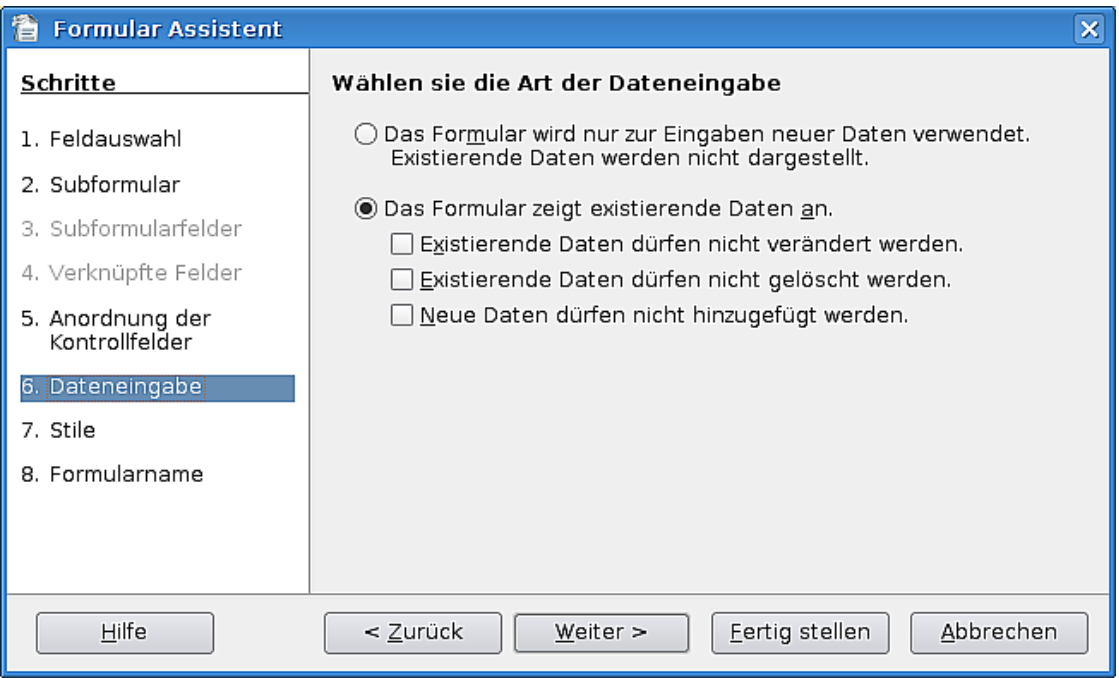

Abbildung 17: Formular-Assistent - Dateneingabe

Im Schritt 7 Stile [\(Abbildung 18\)](#page-16-0) können Sie einen Stil festlegen, der Ihnen zusagt. Wählen Sie für unser Beispiel **Eisblau** und als Feldumrandung **Flach**. Klicken Sie auf **Weiter**.

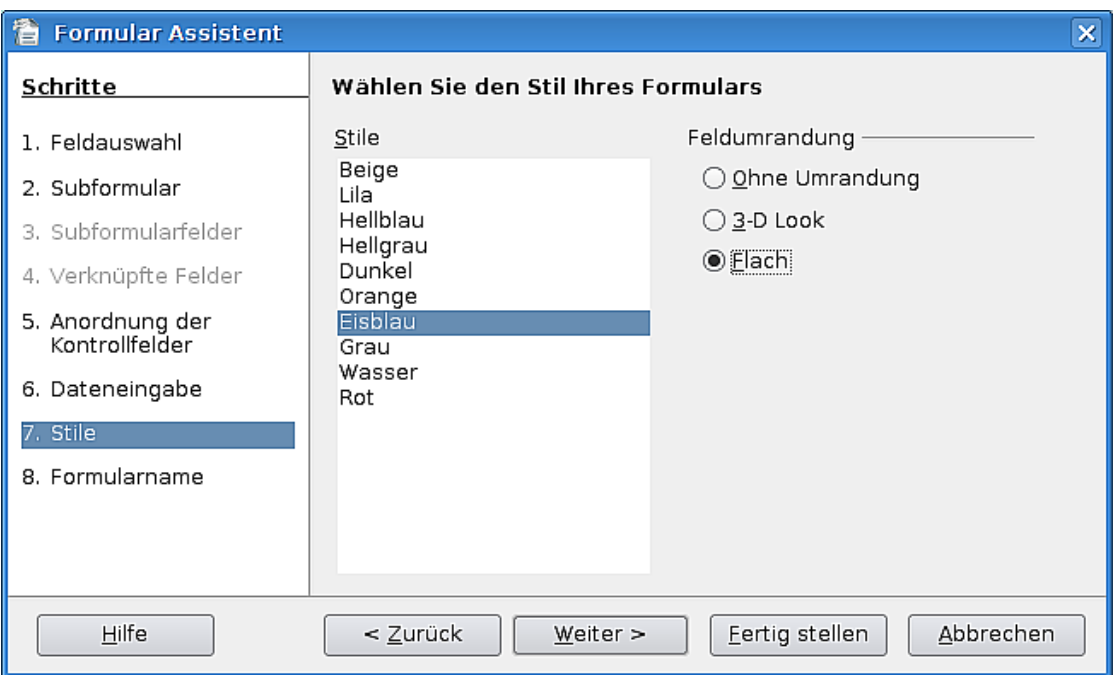

<span id="page-16-0"></span>Abbildung 18: Formular-Assistent - Stile

Im letzten Schritt Formularname belassen Sie den Namen bei **Typ** und stellen sicher, dass die Option **Mit dem Formular arbeiten** markiert ist. Klicken Sie auf **Fertig stellen**.

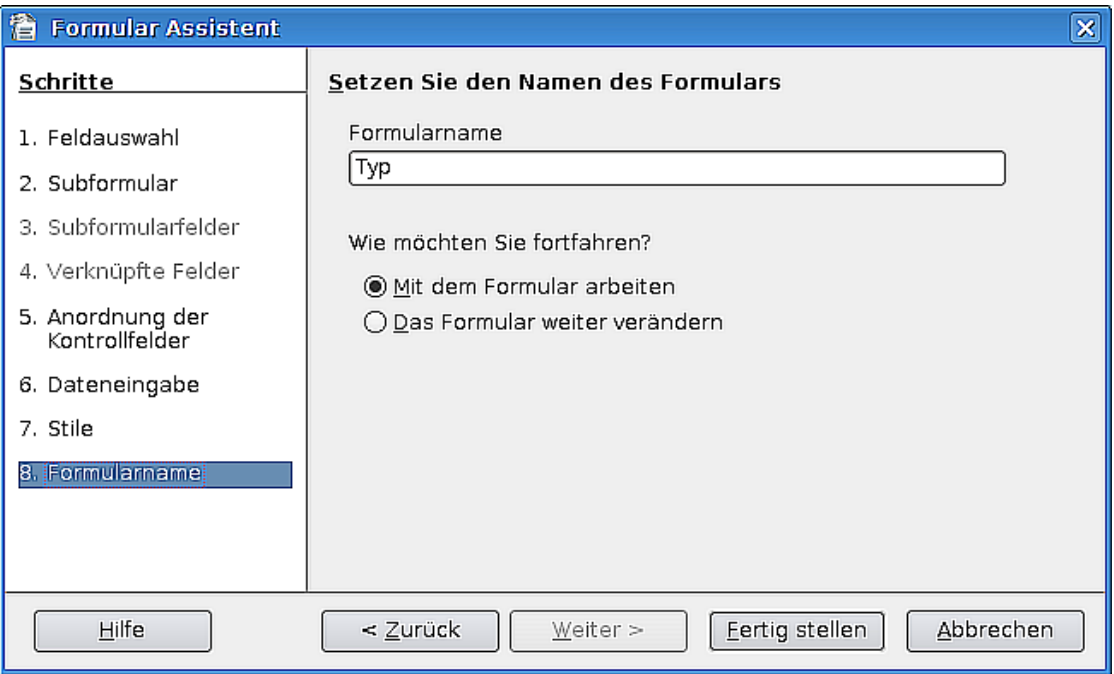

Abbildung 19: Formular-Assistent - Formularname

Das Formular wird geöffnet und Daten können eingegeben werden.

#### Einführung

|           |    |                                      |     | 看 Typ (schreibgeschützt) - OpenOffice.org Writer                      |   |            |                                                      |                |    |         |  |  |  | $\Box$ o $\bm{\times}$ |  |
|-----------|----|--------------------------------------|-----|-----------------------------------------------------------------------|---|------------|------------------------------------------------------|----------------|----|---------|--|--|--|------------------------|--|
|           |    |                                      |     | Datei Bearbeiten Ansicht Einfügen Format Tabelle Extras Fenster Hilfe |   |            |                                                      |                |    |         |  |  |  |                        |  |
|           |    |                                      |     |                                                                       |   |            |                                                      |                |    |         |  |  |  |                        |  |
|           |    |                                      |     |                                                                       |   |            |                                                      |                |    |         |  |  |  |                        |  |
|           |    | TypName                              |     |                                                                       |   |            |                                                      |                |    |         |  |  |  |                        |  |
|           | X3 |                                      |     |                                                                       |   |            |                                                      |                |    |         |  |  |  |                        |  |
|           |    |                                      |     |                                                                       |   |            |                                                      |                |    |         |  |  |  |                        |  |
|           |    |                                      |     |                                                                       |   |            |                                                      |                |    |         |  |  |  |                        |  |
|           |    |                                      |     |                                                                       |   |            |                                                      |                |    |         |  |  |  |                        |  |
|           |    |                                      |     |                                                                       |   |            |                                                      |                |    |         |  |  |  |                        |  |
|           |    |                                      |     |                                                                       |   |            |                                                      |                |    |         |  |  |  |                        |  |
|           |    |                                      |     |                                                                       |   |            |                                                      |                |    |         |  |  |  |                        |  |
|           |    |                                      |     |                                                                       |   |            |                                                      |                |    |         |  |  |  |                        |  |
|           |    |                                      |     |                                                                       |   |            |                                                      |                |    |         |  |  |  |                        |  |
|           |    |                                      |     |                                                                       |   |            |                                                      |                |    |         |  |  |  |                        |  |
|           |    |                                      |     |                                                                       |   |            |                                                      |                |    |         |  |  |  |                        |  |
|           |    |                                      |     |                                                                       |   |            |                                                      |                |    |         |  |  |  |                        |  |
|           |    |                                      |     |                                                                       |   |            |                                                      |                |    |         |  |  |  |                        |  |
|           |    |                                      |     |                                                                       |   |            |                                                      |                |    |         |  |  |  |                        |  |
|           |    |                                      |     |                                                                       |   |            |                                                      |                |    |         |  |  |  |                        |  |
|           |    |                                      |     |                                                                       |   |            |                                                      |                |    |         |  |  |  |                        |  |
|           |    |                                      |     |                                                                       |   |            |                                                      |                |    |         |  |  |  |                        |  |
|           |    |                                      |     |                                                                       |   |            |                                                      |                |    |         |  |  |  |                        |  |
|           |    | Datensatz 1                          | von |                                                                       | 1 |            | $\boxed{ \mathbb{N}  +  \mathbb{N}  +  \mathbb{N} }$ |                |    |         |  |  |  |                        |  |
|           |    |                                      |     |                                                                       |   |            |                                                      |                |    |         |  |  |  |                        |  |
|           |    | $\mathbb{R}^4$ Datensatz $\boxed{1}$ |     | von <sub>1</sub>                                                      |   | $M$ $\Box$ | $\mathbb{N}$<br>$\rightarrow$                        | $\blacksquare$ | 南国 |         |  |  |  |                        |  |
| Seite 1/1 |    |                                      |     | Standard                                                              |   |            |                                                      |                |    | STD HYP |  |  |  |                        |  |

Abbildung 20: Formular zur Dateneingabe

### **Geben Sie einige Daten in das Formular in**

Solange das Typ-Formular geöffnet ist, können wir sofort einige Daten eingeben.

- 1. Klicken Sie in die leere Zelle unter der Überschrift Typname und geben Sie **Gesundheit** ein. Schließen Sie die Eingabe mit **ENTER** ab.
- 2. Geben Sie **Persönlich** ein und drücken Sie **ENTER**.
- 3. Geben Sie **Urlaub** ein und drücken Sie **ENTER.**
- 4. Geben Sie **Arbeit** ein und drücken Sie **ENTER**.

Wenn Sie diesen Schritten gefolgt sind, sollten Ihr Formular so ähnlich wie [Abbil](#page-17-0)[dung 21](#page-17-0) aussehen.

<span id="page-17-0"></span>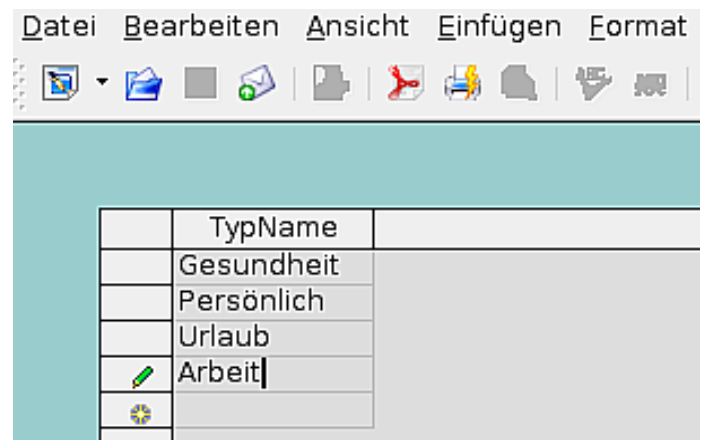

Abbildung 21: Datensätze im Formular

Schließen Sie das Formular. Sie sollten die Datenbank erneut speichern.

### **Erstellen des Formulars "Neuer Termin"**

Klicken Sie auf das Formularsymbol auf der linken Seite des Datenbankfensters.

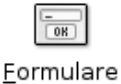

Klicken Sie auf Formular unter Verwendung des Assistenten erstellen...

Im ersten Schritt des Assistenten Feldauswahl klicken Sie auf die Dropdownliste Tabellen und Abfragen und wählen dort den Eintrag **Tabelle:Termine**. Verschieben Sie alle Felder ausgenommen ID in die Spalte Felder im Formular. Klicken Sie auf **Weiter**.

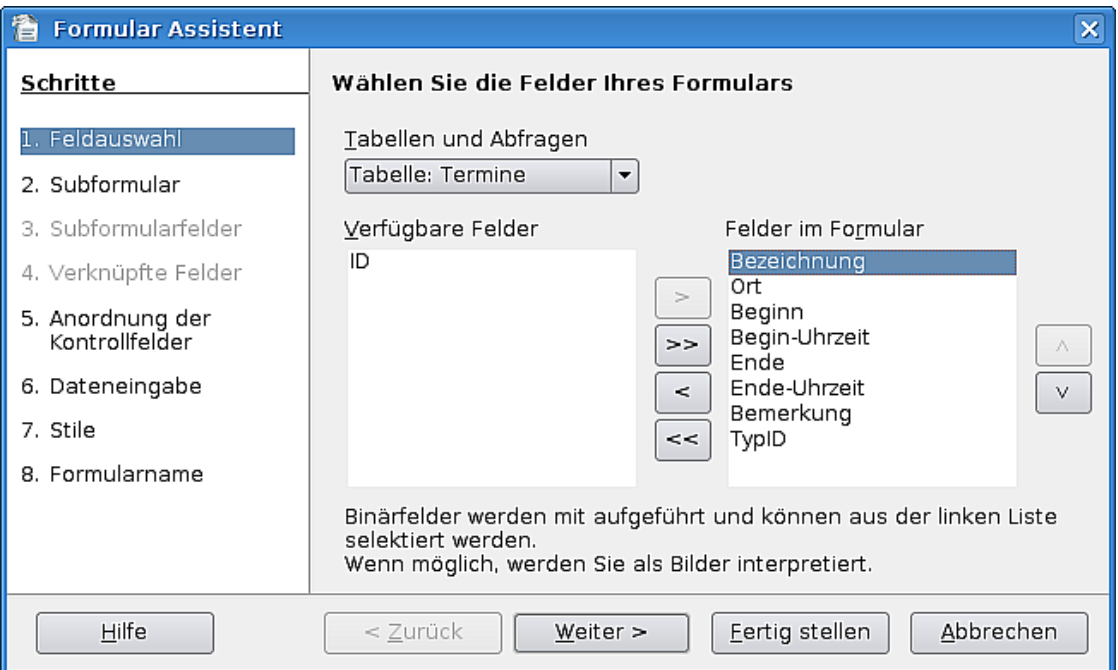

Abbildung 22: Assistent für das neue Formular

Im zweiten Schritt Subformular klicken Sie einfach auf **Weiter**, da auch dieses Formular kein Unterformular benötigt. Schritt 3 und 4 werden übersprungen.

Im Schritt 5 Anordnung der Kontrollfelder wählen Sie **In Blöcken – Beschriftung oben**, die vierte Option ganz rechts. Klicken Sie auf **Weiter**.

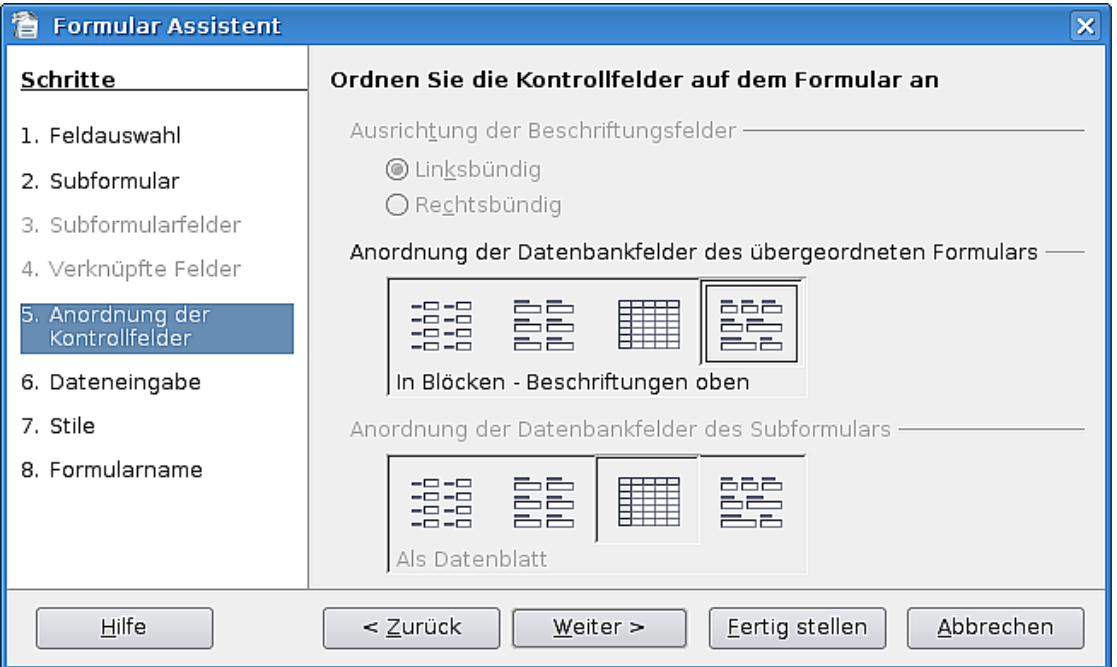

Abbildung 23: Layout für das neue Formular

Schritt 6 Dateneingabe: Da wir dieses Formular nur für eine Dateneingabe verwenden möchten, markieren wir die Option **Das Formular wird nur zur Eingabe neuer Daten verwendet**. Klicken Sie auf **Weiter**.

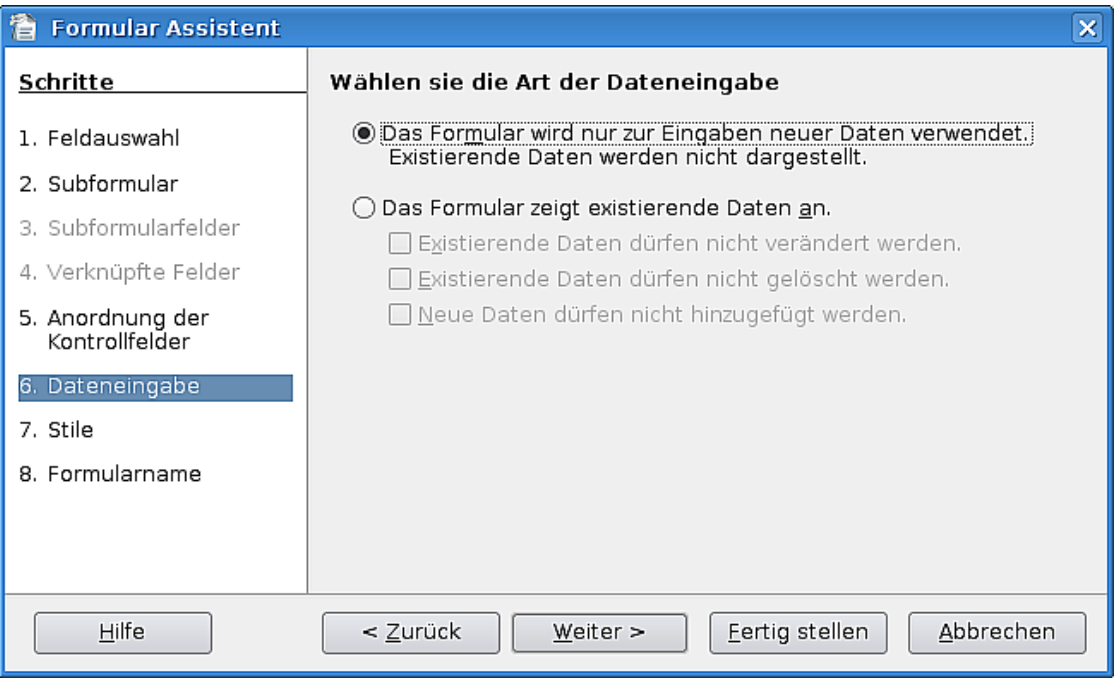

Abbildung 24: Art der Dateneingabe festlegen

Im Schritt 7 Stile wählen Sie, um ein einheitliches Aussehen zu erhalten, einen Stil entsprechend dem, den Sie für das Formular Typ gewählt haben. Wir wählen hier wieder **Eisblau** und **Flach** für die Feldumrandung. Klicken Sie auf **Weiter**.

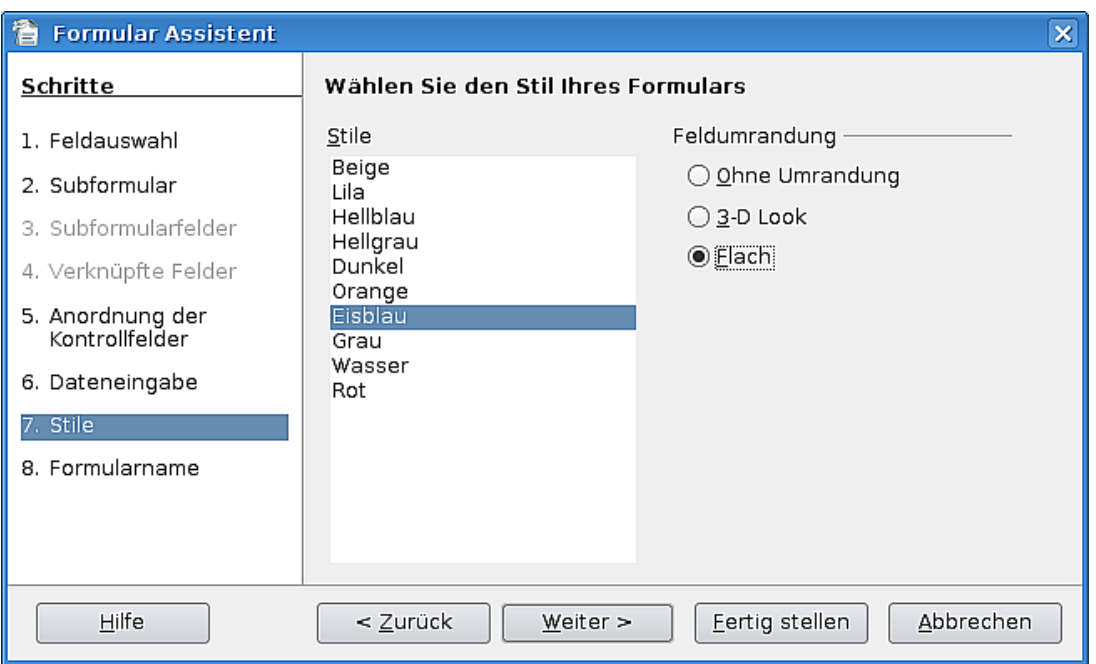

Abbildung 25: Stil für das Formular bestimmen

Im letzten Schritt Formularname ändern Sie den Namen in **Neuer Termin**. Stellen Sie sicher, dass die Option **Das Formular weiter verändern** markiert ist. Klicken Sie auf **Fertig stellen**.

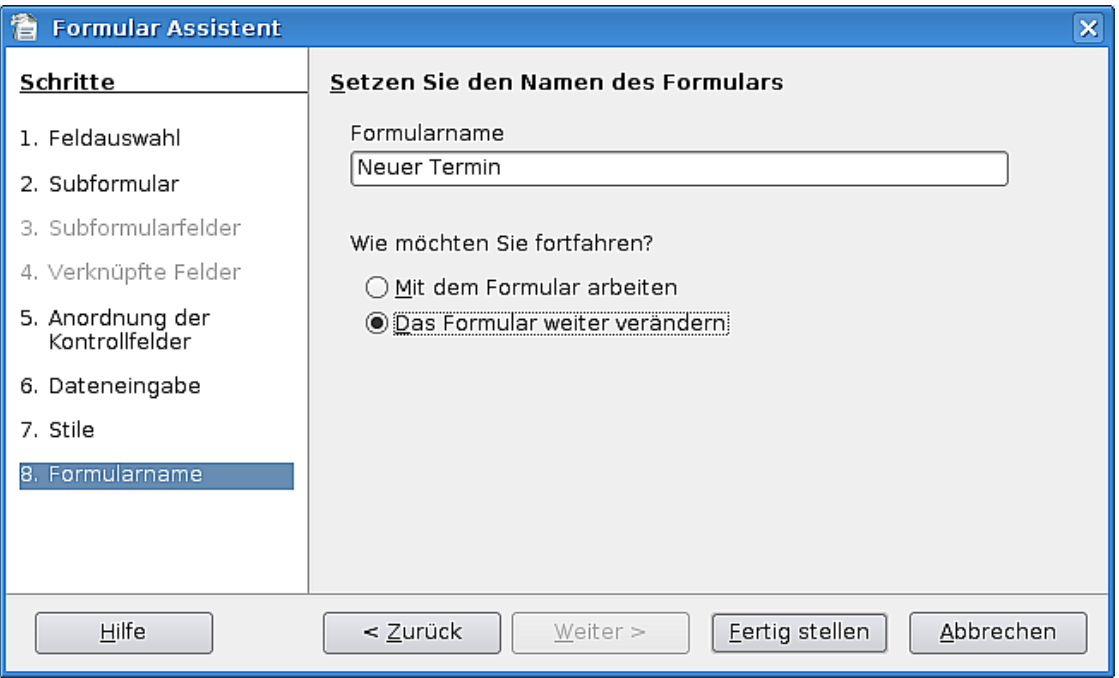

Abbildung 26: Titel für das Formular

Das Formular wird im Bearbeiten-Modus geöffnet, im Gegensatz zum Dateneingabe-Modus. Wir können nun das Formular weiter verändern.

#### Einführung

|                          | 看 Neuer Termin - OpenOffice.org Writer<br>$\Box$ 0                                                                                                    |                      |
|--------------------------|----------------------------------------------------------------------------------------------------|----------------------|
|                          | Datei Bearbeiten Ansicht Einfügen Format Tabelle Extras Fenster Hilfe                                                                                                    |                      |
|                          |                                                                                                    |                      |
| $\overline{\mathbf{z}}$  | B 0 0    2   三 日 三 日 日 日 年 年   2   ・ 3   ・ 3   ・ 1 <br>Standard<br>Nimbus Roman No9 L $\mathbf{r}$   12<br>$\vert \cdot \vert$<br>$\blacktriangledown$                                                                                                    |                      |
|                          | $\textstyle\bigotimes\cdots 1_1\cdots 2\cdot 1\cdot 3\cdots 14\cdots 5\cdots 6_1\cdots 7\cdot 1\cdot 8\cdots 19\cdots 10\cdots 11_1\cdots 12\cdot 1\cdot 13\cdots 14\cdots 15\cdots 16\cdots 17\cdot 1\cdot 18\cdots 19\cdots 20\cdots 21\cdots 4\cdots 19\cdots 19\cdots 10\cdots 10\cdots 10\cdots 11\cdots 11\cdots 10\cdots 10\cdots 10\cdots 10\cdots 1$ | $\blacktriangle$     |
|                          |                                                                                                    |                      |
| $\overline{\phantom{0}}$ |                                                                                                    |                      |
|                          | Bezeichnung<br>0 <sub>rt</sub><br>Begin-L<br>Beginn                                                                                                    |                      |
| $\sim$                   | Ende-Uhrzeit<br>Ende<br>Bemerkung<br>TypID                                                                                                    |                      |
| m                        |                                                                                                    |                      |
|                          |                                                                                                    |                      |
| 4                        |                                                                                                    |                      |
| n,                       |                                                                                                    |                      |
|                          |                                                                                                    |                      |
| 6                        |                                                                                                    |                      |
|                          |                                                                                                    |                      |
|                          |                                                                                                    |                      |
| œ                        |                                                                                                    |                      |
| o,                       |                                                                                                    |                      |
|                          |                                                                                                    |                      |
| Ó<br>÷                   |                                                                                                    |                      |
| $\Box$                   |                                                                                                    | $\frac{1}{\sqrt{2}}$ |
| ৰ                        | 11111                                                                                                    |                      |
| Seite 1/1                | $\vert \cdot \vert$<br><b>EINFG</b><br>STD HYP<br>Standard<br>$\ast$                                                                                                    |                      |

Abbildung 27: Formular im Bearbeiten-Modus

### **Ändern des Formulars "Neuer Termin"**

Klicken Sie auf das Bemerkungsfeld und drücken Sie die Pfeil-nach-unten-Taste **6 x**, um es zu verschieben.

**Anmerkung In OOo Base werden ein Feld und die dazugehörige Beschriftung standardmäßig gruppiert, damit Sie beide zusammen verschieben können.**

| 省 Neuer Termin - OpenOffice.org Writer                                |                                                                                                    |                                                                                                    |                  |                |                                         | $=$                  | o                   |
|-----------------------------------------------------------------------|----------------------------------------------------------------------------------------------------|----------------------------------------------------------------------------------------------------|------------------|----------------|-----------------------------------------|----------------------|---------------------|
| Datei Bearbeiten Ansicht Einfügen Format Tabelle Extras Fenster Hilfe |                                                                                                    |                                                                                                    |                  |                |                                         |                      |                     |
|                                                                       |                                                                                                    |                                                                                                    |                  |                | 6 5 6 - 6 - 7 - 1 6 - V 8 + 2 8 1 9 0 . |                      |                     |
| $\overline{\mathbf{z}}$<br>Standard<br>$\overline{\mathbf{v}}$        | Nimbus Roman No9 L                                                                                                    | $\blacktriangledown$                                                                                                    |                  | 言<br>$\equiv$  | 信 语                                     | ▉▾▓▾▓▾▮              |                     |
|                                                                       | $6 \cdot \cdot \cdot 5 \cdot \cdot \cdot 4 \cdot \cdot \cdot 3 \cdot \cdot \cdot 2 \cdot \cdot \cdot 1 \cdot \cdot \cdot \cdot 3 \cdot \cdot \cdot 1 \cdot \cdot \cdot 2 \cdot \cdot \cdot 3 \cdot \cdot \cdot 4 \cdot \cdot \cdot 5 \cdot \cdot \cdot 6 \cdot \cdot \cdot 7 \cdot \cdot \cdot 8 \cdot \cdot \cdot 9 \cdot \cdot 10 \cdot \cdot 11 \cdot \cdot 12 \cdot \cdot 13 \cdot \cdot 14 \cdot \cdot 15 \cdot \cdot$ |                                                                                                    |                  |                |                                         |                      |                     |
| $\bigoplus^{\circ}$                                                   |                                                                                                    |                                                                                                    |                  |                |                                         |                      |                     |
| $\cdot$<br>Bezeichnung                                                |                                                                                                    | 0rt                                                                                                    |                  |                |                                         | Beginn               | Begin-L             |
| $\sim$                                                                | design and the control of<br>- 11                                                                                                    |                                                                                                    |                  | n in<br>n Port | n in<br>$\sim$ 10 $\mu$                 |                      |                     |
| $\cdot$<br>Ende-Uhrzeit<br>Ende<br>$\overline{\phantom{0}}$           |                                                                                                    |                                                                                                    | TypID            |                |                                         |                      |                     |
| $\alpha$ , $\alpha$ , $\alpha$ , $\alpha$                             |                                                                                                    |                                                                                                    |                  |                |                                         |                      |                     |
|                                                                       | о<br>Bemerkung                                                                                                    | о                                                                                                    |                  |                |                                         |                      |                     |
| $\overline{ }$                                                        |                                                                                                    |                                                                                                    |                  |                |                                         |                      |                     |
|                                                                       |                                                                                                    |                                                                                                    |                  |                |                                         |                      |                     |
| $\sim$                                                                |                                                                                                    |                                                                                                    |                  |                |                                         |                      |                     |
| $\mathbf{r}$                                                          |                                                                                                    |                                                                                                    |                  |                |                                         |                      |                     |
| 4                                                                     |                                                                                                    |                                                                                                    |                  |                |                                         |                      |                     |
|                                                                       |                                                                                                    |                                                                                                    |                  |                |                                         |                      |                     |
| lun.                                                                  |                                                                                                    |                                                                                                    |                  |                |                                         |                      |                     |
| G                                                                     |                                                                                                    |                                                                                                    |                  |                |                                         |                      |                     |
|                                                                       |                                                                                                    |                                                                                                    |                  |                |                                         |                      |                     |
|                                                                       |                                                                                                    |                                                                                                    |                  |                |                                         |                      |                     |
|                                                                       |                                                                                                    |                                                                                                    |                  |                |                                         |                      | $\frac{1}{2}$       |
| াৰ                                                                    |                                                                                                    | $\begin{smallmatrix} 0 & 0 & 0 & 0 \\ 0 & 0 & 0 & 0 \\ 0 & 0 & 0 & 0 \\ 0 & 0 & 0 & 0 \\ 0 & 0 & 0 & 0 \\ 0 & 0 & 0 & 0 \\ 0 & 0 & 0 & 0 \\ 0 & 0 & 0 & 0 \\ 0 & 0 & 0 & 0 \\ 0 & 0 & 0 & 0 \\ 0 & 0 & 0 & 0 \\ 0 & 0 & 0 & 0 & 0 \\ 0 & 0 & 0 & 0 & 0 \\ 0 & 0 & 0 & 0 & 0 \\ 0 & 0 & 0 & 0 & 0 \\ 0 & 0 & 0 & 0 & 0 \\ 0 & 0 & $ |                  |                |                                         |                      | $\vert \cdot \vert$ |
| Seite 1/1                                                             | Standard                                                                                                    |                                                                                                    | EINFG<br>STD HYP | *              | $\pm 6,12/3,44$                         | <b>i</b> 5,00 x 2,92 |                     |

Abbildung 28: Verschieben von Feldern

Klicken Sie auf das TypID-Feld und verschieben Sie es nach links unter das Beginn-Feld. Wir verschieben dieses Feld nur vorübergehend.

Klicken Sie auf das Ende-Uhrzeit-Feld und verschieben Sie dieses ungefähr dahin wo das TypID-Feld war.

Verschieben Sie das Beginn-, Beginn-Uhrzeit- und Ende-Feld auf die linke Seite des Ende-Uhrzeit-Feldes. Sie können mehrere Felder markieren, indem Sie ein Feld anklicken, die Umschalttaste gedrückt halten und dann auf ein anderes Feld klicken. Ordnen Sie diese Felder so, wie es Ihnen gefällt.

#### **Anmerkung Sie können das Bemerkungsfeld größer machen, indem Sie einmal darauf klicken, um es zu markieren. Klicken Sie auf den grünen Markierungspunkt in der Mitte der linke Feldseite und ziehen Sie diesen Punkt mit gedrückter Maustaste nach links.**

Verschieben Sie das TypID-Feld zurück unter das Ort-Feld.

Wenn eines der Felder größer gemacht werden muss, können Sie es jederzeit während der Bearbeitung des Formulars anpassen.

Versuchen Sie, das Formular in Anlehnung an [Abbildung 29](#page-23-0) auf Seite [20](#page-23-0) aufzubauen.

#### Einführung

| 惛                                | Neuer Termin - OpenOffice.org Writer                                  |                   |               |                          |             |                |            |     |   |  |                 |   | $\Box$ $\Box$ $\times$                                                                                                    |
|----------------------------------|-----------------------------------------------------------------------|-------------------|---------------|--------------------------|-------------|----------------|------------|-----|---|--|-----------------|---|----------------------------------------------------------------------------------------------------|
|                                  | Datei Bearbeiten Ansicht Einfügen Format Tabelle Extras Fenster Hilfe |                   |               |                          |             |                |            |     |   |  |                 |   |                                                                                                    |
|                                  |                                                                       | $\sim$            | $\frac{1}{2}$ | <b>ABC</b><br><b>ABC</b> | $\alpha$    | $\mathbb{R}$ . | $6 - 6$    |     |   |  |                 | E |                                                                                                    |
|                                  |                                                                       |                   |               |                          |             |                |            |     |   |  |                 | 理 | ≫                                                                                                    |
| 3                                |                                                                       | $\overline{\Psi}$ |               |                          |             |                |            |     |   |  |                 | 佳 |                                                                                                    |
| $\alpha = 1$ , $\beta$           |                                                                       |                   |               |                          |             |                |            |     |   |  |                 |   | $\cdots 1 \cdots 2 \cdots 3 \cdots 4 \cdots 5 \cdots 6 \cdots 7 \cdots 8 \cdots 9 \cdots 10 \cdots 11 \cdots 12 \cdots 13 \cdots 14 \cdots 15 \cdots 16 \cdots 17 \cdots 18 \cdots 11 \cdots 19$ |
| f.<br>$\infty$                   |                                                                       |                   |               |                          |             |                |            |     |   |  |                 |   |                                                                                                    |
|                                  | Bezeichnung                                                           |                   |               |                          |             | <b>Ort</b>     |            |     |   |  |                 |   |                                                                                                    |
| $\sim$                           |                                                                       |                   |               |                          |             |                |            |     |   |  |                 |   |                                                                                                    |
|                                  | Beginn                                                                |                   | Begin-Uhrzeit | Ende                     |             | Ende-Uhrzeit   |            |     |   |  | TypID           |   |                                                                                                    |
|                                  |                                                                       |                   |               |                          |             |                |            |     |   |  |                 |   |                                                                                                    |
|                                  | Bemerkung                                                             |                   |               |                          |             | ۰              |            |     |   |  |                 |   | о                                                                                                    |
|                                  |                                                                       |                   |               |                          |             |                |            |     |   |  |                 |   |                                                                                                    |
|                                  |                                                                       |                   |               |                          |             |                |            |     |   |  |                 |   |                                                                                                    |
| Ν                                |                                                                       |                   |               |                          |             |                |            |     |   |  |                 |   |                                                                                                    |
|                                  |                                                                       |                   |               |                          |             |                |            |     |   |  |                 |   |                                                                                                    |
| m                                |                                                                       |                   |               |                          |             |                |            |     |   |  |                 |   |                                                                                                    |
| 4                                |                                                                       |                   |               |                          |             |                |            |     |   |  |                 |   |                                                                                                    |
|                                  |                                                                       |                   |               |                          |             |                |            |     |   |  |                 |   |                                                                                                    |
| 5                                |                                                                       |                   |               |                          |             |                |            |     |   |  |                 |   |                                                                                                    |
|                                  |                                                                       |                   |               |                          |             |                |            |     |   |  |                 |   |                                                                                                    |
| ဖ                                |                                                                       |                   |               |                          |             |                |            |     |   |  |                 |   |                                                                                                    |
|                                  |                                                                       |                   |               |                          |             |                |            |     |   |  |                 |   | $\blacktriangledown$                                                                                                    |
|                                  |                                                                       |                   |               |                          |             |                |            |     |   |  |                 |   | $\frac{1}{\sqrt{2}}$                                                                                                    |
| $\infty$<br>$\blacktriangleleft$ |                                                                       |                   |               |                          | <b>SECO</b> |                |            |     |   |  |                 |   | EIE                                                                                                    |
| Seite 1/1                        |                                                                       | Standard          |               |                          |             | EINFG          | <b>STD</b> | HYP | * |  | $\pm 0,39/1,44$ |   | $1.15$ 6,89 $\times$ 1,15                                                                                                    |

<span id="page-23-0"></span>Abbildung 29: Überarbeitetes Formular

Speichern Sie das Formular.

### **Die Dateneingabe einfacher gestalten**

Wir können das Formular nun verwenden, aber der Zweck eines Eingabeformulars ist es, die Dateneingabe möglichst einfach zu gestalten. Wir erreichen dies indem wir einige Feldeinstellungen ändern.

Klicken Sie einmal auf das Beginn-Feld. Klicken Sie mit der rechten Maustaste und wählen Sie den Kontexteintrag **Gruppe > Betreten**.

Klicken Sie doppelt auf das Feld Beginn (nicht auf das Beschriftungsfeld).

Ein Fenster Eigenschaften: Datumsfeld wird angezeigt. Auf der Registerkarte Allgemein überprüfen Sie bitte, ob folgende Optionen markiert sind:

- Wiederholung sollte auf **Ja** gesetzt werden.
- Aufklappbar sollte ebenfalls auf **Ja** stehen.

| Eigenschaften: Datumsfeld     |                   | 回 8      |
|-------------------------------|-------------------|----------|
| Allgemein Daten<br>Ereignisse |                   |          |
|                               | datBeginn         |          |
| Beschriftungsfeld             | <beginn></beginn> | $\cdots$ |
| Formatüberprüfung Nein        |                   |          |
| Aktiviert                     | lla               |          |
| Nur lesen                     | Nein              |          |
|                               |                   |          |
|                               |                   |          |
| Aktivierungsreihenfolge 0     |                   | $\cdots$ |
| Min. Datum                    | 01.01.1800        |          |
| Max. Datum                    | 31.12.2200        |          |
| Datumsformat                  | Standard (kurz)   |          |
| Standarddatum                 |                   |          |
| Drehfeld                      | Nein              |          |
| Wiederholung                  | lla               |          |
| Verzögerung                   | 50 ms             |          |
| Schrift                       |                   | $\ldots$ |
|                               | ▼                 | $\cdots$ |
| Rahmen Flach                  |                   |          |
| Umrandungsfarbe   Schwarz     |                   | $\cdots$ |
| Aufklappbar Ja                |                   |          |
| Auswahl versteckenlla         |                   |          |
| Zusatzinformation             |                   |          |
| Hilfet ext                    |                   |          |
| Hilfe URL                     |                   |          |
|                               |                   |          |

Abbildung 30: Eigenschaften des Beginn-Feldes

Positionieren Sie die Eigenschaften-Dialogbox so, dass Sie das Ende-Feld sehen können. Klicken Sie einmal auf das Feld. Klicken Sie mit der rechten Maustaste und wählen erneut den Eintrag **Gruppe > Betreten**. Klicken Sie erneut auf das Feld.

#### **Anmerkung Da das Eigenschaften-Fenster bereits geöffnet ist, reicht diesmal ein Einzelklick in dem Feld. Sollten Sie das Fenster zwischenzeitlich geschlossen haben, doppelklicken Sie in das Feld.**

Beachten Sie im Eigenschaften-Dialog folgende Optionen:

- Wiederholung sollte auf **Ja** gesetzt werden.
- Aufklappbar sollte auf **Ja** stehen.

Wählen Sie nun nacheinander die unten stehenden Felder und setzen die folgenden Eigenschaften:

- Beginn-Uhrzeit: Standardzeit: **9:00:00**; Drehfeld: **Ja**; Wiederholung: **Ja**.
- Ende-Uhrzeit: Standardzeit: **9:30:00**; Drehfeld: **Ja**; Wiederholung: **Ja**.

Passen Sie gegebenenfalls die Größe der Felder an.

| Eigenschaften: Zeitfeld       |                                 | 回文             |
|-------------------------------|---------------------------------|----------------|
| Allgemein Daten<br>Ereignisse |                                 |                |
| Name                          | timBegin-Uhrzeit                |                |
| Beschriftungsfeld             | <begin-uhrzeit></begin-uhrzeit> |                |
| Formatüberprüfung             | Nein                            |                |
| Aktiviert                     | lla                             |                |
| Nur lesen                     | Nein                            |                |
|                               |                                 |                |
| Tabstop                       | lla<br>$\overline{\phantom{a}}$ |                |
| Aktivierungsreihenfolge       | $\div$<br>0                     | $\vert \ldots$ |
| Min. Zeit                     | ▲<br>00:00:00<br>╤              |                |
| Max. Zeit                     | ۰<br>23:59:00<br>रे             |                |
| Zeitformat                    | 13:45<br>÷                      |                |
| Standardzeit                  | ▲<br>09:00:00<br>▼              |                |
| Drehfeld                      | IJa<br>÷                        |                |
| Wiederholung                  | Ja                              |                |
| Verzögerung                   | 50 ms                           |                |
| Schrift                       |                                 |                |
|                               | ▼                               | ۱.,            |
| Rahmen Flach                  |                                 |                |
| Umrandungsfarbe   Schwarz     |                                 | $\vert \ldots$ |
| Auswahl versteckenla          |                                 |                |
| Zusatzinformation             |                                 |                |
| Hilfet ext                    |                                 |                |
| Hilfe URL                     |                                 |                |

Abbildung 31: Eigenschaften Beginn-Uhrzeit

Schließen Sie den Eigenschaften-Dialog und speichern Sie das Formular.

Unser nächster Schritt, die Dateneingabe einfacher zu gestalten, ist das Hinzufügen eines Listenfelds.

### **Ein Listenfeld in ein Formular einfügen**

In der Symbolleiste Formular-Steuerelemente klicken Sie auf die Listenfeld-Schaltfläche.

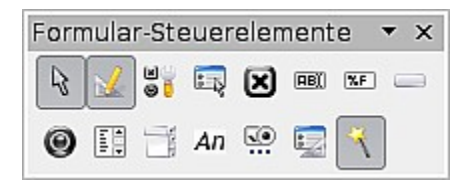

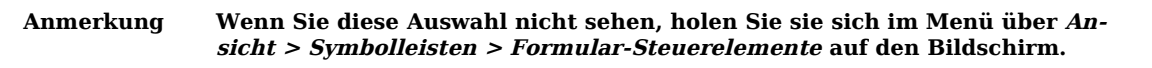

Klicken und ziehen Sie in einem leeren Bereich unseres Formulars ein Rechteck auf, das ungefähr die Größe des vorhandenen TypID-Feldes besitzt.

Der Listenfeld-Assistent erscheint.

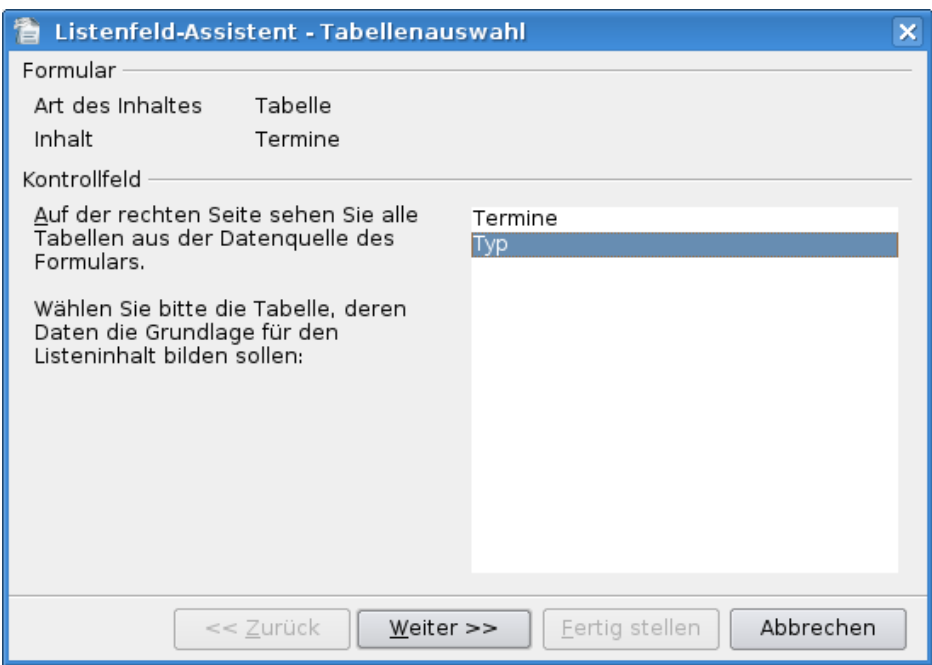

Im ersten Schritt Tabellenauswahl klicken Sie auf **Typ** und dann auf **Weiter**.

Abbildung 32: Listenfeld-Assistent - Tabellenauswahl

Im zweiten Schritt Feldauswahl klicken Sie auf **TypName** und dann auf **Weiter**.

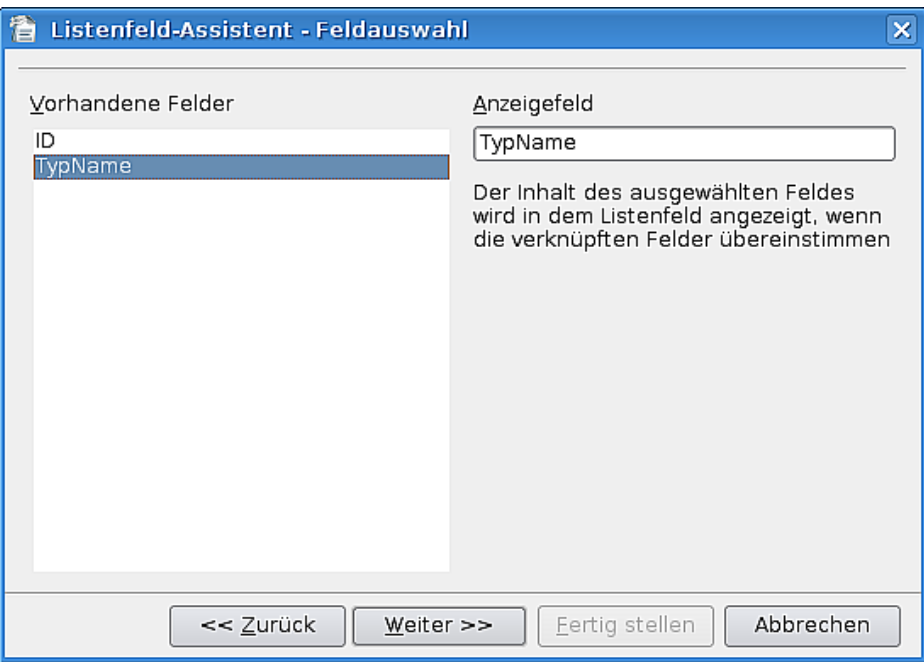

Abbildung 33: Listenfeld-Assistent - Feldauswahl

Im dritten Schritt Feldverknüpfung klicken Sie auf **TypID** in der Felder aus der Wertetabelle-Spalte und **ID** in der Feld aus der Listentabelle-Spalte. Klicken Sie auf **Fertig stellen**.

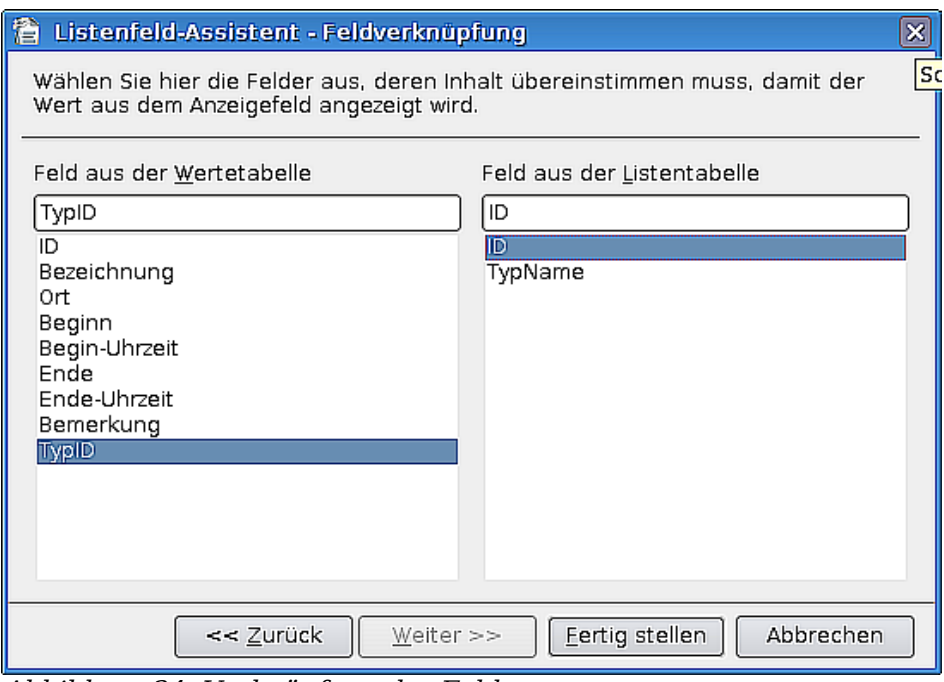

Abbildung 34: Verknüpfung der Felder

Das Formular könnte nun wie folgt aussehen:

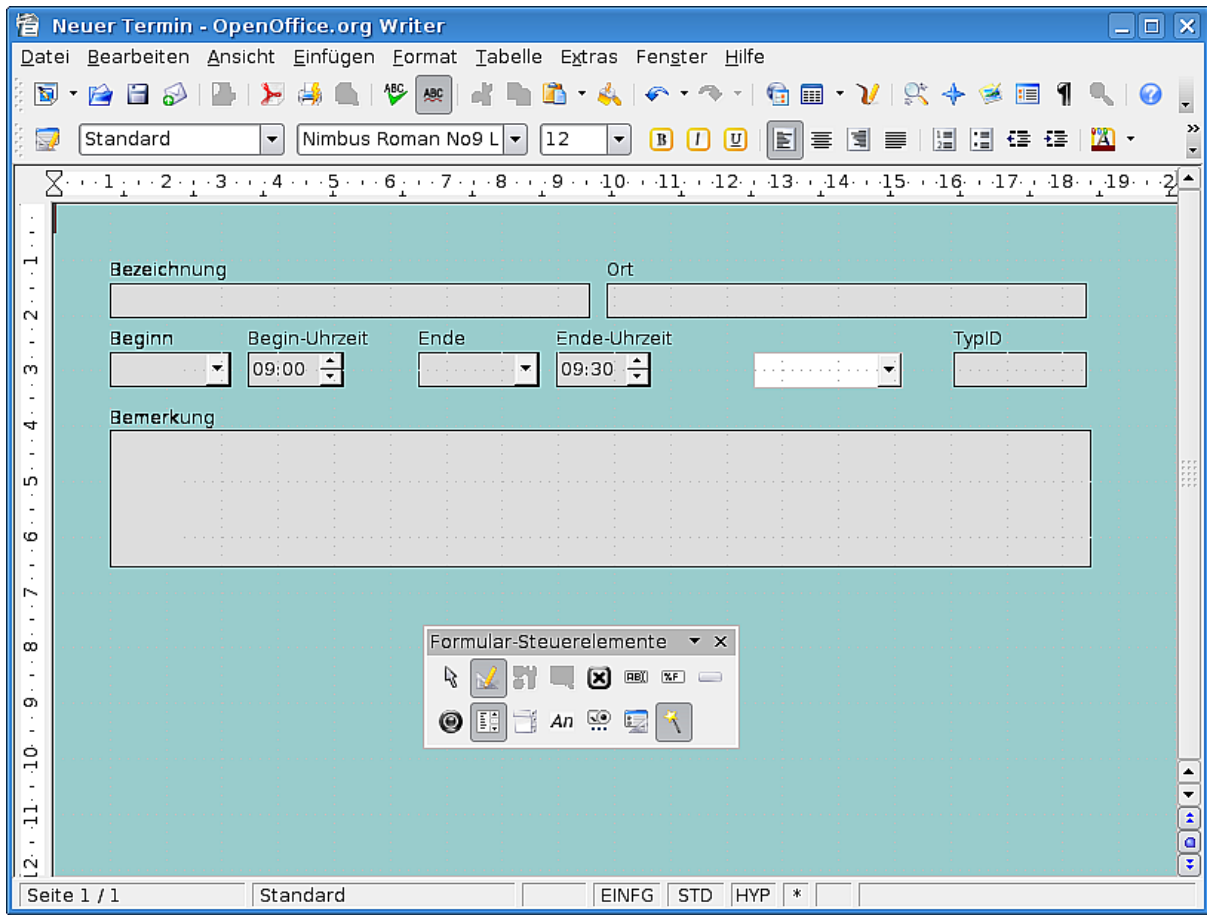

Abbildung 35: Formular mit Listenfeld

Als nächstes wollen wir das Aussehen des neuen Listenfeldes festlegen.

Klicken Sie doppelt in das Feld, um den Eigenschaften-Dialog aufzurufen.

Setzen Sie die Umrandungsfarbe auf **Schwarz**.

Klicken Sie anschließend auf die Schaltfläche mit den drei Punkten rechts von Hintergrundfarbe.

> $\overline{\mathbf{v}}$   $\boxed{\cdots}$ Hintergrundfarbe............... Standard

In der Farbdialogbox setzen Sie die Werte für Rot, Grün und Blau jeweils auf **221** und klicken dann auf **OK**.

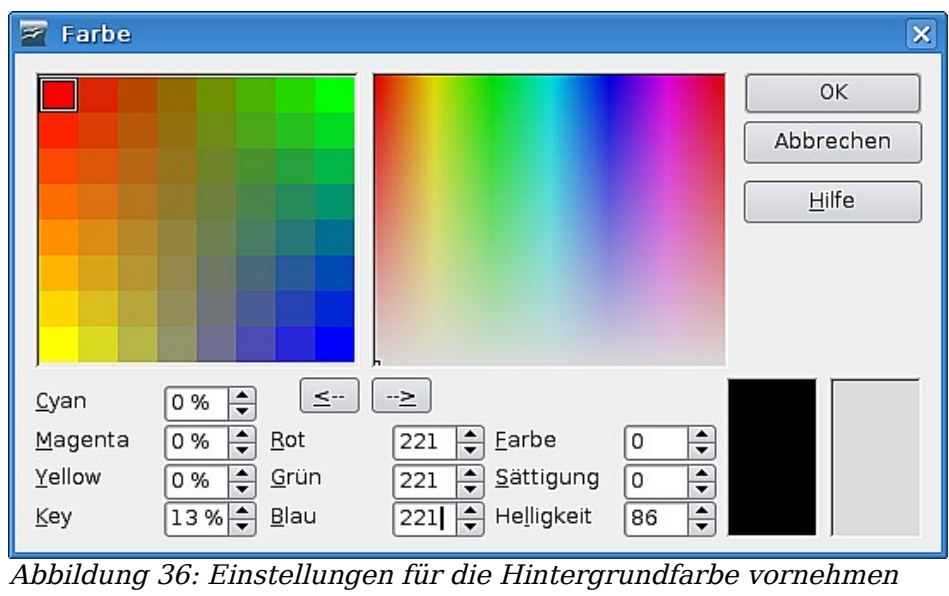

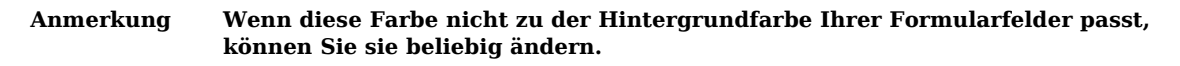

Sie können den Eigenschaften-Dialog für den Augenblick schließen.

Stellen Sie sicher, dass das alte TypID-Feld und seine Beschriftung nicht mehr gruppiert sind und löschen Sie das Textfeld.

**TIPP Wenn die beiden Elemente noch gruppiert sind, klicken Sie mit der linken und anschließend mit der rechten Maustaste auf das Feld und wählen aus dem Kontextmenü Gruppe > Aufheben.**

Verschieben Sie das Beschriftungsfeld zum neuen Listenfeld.

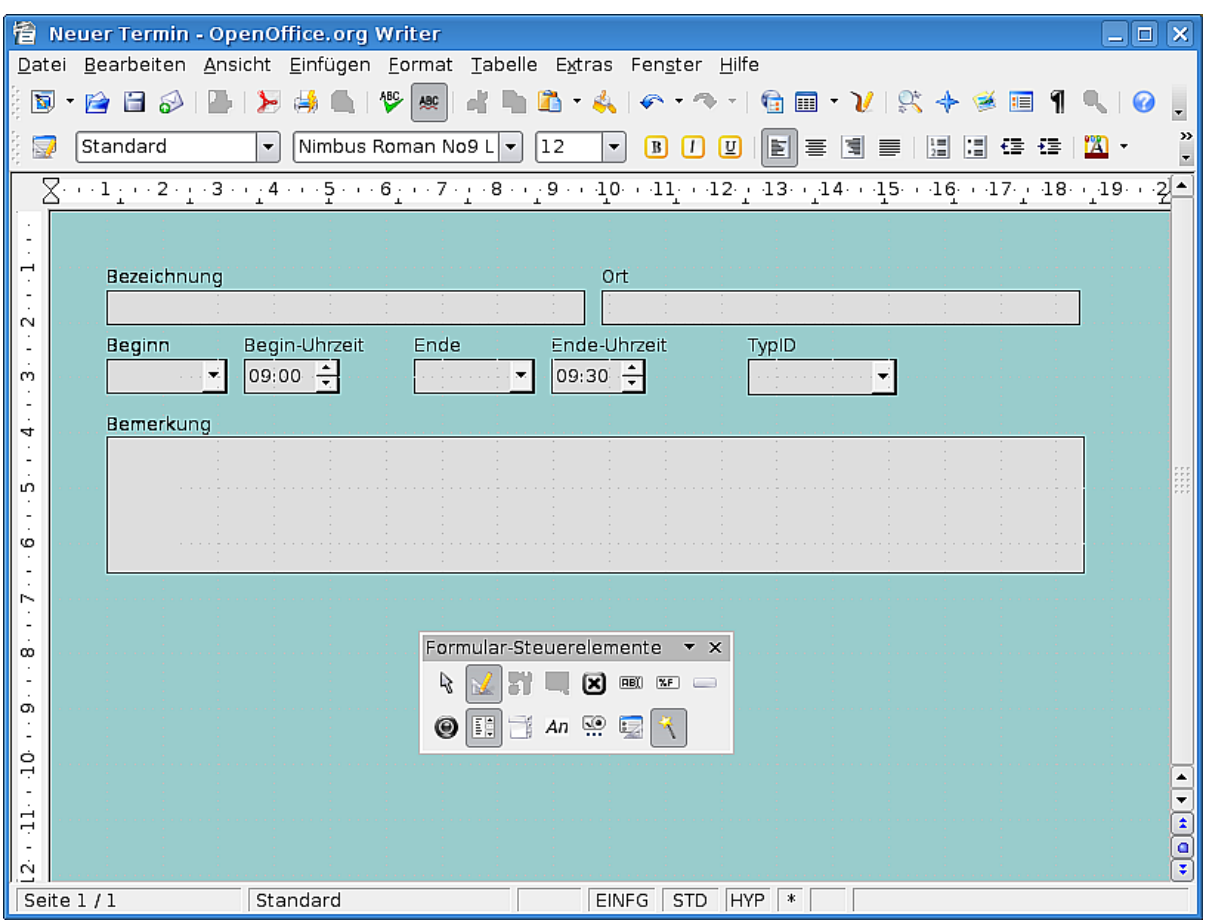

Abbildung 37: Formular mit neu angeordneten Steuerelementen

Markieren Sie nun beide Felder, indem Sie auf eines klicken, die Umschalttaste gedrückt halten und auf das andere Feld klicken. Klicken Sie mit der rechten Maustaste und wählen den Befehl **Gruppe > Gruppieren**.

### **Dem Formular ein Kombinationsfeld hinzufügen**

Der nächste Schritt bei unseren Bemühungen, die Dateneingabe zu vereinfachen, ist nun, ein Kombinationsfeld für den Ort hinzuzufügen. Ein Kombinationsfeld kann, im Unterschied zu einem Listenfeld, nicht nur die angezeigten Werte einfügen, Sie können auch neue Werte eingeben. Wenn wir dagegen einen Eintrag aus einem Listenfeld einfügen, speichern wir einen Identifikationsschlüssel (z. B. eine Nummer) in dem verknüpften Feld ab.

In der Formular-Steuerelemente-Symbolleiste klicken Sie auf die Kombinationsfeld-Schaltfläche.

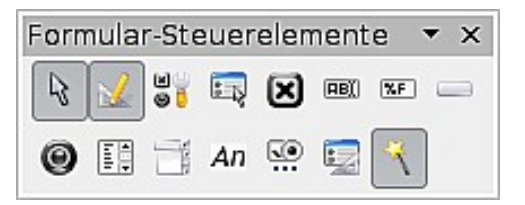

Ziehen Sie in einem leeren Bereich ein Kombinationsfeld auf. Der Kombinationsfeld-Assistent wird automatisch aufgerufen.

Im ersten Schritt Tabellenauswahl klicken Sie auf **Termine** und dann auf **Weiter**.

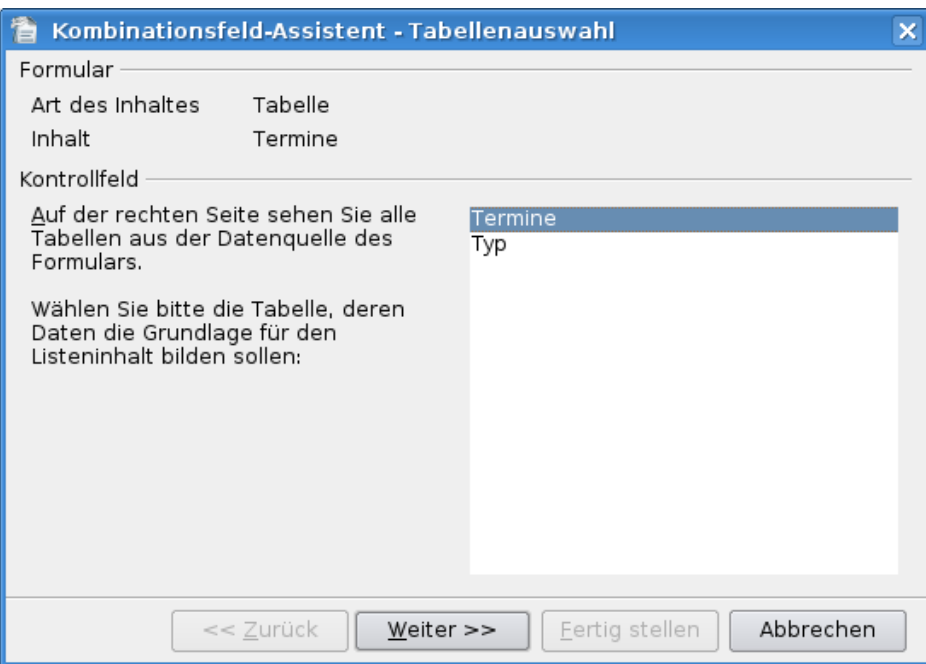

Abbildung 38: Kombinationsfeld-Assistent - Tabellenauswahl

Im zweiten Schritt Feldauswahl klicken Sie auf **Ort** und dann auf **Weiter**.

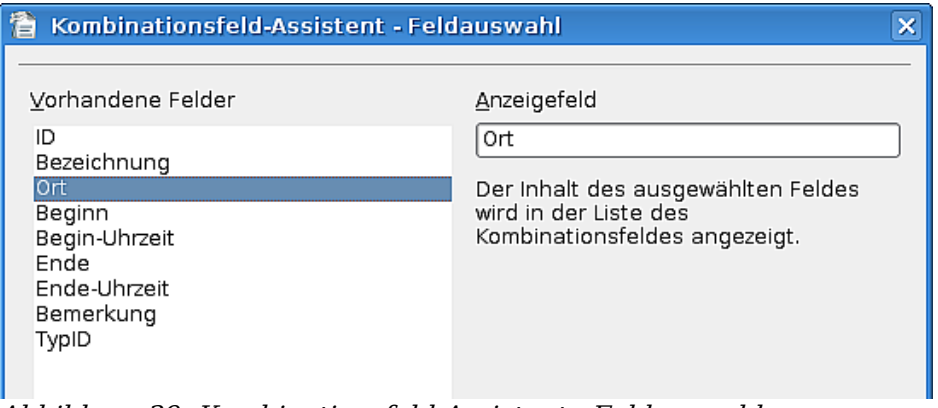

Abbildung 39: Kombinationsfeld-Assistent - Feldauswahl

Im dritten Schritt Datenbankfeld markieren Sie die Option **Ja, und zwar in folgendem Datenbankfeld** und wählen den Eintrag **Ort** aus der Dropdownliste. Klicken Sie auf **Fertig stellen**.

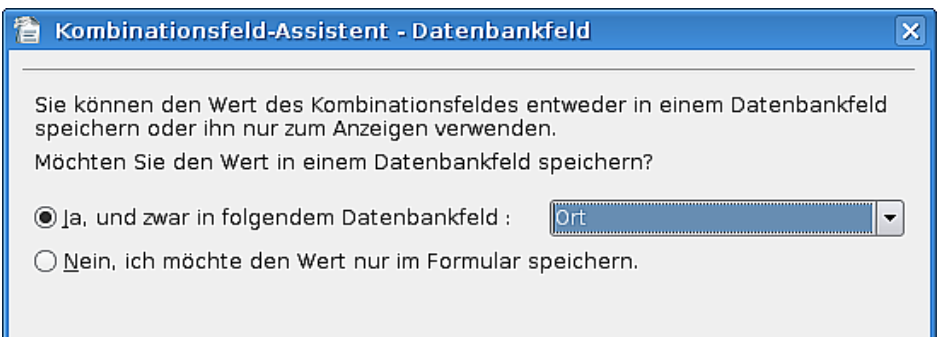

Abbildung 40: Kombinationsfeld-Assistent - Datenbankfeld

Sie sollten das Aussehen des Feldes nun ebenfalls den anderen Feldern anpassen.

● Klicken Sie doppelt auf das Kombinationsfeld, um den Eigenschaften-Dialog aufzurufen.

- Setzen Sie die Umrandungsfarbe auf **Schwarz**.
- Klicken Sie auf die Schaltfläche mit den drei Punkten rechts von der Eigenschaft Hintergrundfarbe.
- In der Farb-Dialogbox setzen Sie bitte die Werte von Rot, Grün und Blau auf jeweils **221** und klicken dann auf **OK**.
- Sie können den Eigenschaften-Dialog wieder schließen.

Nun, verschieben Sie das Kombinationsfeld, wie Sie es bereits mit dem Typ-Feld gemacht haben. Positionieren Sie das Feld direkt unter der Beschriftung Ort. Sie müssen natürlich vorher das alte Textfeld löschen. Gruppieren Sie die beiden Felder.

Ihr Formular könnte nun folgendermaßen aussehen:

| 徻                                                                            | <b>Neuer Termin - OpenOffice.org Writer</b><br>×<br>$\Box$<br>÷,                                                                                                    |
|------------------------------------------------------------------------------|----------------------------------------------------------------------------------------------------|
| Datei                                                                        | Bearbeiten Ansicht Einfügen Format Tabelle Extras Fenster Hilfe                                                                                                    |
| 圖<br>P<br>వి                                                                 | 疆<br>■ 八 以 キ<br>ø<br>0<br>G<br>  処<br>$\ddot{\phantom{0}}$                                                                                                    |
| Standard<br>霱                                                                | ≫<br>$\Box$<br><u>ид</u> -<br>12<br>圖<br>猫 温 硅<br>Nimbus Roman No9 L +<br>$\Box$<br>$\boxed{v}$<br>EI<br>三<br>t≣ i<br>$\blacktriangledown$<br>喜<br>$\blacktriangledown$<br>$\overline{ }$         |
|                                                                              | $\boxtimes$ ( ) $1_1$ ( ) $2$ ( $_1$ ( $3$ ( ) $_1$ 4 ( ) $_2$ 5 ( ) $6_1$ ( $7$ ( $_1$ (8 ( $\sqrt{2}$ 9 () $40$ ( $41_1$ ( $42$ $_1$ $43$ ( $_144$ ( $45$ ( $46$ ( $47$ $_1$ $48$ ( $_149$<br>▲ |
| ⊣<br>Bezeichnung<br>$\sim$<br>Beginn<br>$\frac{1}{2}$<br>ო<br>Bemerkung<br>4 | 0rt<br>$\blacktriangledown$<br>Begin-Uhrzeit<br>Ende-Uhrzeit<br>Ende<br>TypID<br>$09:00$ $\div$<br>$09:30 +$<br>$\overline{z}$                                                                    |
| n<br>G<br>œ<br>σ                                                             | $\frac{1}{\sqrt{2}}$                                                                                                    |
| Seite 1/1                                                                    | Standard<br><b>HYP</b><br><b>EINFG</b><br><b>STD</b><br>*                                                                                                    |

Abbildung 41: Das fertige Formular

#### **Das Formular testen**

Speichern Sie das Formular und schließen Sie es.

Klicken Sie nun im Formularabschnitt der Datenbank doppelt auf das Formular Neuer Termin. Das Formular wird nun schreibgeschützt geöffnet. Das bedeutet, dass Sie keine Änderungen am Formularentwurf vornehmen können. Sie können nur Daten eingeben.

Geben Sie einen Termin ein. Versuchen Sie, sich bei der Dateneingabe zwischen den einzelnen Feldern zu bewegen. Sie werden vielleicht bemerken, dass die Felder nicht in der richtigen Reihenfolge angesprungen werden.

Im TypID-Feld stehen Ihnen nur die Einträge zur Verfügung, die sich bereits in der Tabelle Typ befinden. Für den Ort ergänzt jeder neue Eintrag, den Sie tätigen, die Liste für alle neuen Datensätze.

Wenn Sie einen Datensatz eingegeben haben, können Sie auf das Symbol **Datensatz speichern** gehen oder auf die **Neuen Datensatz**-Schaltfläche klicken, die die bishe-

rigen Daten speichert und zu einem neuen leeren Datensatz führt. Letzteres geschieht auch, wenn Sie im letzten Eingabefeld eines Datensatzes die TAB- oder Enter-Taste drücken.

Geben Sie einige Termine ein, damit wir für später einige Daten zur Verfügung haben. Bitte legen Sie mindestens zwei mit dem gleichen Beginn (Datum) an, z. B. dem 31.05.2007.

#### **Festlegen der Tabulatorreihenfolge**

Der Benutzerfreundlichkeit ist es weiterhin dienlich, wenn der Cursor so von einem Feld in das nächste springt, wie es der Anordnung der Elemente auf dem Bildschirm entspricht. Wir legen nun also die Tabulatorreihenfolge fest.

**Anmerkung Mit Tabulatorreihenfolge ist die Reihenfolge gemeint, in der der Cursor von einem Feld in das nächste springt. Es ist egal, ob Sie sazu mit der TAB- oder mit der Enter-Taste die Eingabe in einem Feld abschließen.**

Klicken Sie mit der rechten Maustaste auf das Formular im Datenbankfenster und wählen den Befehl **Bearbeiten**.

Klicken Sie einmal auf irgendein Steuerelement im Formular. Dann klicken Sie mit rechts auf das gleiche Element und wählen **Gruppe > Betreten**. Und jetzt noch einen Doppelklick auf das Element, um sein *Eigenschaften*-Fenster zu öffnen.

Klicken Sie jetzt auf die drei Punkte neben Aktivierungsreihenfolge.

∓⊡ Aktivierungsreihenfolge....<sup>0</sup>

Legen Sie die Reihenfolge wie folgt fest:

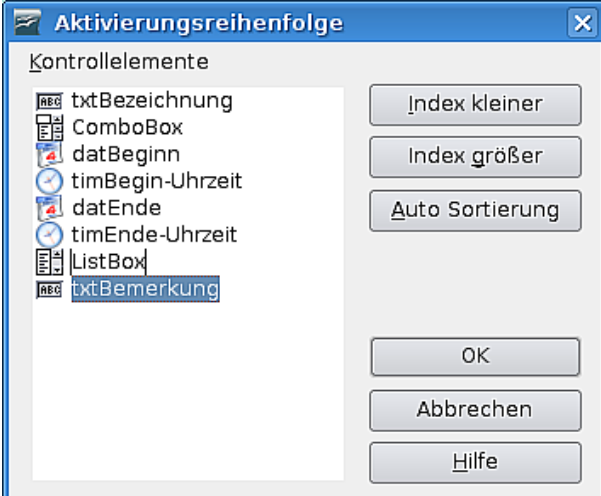

Abbildung 42: Aktivierungsreihenfolge

Dies kann dadurch geschehen, dass Sie ein Element in der Liste markieren und mit den Schaltflächen **Index kleiner** bzw. **Index größer** an die gewünschte Position bringen.

**TIPP Sie können auch einen Eintrag mit der Maus markieren und anschließend einfach an die gewünschte Position schieben.**

ComboBox ist ein Standardname für das Kombinationsfeld Ort und ListBox ist der Name für das Listenfeld TypID.

Speichern Sie das Formular und schließen Sie es.

Speichern Sie auch die Datenbank.

### **Ein Formular zur Anzeige aller Termine erstellen**

Unsere Datenbank enthält noch keine komfortable Anzeige für alle Termine, die in ihr gespeichert sind. Natürlich könnten wir direkt in der Tabelle nachsehen, aber das ist keine sehr benutzerfreundliche Darstellung der Daten. Da das Formular Neuer Termin nur für die Dateneingabe konzipiert ist, können Sie hier keine früher eingegebenen Datensätze sehen.

Andererseits haben wir doch einige Zeit damit verbracht, das Formular Neuer Termin zu erstellen. Nun können wir uns Arbeit ersparen, indem wir dieses Formular kopieren und einfach einige seiner Eigenschaften ändern.

#### **Das Formular kopieren**

Im Formularabschnitt des Datenbankfensters klicken Sie mit der rechten Maustaste auf Neuer Termin und wählen den Menüeintrag **Kopieren**.

Klicken Sie erneut mit der rechten Maustaste und wählen Sie diesmal den Befehl **Einfügen**.

Als Formularnamen geben Sie **Terminliste** ein und klicken Sie auf **OK**.

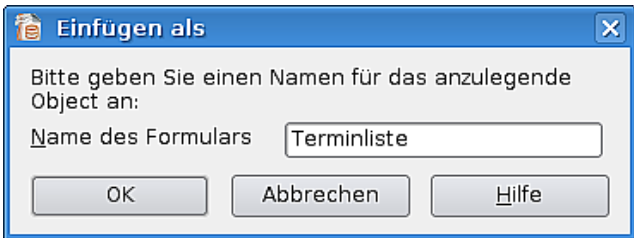

Abbildung 43: Kopieren eines Formulars

Speichern Sie die Datenbank erneut.

#### **Das Formular bearbeiten**

Klicken Sie mit der rechten Maustaste auf das neue Formular und wählen Sie den Befehl **Bearbeiten**.

Klicken Sie auf die Schaltfläche des Formular-Navigators

**Anmerkung Das Symbol für den Formular-Navigator ist – wie einige andere auch – bei den verschiedenen Betriebsystemen unterschiedlich, gehen Sie einfach mit der Maus über die einzelnen Symbole und lesen die Tooltipps.**

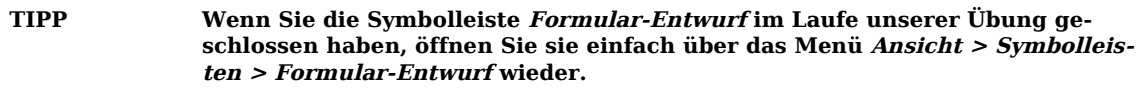

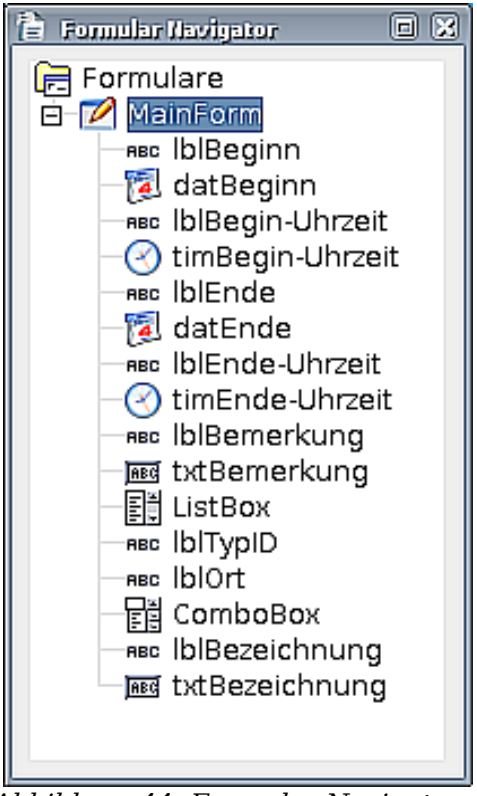

Abbildung 44: Formular-Navigator

Im Dialogfenster des Formular-Navigators klicken Sie mit der rechten Maustaste auf den Eintrag MainForm und wählen den Befehl **Eigenschaften**.

Auf der Registerkarte Daten des Eigenschaften-Dialogs setzen Sie die Eigenschaft Nur Daten hinzufügen auf **Nein**.

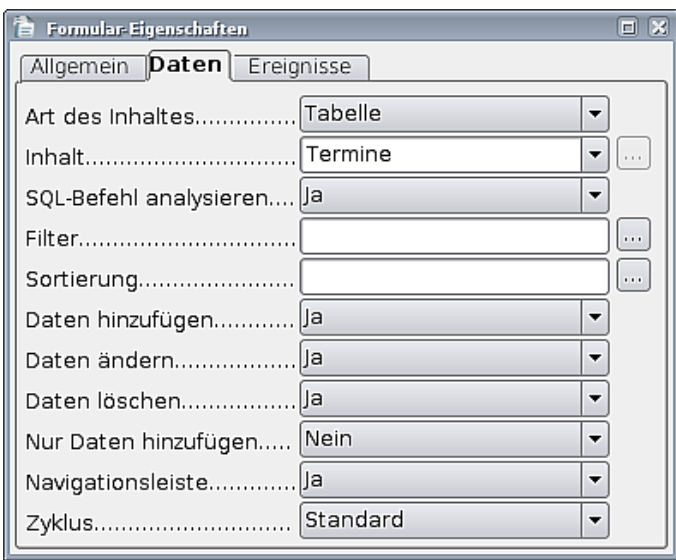

Abbildung 45: Formular-Eigenschaften - Daten

Schließen Sie den Eigenschaften-Dialog. Schließen Sie den Formular-Navigator und speichern Sie das Formular.

Nun klicken Sie, anstatt das Formular zu schließen, auf die Entwurfmodus an/aus-

Schaltfläche in der Werkzeugleiste

Sie können die Formular-Navigations-Werkzeugleiste verwenden, um sich durch die Datensätze zu bewegen.

 $\mathbb{R}^l$  Datensatz  $\lceil$ von ? 

Die Datensätze stehen aktuell so in der Reihenfolge, wie sie in die Datenbank eingegeben worden sind. Um den Überblick über die eigenen Termine zu behalten, ist dies nicht sehr hilfreich. Deshalb sollten wir eine Sortierung zu unserem Formular hinzufügen.

#### **Dem Formular eine Sortierreihenfolge hinzufügen**

Klicken Sie erneut auf die Entwurfsmodus an/aus-Schaltfläche.

Klicken Sie auf irgendein Steuerelement in dem Formular.

Klicken Sie auf die Formular-Schaltfläche

Im Dialog Formular-Eigenschaften auf der Registerkarte **Daten** klicken Sie auf die Schaltfläche mit den drei Punkten rechts von der Option Sortierung. Es erscheint die Dialogbox Sortierung [\(Abbildung 46\)](#page-35-0).

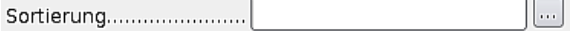

Als ersten Feldnamen wählen Sie Beginn und lassen die Sortierreihenfolge bei **Aufsteigend**. Für den zweiten Feldnamen wählen Sie Beginn-Uhrzeit und für den dritten Feldnamen das Feld Ende-Uhrzeit. Lassen Sie die Sortierung bei allen Feldern auf **Aufsteigend**.

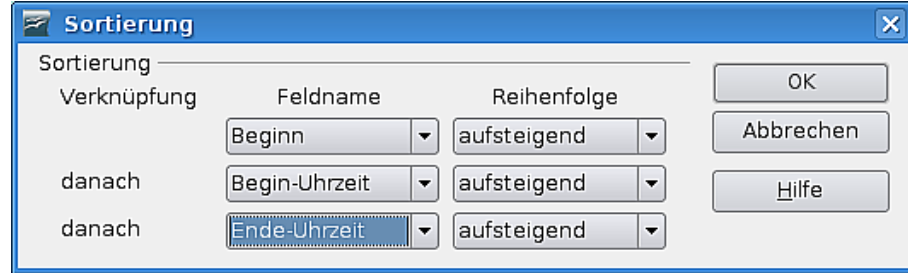

<span id="page-35-0"></span>Abbildung 46: Sortierung

Klicken Sie auf **OK**.

Schließen Sie den Eigenschaften-Dialog, speichern Sie das Formular und schließen Sie es.

Speichern Sie die Datenbank.

#### **Erstellen des Formulars zur Auflistung der Termine**

Sicher werden Sie regelmäßig alle Termine in Ihrer Datenbank in einer Übersicht sehen wollen, ohne dass diese geändert werden können. Das werden wir als nächstes erledigen.

Im Formularabschnitt der Datenbank klicken Sie auf die Option:

Formular unter Verwendung des Assistenten erstellen...

Im Schritt 1 wählen Sie die Termin-Tabelle aus und fügen alle Felder (außer dem Feld ID) in die Felder im Formular-Liste ein. Klicken Sie auf **Weiter**.

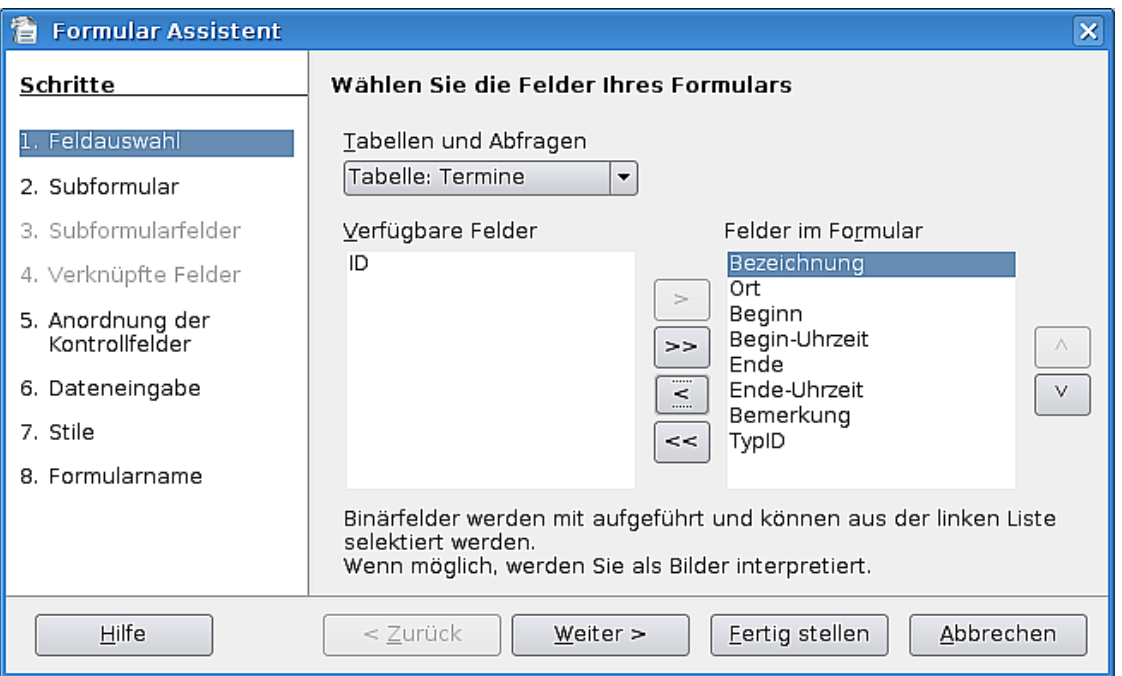

Abbildung 47: Formular-Assistent: Feldauswahl

Schritt 2: Wir benötigen kein Unterformular, deshalb können Sie auf **Weiter** klicken.

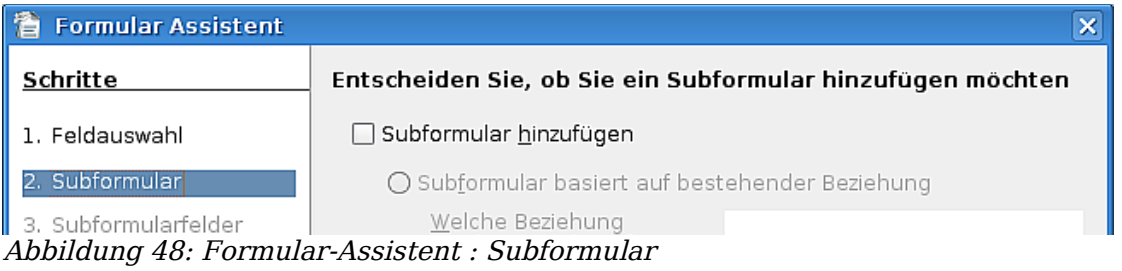

Der Assistent springt zu Schritt 5. Lassen Sie die Einstellung auf **Als Datenblatt** und klicken Sie auf **Weiter**.

| 篃<br><b>Formular Assistent</b>     |                                                                           |  |  |  |  |  |  |  |  |
|------------------------------------|---------------------------------------------------------------------------|--|--|--|--|--|--|--|--|
| Schritte                           | Ordnen Sie die Kontrollfelder auf dem Formular an                         |  |  |  |  |  |  |  |  |
| 1. Feldauswahl                     | Ausrichtung der Beschriftungsfelder -                                     |  |  |  |  |  |  |  |  |
| 2. Subformular                     | ◉ Linksbündig                                                             |  |  |  |  |  |  |  |  |
| 3. Subformularfelder               | ○ Rechtsbündig                                                            |  |  |  |  |  |  |  |  |
| 4. Verknüpfte Felder               | Anordnung der Datenbankfelder des übergeordneten Formulars                |  |  |  |  |  |  |  |  |
| 5. Anordnung der<br>Kontrollfelder | ÈÈ<br>-0-0<br>aaa<br>-0-0<br>一二<br>$-0 - 0$<br>一一<br>— —<br>$-\Box -\Box$ |  |  |  |  |  |  |  |  |
| 6. Dateneingabe                    | Als Datenblatt                                                            |  |  |  |  |  |  |  |  |
| 7. Stile                           | Anordnung der Datenbankfelder des Subformulars ·                          |  |  |  |  |  |  |  |  |
| Eormularname                       | $\mathbf{r}$<br>$\mathbf{r}$<br>$ -$<br>$\cdots$                          |  |  |  |  |  |  |  |  |

Abbildung 49: Formular-Assistent – Anordnung der Kontrollfelder

Im Schritt 6 markieren Sie die Option **Das Formular zeigt existierende Daten an** und markieren zusätzlich die drei Kontrollkästchen darunter, sodass Einträge nicht

geändert, gelöscht oder hinzugefügt werden können. Dieses Formular ist nur dazu da, um die Daten anzuzeigen. Klicken Sie auf **Weiter**.

| <b>Formular Assistent</b>                                                                                                    |                                                                                                    | × |
|----------------------------------------------------------------------------------------------------|----------------------------------------------------------------------------------------------------|---|
| Schritte                                                                                                    | Wählen sie die Art der Dateneingabe                                                                                                    |   |
| 1. Feldauswahl                                                                                                    | Das Formular wird nur zur Eingaben neuer Daten verwendet.<br>Existierende Daten werden nicht dargestellt.                                                                                                    |   |
| 2. Subformular<br>3. Subformularfelder<br>4. Verknüpfte Felder<br>5. Anordnung der<br>Kontrollfelder<br>6. Dateneingabe<br>7. Stile<br>8. Formularname | <b>O Das Formular zeigt existierende Daten an.</b><br>X Existierende Daten dürfen nicht verändert werden.<br>X Existierende Daten dürfen nicht gelöscht werden.<br>X Neue Daten dürfen nicht hinzugefügt werden. |   |
| Hilfe                                                                                                    | Fertig stellen<br>Abbrechen<br>< Zurück<br>Weiter >                                                                                                    |   |

Abbildung 50: Formular-Assistent – Dateneingabe

Im Schritt 7 wählen wir wieder **Eisblau** als Stil und **Flach,** oder Sie passen den Stil Ihren bisher getroffenen Einstellung an. Klicken Sie auf **Weiter**.

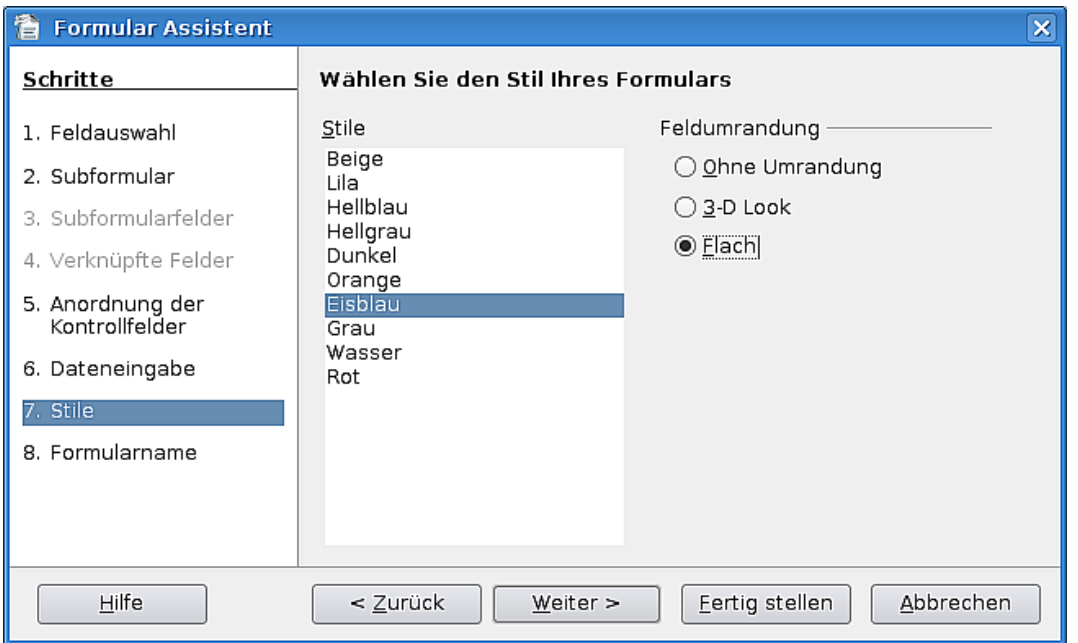

Abbildung 51: Formular-Assistent – Stile

Im Schritt 8 vergeben Sie als Namen **Terminaufstellung** und lassen die Option **Mit dem Formular arbeiten** markiert. Klicken Sie auf **Fertig stellen**.

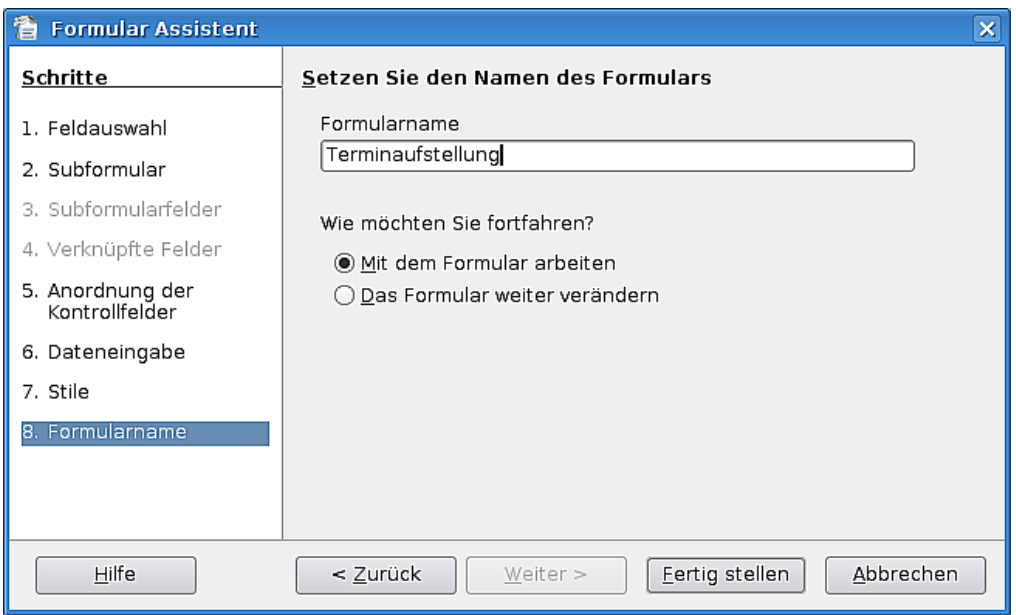

Abbildung 52: Formular-Assistent – Formularname

Ihr Formular sollte nun etwa so aussehen:

|  | Bezeichnung              | 0rt.    | Beginn         | Begin-Uhrzeit | Ende           | Ende-Uhrzeit | Bemerkung       | TypID |
|--|--------------------------|---------|----------------|---------------|----------------|--------------|-----------------|-------|
|  | Besprechung 00 Hambur    |         | 30.05.07 09:00 |               | 30.05.07 09:30 |              | Unterlagen vorb |       |
|  | Meeting                  | Norders | 30.05.07 11:00 |               | 30.05.07 13:30 |              |                 |       |
|  | Treffen mit Horst Hambur |         | 31.05.07 09:00 |               | 01.06.07 09:30 |              |                 |       |
|  | Noch ein Termin          | Münche  | 02.06.07 09:00 |               | 02.06.07 09:30 |              |                 |       |
|  | 13. Treffen              | Hambur  | 09.06.07 09:00 |               | 10.06.07 09:30 |              |                 |       |

Abbildung 53: Fertiges Formular

Die Daten werden in der Reihenfolge angezeigt, in der sie in die Datenbank eingegeben wurden, da wir als Grundlage für dieses Formular die Tabelle Termine gewählt haben. Deshalb wird auch das TypID-Feld als Nummer angezeigt.

#### **Die Sortierreihenfolge festlegen**

Falls die Schaltfläche Entwurfsmodus an/aus nicht verfügbar sein sollte, schließen Sie das Formular, klicken mit der rechten Maustaste auf dem Namen des neuen Formulars und wählen den Befehl **Bearbeiten**.

Klicken Sie mit der rechten Maustaste in die Tabelle und wählen Sie den Eintrag **Formular**.

Auf der Registerkarte Daten klicken Sie auf die Schaltfläche mit den 3 Punkten neben der Option Sortierung.

> 扁 Sortierung...........................

Setzen Sie die Sortierung wie vorher. **Beginn**, **Beginn-Uhrzeit** und **Ende**. Sortierung: **Aufsteigend**.

Klicken Sie auf **OK**.

### **Ändern der Grundlage für das Formular**

Wir haben nun die Sortierung für unser Formular geändert. Nun müssen wir noch dafür sogen, dass wir nicht nur die TypID sondern den Typ im Klartext angezeigt bekommen.

Immer noch auf der Registerkarte Daten klicken Sie auf die Dropdownliste Art des Inhalts und wählen dort den Eintrag **SQL-Befehl**.

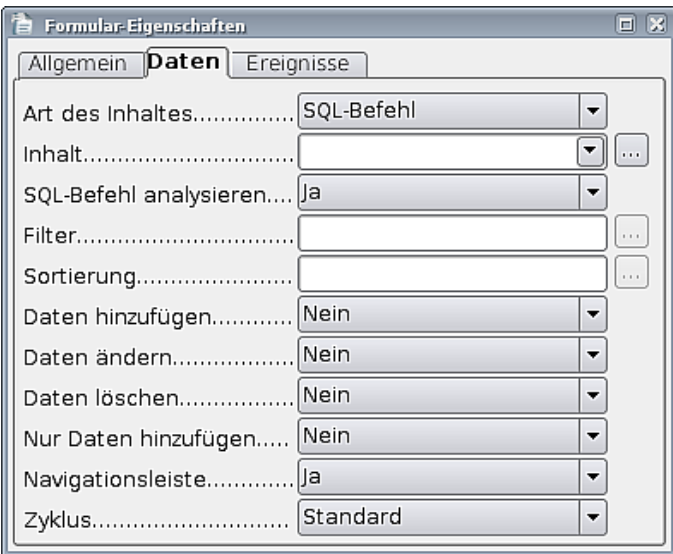

Abbildung 54: Eigenschaften – Art des Inhaltes

Klicken Sie auf die Schaltfläche mit den drei Punkten bei Inhalt.

 $\boxed{\blacksquare}$ 

Der Dialog Tabellen hinzufügen erscheint vor dem SQL-Kommando-Fenster. Verwenden Sie dieses Fenster, um die beiden Tabellen ins SQL-Fenster zu übernehmen. Danach schließen Sie das Fenster.

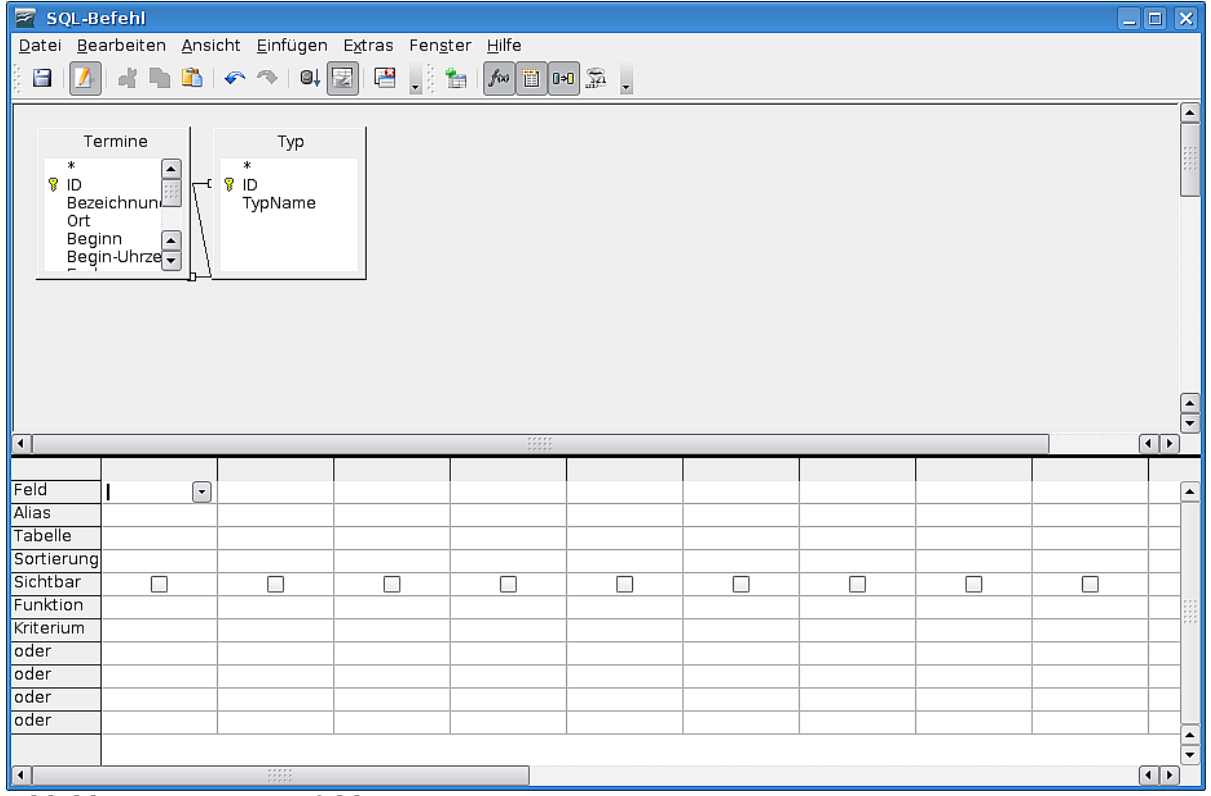

Abbildung 55: SQL-Befehl

Fügen Sie folgende Felder aus der Termine-Tabelle hinzu:

- **Bezeichnung**
- Ort
- Beginn
- Beginn-Zeit
- $\bullet$  Ende
- Ende-Zeit
- Bemerkung

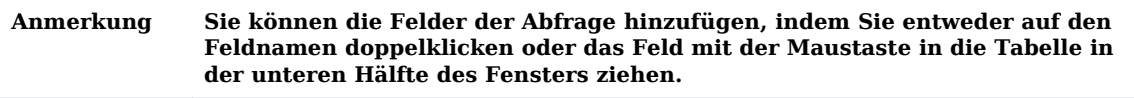

Fügen Sie das Feld TypName aus der Typ-Tabelle hinzu.

Bevor wir diesen SQL-Befehl fertig stellen, müssen wir einen Blick auf die Verbindungen zwischen den beiden Tabellen werfen.

#### **Ändern der Verbundeigenschaften**

Klicken Sie mit der rechten Maustaste auf die Verbindungslinie zwischen den Tabellen im oberen Bereich des SQL-Entwurfs und wählen Sie **Bearbeiten**...

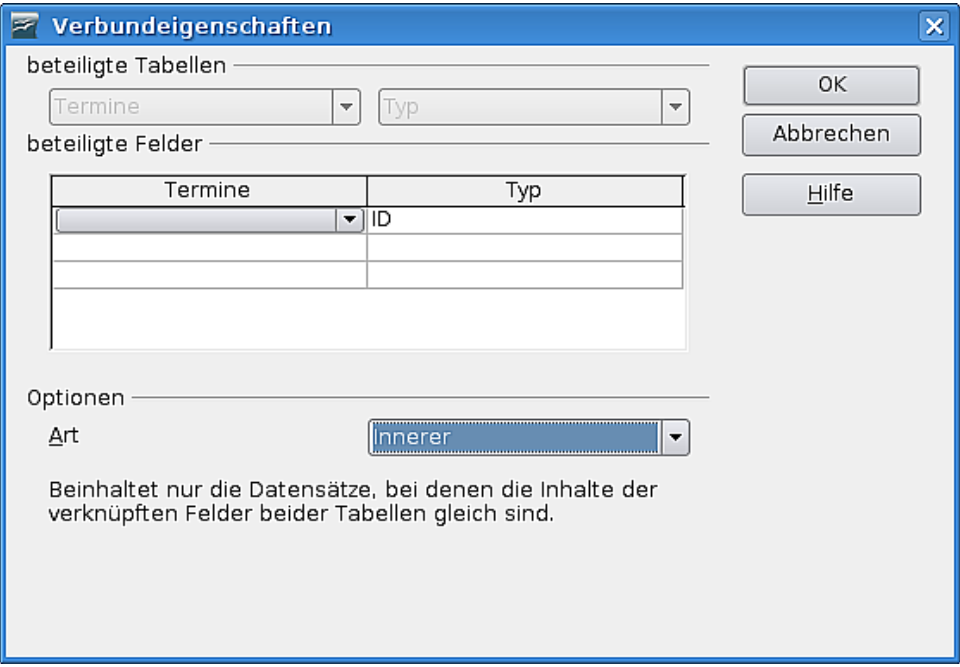

Abbildung 56: Verbundeigenschaften

Der Standardtyp der Verknüpfung ist Innerer, was nur Datensätze liefert, wenn die verknüpften Felder denselben Inhalt haben. Wenn Sie keine TypID für einen Termin ausgewählt haben, wird das TypID-Feld in diesem Termin-Datensatz keinen passenden Eintrag im ID-Feld der Typ-Tabelle finden. Der Termin würde also nicht angezeigt.

Im Verbundeigenschaften-Dialog im Abschnitt Optionen klicken Sie auf die Art-Dropdownliste und wählen dort den Eintrag **Linker**.

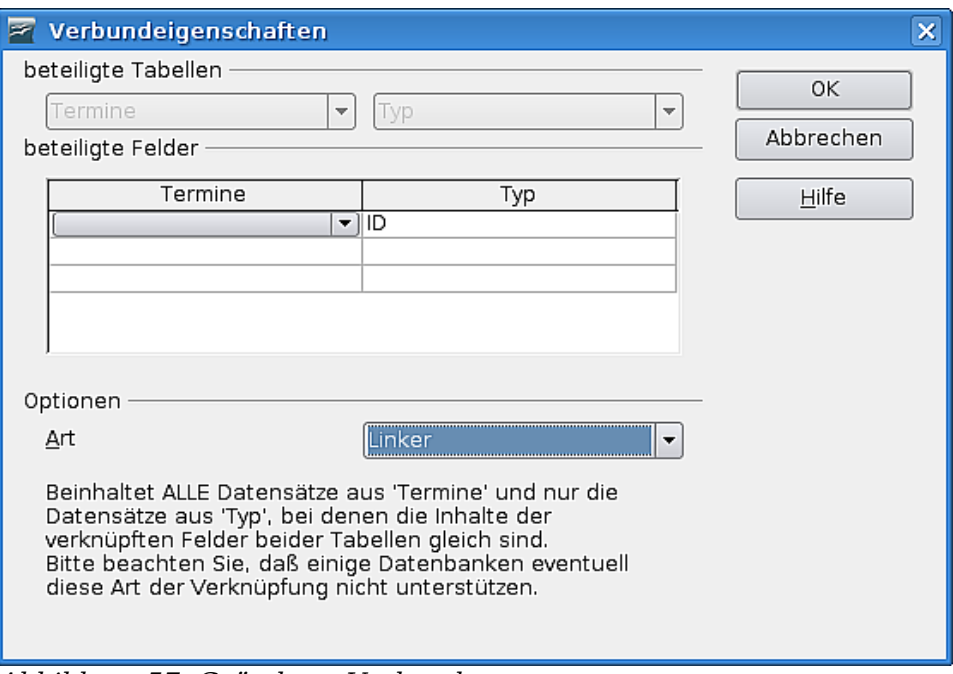

<span id="page-41-0"></span>Abbildung 57: Geänderte Verbundart

Ein linker Verbund zeigt uns alle Datensätze der Termin-Tabelle auch dann, wenn diese ein leeres TypID-Felder besitzen. Wenn TypID allerdings einen Inhalt hat, wird dieser mit dem ID-Feld der Typ-Tabelle verglichen und wir bekommen die zugehörigen Informationen aus dieser Tabelle mit angezeigt. In unserem Fall ist das nur das Feld TypName.

Ein rechter Verbund würde alle Datensätze aus der Tabelle Typ liefern auch wenn kein Termin dazu passt, aber er liefert auf jeden Fall nur die passenden Datensätze aus der Termin-Tabelle.

**TIPP Die Verbundart-Bezeichnungen beziehen sich nur darauf, auf welcher Seite eben rechts oder links - im Dialog Verbundeigenschaften die Haupttabelle (in unserem Fall Termine) steht. (s. [Abbildung](#page-41-0) 57 auf Seite [38\)](#page-41-0)**

Klicken Sie auf **OK**. Speichern Sie den SQL-Dialog unter **Abfrage > Terminaufstellung** und schließen Sie das SQL-Befehl- und anschließend das Formular-Eigenschaften-Fenster

Wenn Sie dieses Formular nun ausführen, werden Sie bemerken, dass die TypID-Spalte für alle Datensätze leer ist. Das Tabellensteuerelement beruht auf dem TypID-Feld und nicht auf dem Feld TypName.

### **Ändern der Eigenschaften eines Steuerelements**

Klicken Sie mit der rechten Maustaste auf die Überschrift der TypID-Spalte und wählen Sie den Eintrag **Spalte**...

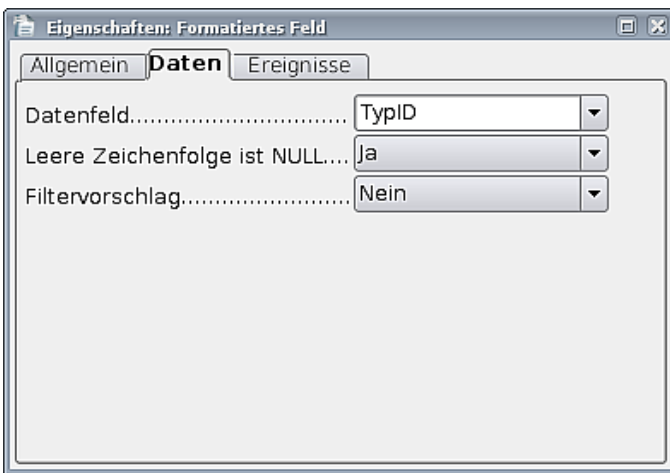

Abbildung 58: Eigenschaften - Formatiertes Feld

Ein Eigenschaften-Dialog erscheint, diesmal für ein formatiertes Feld.

Auf der Registerkarte Daten, klicken Sie auf das Dropdownfeld bei Datenfeld und wählen den Eintrag **TypName**.

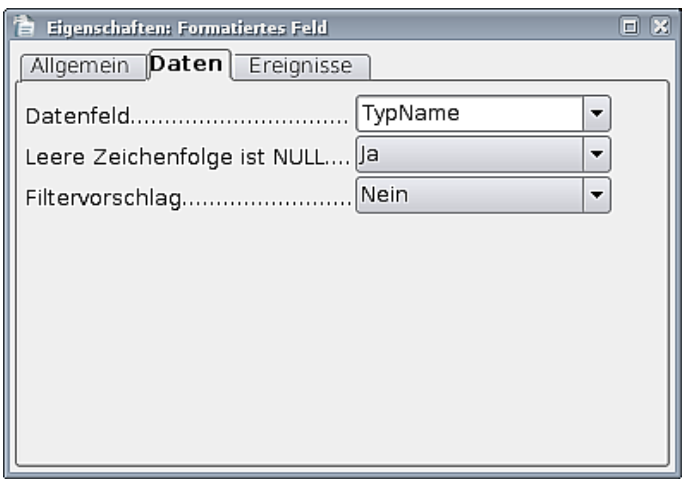

Abbildung 59: Neues Datenfeld

Ändern Sie auf dem Reiter Allgemein noch Name und Titel auf **Typ**.

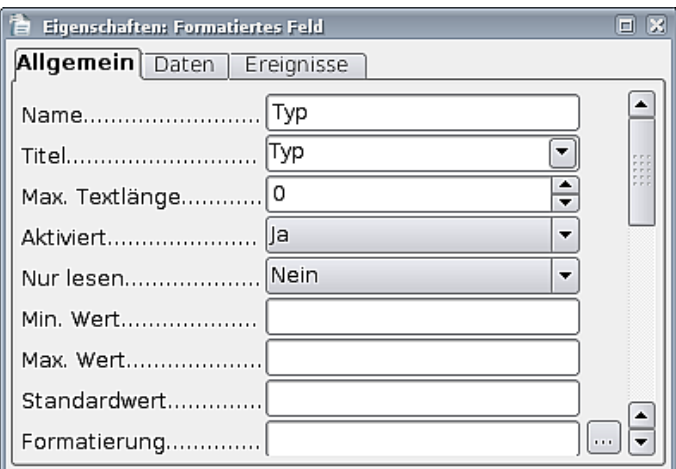

Abbildung 60: Geänderter Name

Anschließend können Sie den Dialog schließen.

Speichern Sie das Formular und die Datenbank.

### **Eine Abfrage erstellen**

Sinn und Zweck einer Datenbank ist nicht nur die Aufnahme von Daten, sondern vor allem, diese Daten gezielt ausgeben zu können. Wir wollen nun eine Abfrage erstellen, die die Termine anzeigt, welche heute beginnen.

Klicken Sie auf das Abfragen-Symbol auf der linken Seite .

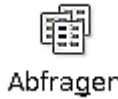

Klicken Sie dann auf F Abfrage in der Entwurfsansicht erstellen...

Das Fenster Tabellen hinzufügen wird angezeigt. Fügen Sie beide Tabellen in die Abfrage ein. Klicken Sie auf **Schließen**.

Das Abfrageentwurfsfenster sollte ungefähr so aussehen:

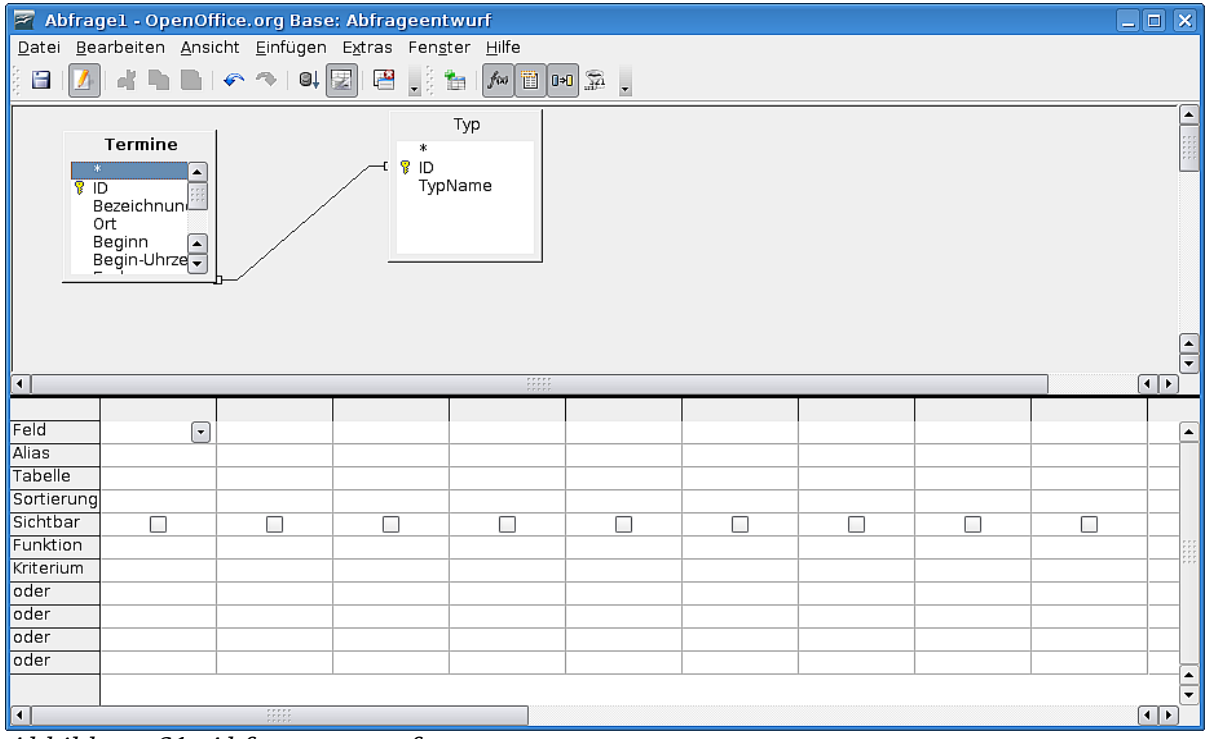

Abbildung 61: Abfrageentwurf

Fügen Sie dieselben Felder in die Abfrage ein, die Sie bereits für den SQL-Befehl im letzten Schritt ausgewählt haben. Aus der Termin-Tabelle Bezeichnung, Ort, Beginn, Beginn-Uhrzeit, Ende, Ende-Uhrzeit und Bemerkung sowie aus der Typ-Tabelle das Feld TypName.

#### Einführung

| $\Box$ $\times$<br>Abfrage1 - OpenOffice.org Base: Abfrageentwurf<br>$\equiv$                                                                                                    |                                                                                                    |                         |                         |                         |         |                        |         |                         |   |                |                          |
|----------------------------------------------------------------------------------------------------|----------------------------------------------------------------------------------------------------|-------------------------|-------------------------|-------------------------|---------|------------------------|---------|-------------------------|---|----------------|--------------------------|
| Bearbeiten Ansicht Einfügen Extras Fenster Hilfe<br>Datei                                                                                                    |                                                                                                    |                         |                         |                         |         |                        |         |                         |   |                |                          |
| KALO 10<br>君身者<br>$\begin{picture}(100,10) \put(0,0){\line(1,0){10}} \put(15,0){\line(1,0){10}} \put(15,0){\line(1,0){10}} \put(15,0){\line(1,0){10}} \put(15,0){\line(1,0){10}} \put(15,0){\line(1,0){10}} \put(15,0){\line(1,0){10}} \put(15,0){\line(1,0){10}} \put(15,0){\line(1,0){10}} \put(15,0){\line(1,0){10}} \put(15,0){\line(1,0){10}} \put(15,0){\line($<br>旨 |                                                                                                    |                         |                         |                         |         |                        |         |                         |   |                |                          |
|                                                                                                    | Typ<br>Termine<br>*<br>*<br>t ¶ ID<br><b>B</b> ID<br><b>TypName</b><br>Bezeichnung<br>Ort<br>Beginn<br>Begin-Uhrzeit<br>Ende<br>Ende-Uhrzeit<br>Bemerkung<br>TypID |                         |                         |                         |         |                        |         |                         |   |                | $\blacktriangle$<br>H    |
|                                                                                                    |                                                                                                    |                         |                         |                         |         |                        |         |                         |   |                | $\frac{1}{\sqrt{2}}$     |
| $\sqrt{ }$                                                                                                    |                                                                                                    |                         |                         | $\frac{1}{2}$           |         |                        |         |                         |   | $\overline{1}$ |                          |
|                                                                                                    |                                                                                                    |                         |                         |                         |         |                        |         |                         |   |                |                          |
| Feld                                                                                                    | Bezeichnur   Ort                                                                                                    |                         | Beginn                  | Begin-Uhrzeit Ende      |         | Ende-Uhrzeit Bemerkung |         | TypName                 |   |                | $\overline{\phantom{a}}$ |
| Alias                                                                                                    |                                                                                                    |                         |                         |                         |         |                        |         |                         |   |                |                          |
| Tabelle                                                                                                    | Termine                                                                                                    | Termine                 | Termine                 | Termine                 | Termine | Termine                | Termine | Typ                     |   |                |                          |
| Sortierung                                                                                                    |                                                                                                    |                         |                         |                         |         |                        |         |                         |   |                |                          |
| Sichtbar                                                                                                    | $\overline{\mathsf{x}}$                                                                                                    | $\overline{\mathbf{x}}$ | $\overline{\mathbf{x}}$ | $\overline{\mathbf{x}}$ | ×       | ×                      | X       | $\overline{\mathbf{x}}$ | П |                |                          |
| Funktion                                                                                                    |                                                                                                    |                         |                         |                         |         |                        |         |                         |   |                |                          |
| Kriterium                                                                                                    |                                                                                                    |                         |                         |                         |         |                        |         |                         |   |                |                          |
| oder<br>oder                                                                                                    |                                                                                                    |                         |                         |                         |         |                        |         |                         |   |                |                          |
| oder                                                                                                    |                                                                                                    |                         |                         |                         |         |                        |         |                         |   |                |                          |
| oder                                                                                                    |                                                                                                    |                         |                         |                         |         |                        |         |                         |   |                |                          |
|                                                                                                    |                                                                                                    |                         |                         |                         |         |                        |         |                         |   |                |                          |
| $\Box$                                                                                                    | $\overline{\phantom{0}}$<br>$\frac{1}{2}$<br>$\Box$                                                                                                    |                         |                         |                         |         |                        |         |                         |   |                |                          |

Abbildung 62: Abfrageentwurf mit eingefügten Feldern

In der Zeile Kriterium geben Sie in der Spalte Beginn ein Datum wie z. B. 30.05.2007 ein.

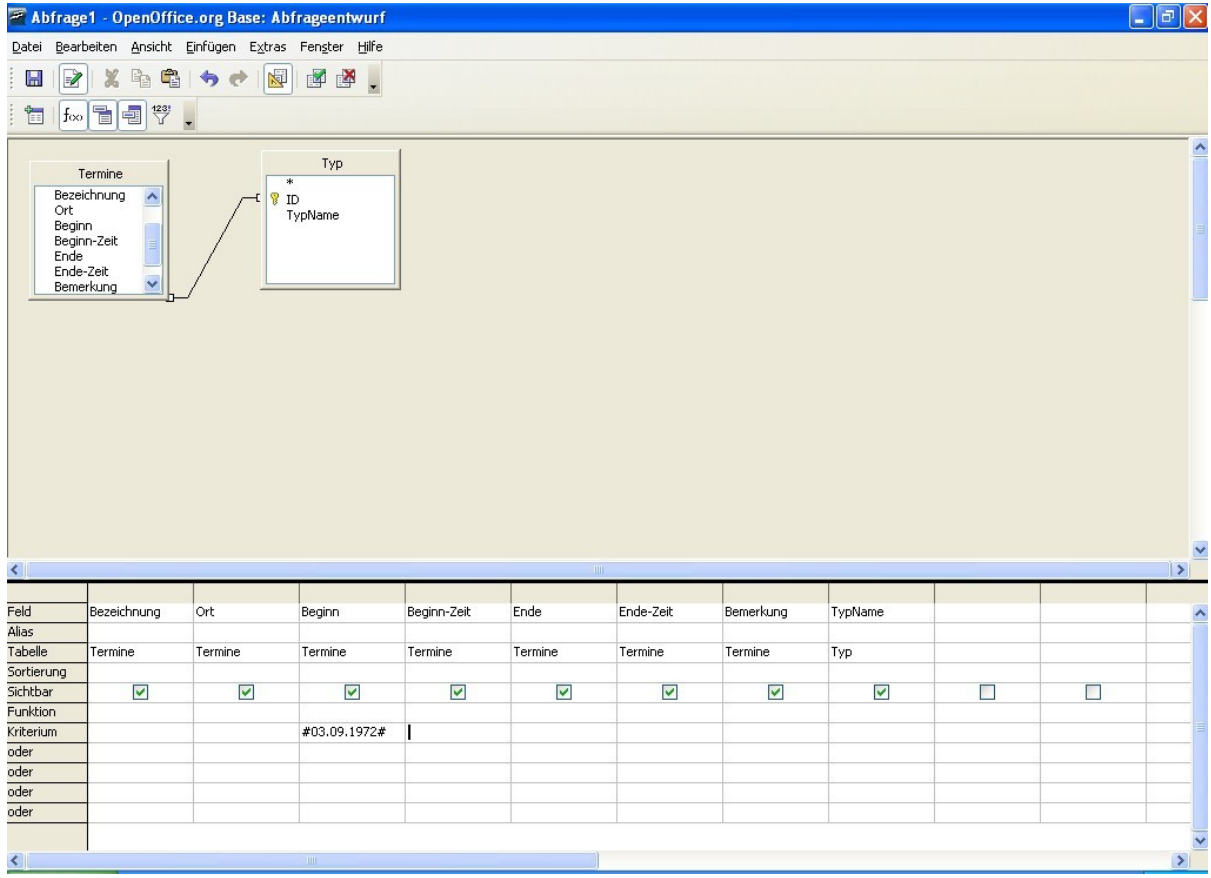

Abbildung 63: Ein Kriterium wurde eingetragen

Klicken Sie auf den Umschaltknopf Design-Ansicht an-, ausschalten  $\mathbb{E}$ .

Nun können Sie den SQL-Befehl sehen, der Ihrer Abfrage zugrunde liegt. Sie werden ziemlich am Ende des Befehls folgenden Ausdruck bemerken "AND (("Termine". "Be $ginn'' = \{D\ 2007-05-30'\}\)$ ". Dieser Ausdruck findet Datensätze, bei denen der Beginn am 30.05.2007 ist.

Nun wird man diese Abfrage aber höchst selten brauchen und wir wollten ja eine Abfrage für den heutigen Tag erstellen. Ersetzen Sie hierzu den Ausdruck {D '2007-05- 30' } durch **CURRENT\_DATE** und klicken Sie den Umschaltknopf für die Design-Ansicht erneut.

| $\Box$ o $\bm{\times}$<br>E<br>Abfrage1 - OpenOffice.org Base: Abfrageentwurf <2> |                                                                                             |                         |                     |                    |                         |                        |                         |                         |        |                          |  |
|-----------------------------------------------------------------------------------|---------------------------------------------------------------------------------------------|-------------------------|---------------------|--------------------|-------------------------|------------------------|-------------------------|-------------------------|--------|--------------------------|--|
| Datei Bearbeiten Ansicht Einfügen Extras Fenster Hilfe                            |                                                                                             |                         |                     |                    |                         |                        |                         |                         |        |                          |  |
|                                                                                   | 4 6 6 9 9 8 8 9 8<br>$f\omega$ $\boxed{B}$ $\boxed{0}$ $\boxed{32}$ .<br>$\mathcal{L}$<br>旨 |                         |                     |                    |                         |                        |                         |                         |        |                          |  |
|                                                                                   |                                                                                             |                         |                     |                    |                         |                        |                         |                         |        |                          |  |
|                                                                                   |                                                                                             |                         |                     |                    |                         |                        |                         |                         |        | $\blacktriangle$         |  |
| Typ<br>Termine                                                                    |                                                                                             |                         |                     |                    |                         |                        |                         |                         |        |                          |  |
| $\ast$                                                                            | *                                                                                           |                         |                     |                    |                         |                        |                         |                         |        |                          |  |
| <b>B</b> ID                                                                       | Bezeichnung                                                                                 | ID<br>Ϋ<br>TypName      |                     |                    |                         |                        |                         |                         |        |                          |  |
| Ort                                                                               |                                                                                             |                         |                     |                    |                         |                        |                         |                         |        |                          |  |
| Beginn                                                                            |                                                                                             |                         |                     |                    |                         |                        |                         |                         |        |                          |  |
| Ende                                                                              | Begin-Uhrzeit                                                                               |                         |                     |                    |                         |                        |                         |                         |        |                          |  |
|                                                                                   | Ende-Uhrzeit                                                                                |                         |                     |                    |                         |                        |                         |                         |        |                          |  |
|                                                                                   | Bemerkung                                                                                   |                         |                     |                    |                         |                        |                         |                         |        |                          |  |
| TypID                                                                             |                                                                                             |                         |                     |                    |                         |                        |                         |                         |        |                          |  |
|                                                                                   |                                                                                             |                         |                     |                    |                         |                        |                         |                         |        | $\frac{1}{x}$            |  |
| $\lceil \cdot \rceil$                                                             |                                                                                             |                         |                     | 111111             |                         |                        |                         |                         | $\Box$ |                          |  |
|                                                                                   |                                                                                             |                         |                     |                    |                         |                        |                         |                         |        |                          |  |
| Feld                                                                              | Bezeichnur <sup>-</sup>                                                                     | Ort                     | Beginn              | Begin-Uhrzeit Ende |                         | Ende-Uhrzeit Bemerkung |                         | TypName                 |        | $\blacktriangle$         |  |
| Alias                                                                             |                                                                                             |                         |                     |                    |                         |                        |                         |                         |        |                          |  |
| Tabelle                                                                           | Termine                                                                                     | Termine                 | Termine             | Termine            | Termine                 | Termine                | Termine                 | Typ                     |        |                          |  |
| Sortierung                                                                        |                                                                                             |                         |                     |                    |                         |                        |                         |                         |        |                          |  |
| Sichtbar                                                                          | ×                                                                                           | $\overline{\mathbf{x}}$ | ×                   | ×                  | $\overline{\mathbf{x}}$ | ×                      | $\overline{\mathbf{x}}$ | $\overline{\mathbf{x}}$ | П      |                          |  |
| Funktion                                                                          |                                                                                             |                         |                     |                    |                         |                        |                         |                         |        |                          |  |
| Kriterium                                                                         |                                                                                             |                         | <b>CURRENT DATE</b> |                    |                         |                        |                         |                         |        |                          |  |
| oder                                                                              |                                                                                             |                         |                     |                    |                         |                        |                         |                         |        |                          |  |
| oder                                                                              |                                                                                             |                         |                     |                    |                         |                        |                         |                         |        |                          |  |
| oder                                                                              |                                                                                             |                         |                     |                    |                         |                        |                         |                         |        |                          |  |
| oder                                                                              |                                                                                             |                         |                     |                    |                         |                        |                         |                         |        |                          |  |
|                                                                                   |                                                                                             |                         |                     |                    |                         |                        |                         |                         |        | $\overline{\phantom{0}}$ |  |
| $\vert \cdot \vert$                                                               | 11111<br>$\overline{1}$                                                                     |                         |                     |                    |                         |                        |                         |                         |        |                          |  |

Abbildung 64: Abfrageentwurf für heutige Termine

Klicken Sie auf den Abfrage ausführen-Button  $\Box$ .

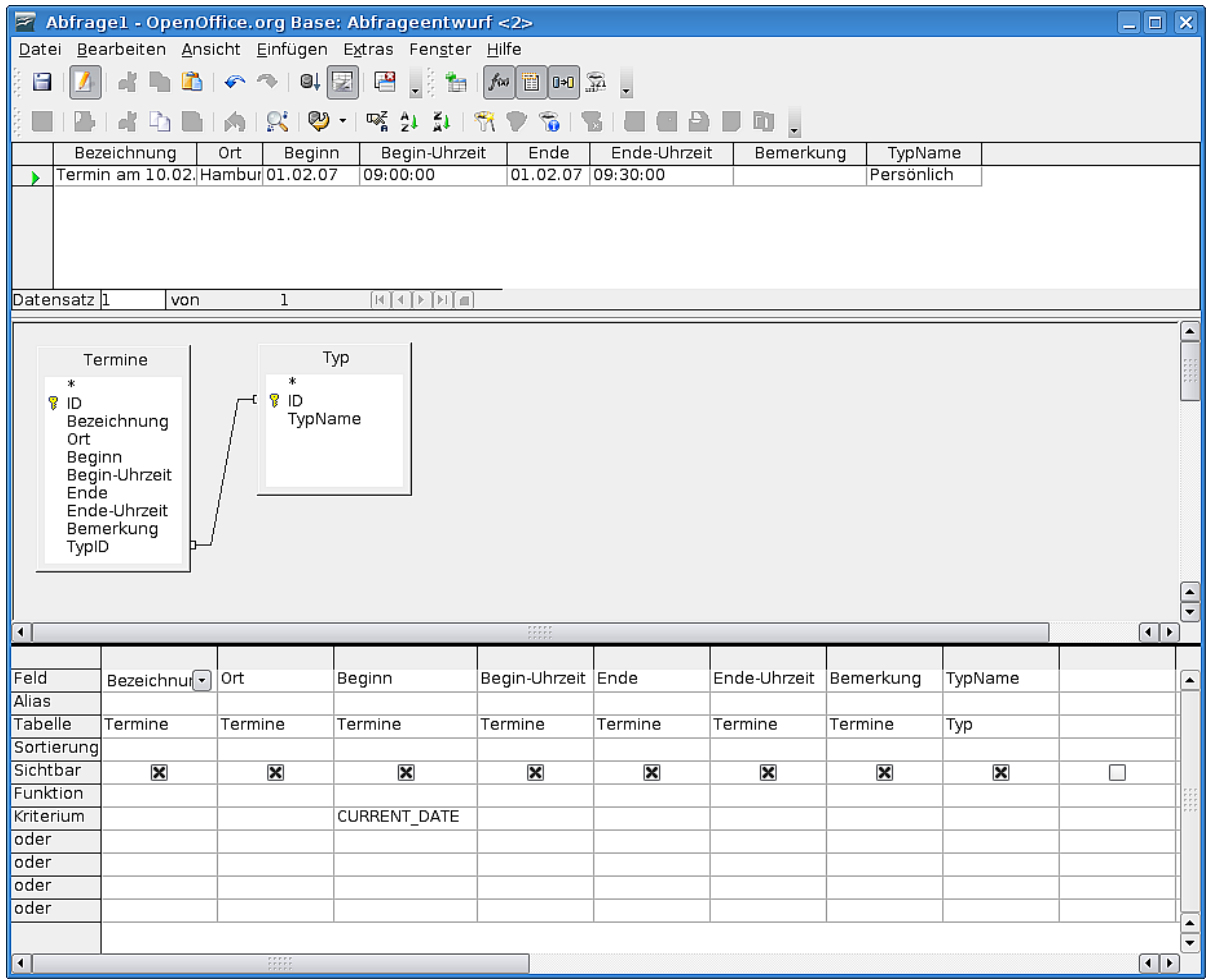

Nun sehen Sie ein dreigeteiltes Fenster mit den Abfrageergebnissen im oberen Teil.

Abbildung 65: Abfrage mit Ergebnis

Speichern Sie die Abfrage als "Termine Heute" und schließen Sie sie.

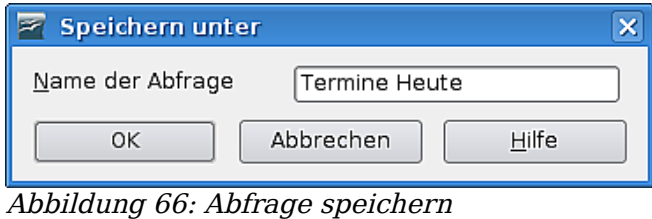

**Anmerkung Wenn Sie einen Termin für heute hinzufügen möchten, verwenden Sie das Formular Neuer Termin und führen dann die Abfrage aus indem Sie doppelt darauf klicken.**

#### **Eine Abfrage sortieren**

Wenn Sie mehr als einen Termin täglich haben, möchten Sie das Abfrageergebnis vermutlich sortiert erhalten.

Um eine Sortiereihenfolge für die Abfrage festzulegen, müssen wir diese bearbeiten. Klicken Sie mit der rechten Maustaste auf die soeben erstellte Abfrage und wählen Sie den Befehl **Bearbeiten**.

In der Entwurfstabelle sehen Sie eine Zeile Sortierung, direkt unter der Zeile, in der der Name der Tabelle steht, zu der das Feld gehört. Um eine Sortierreihenfolge zu einer Spalte hinzuzufügen, klicken Sie in die Zeile Sortierung dieser Spalte. Nun ist die Dropdownliste für die Sortierung aktiv und Sie können aufsteigend oder absteigend auswählen.

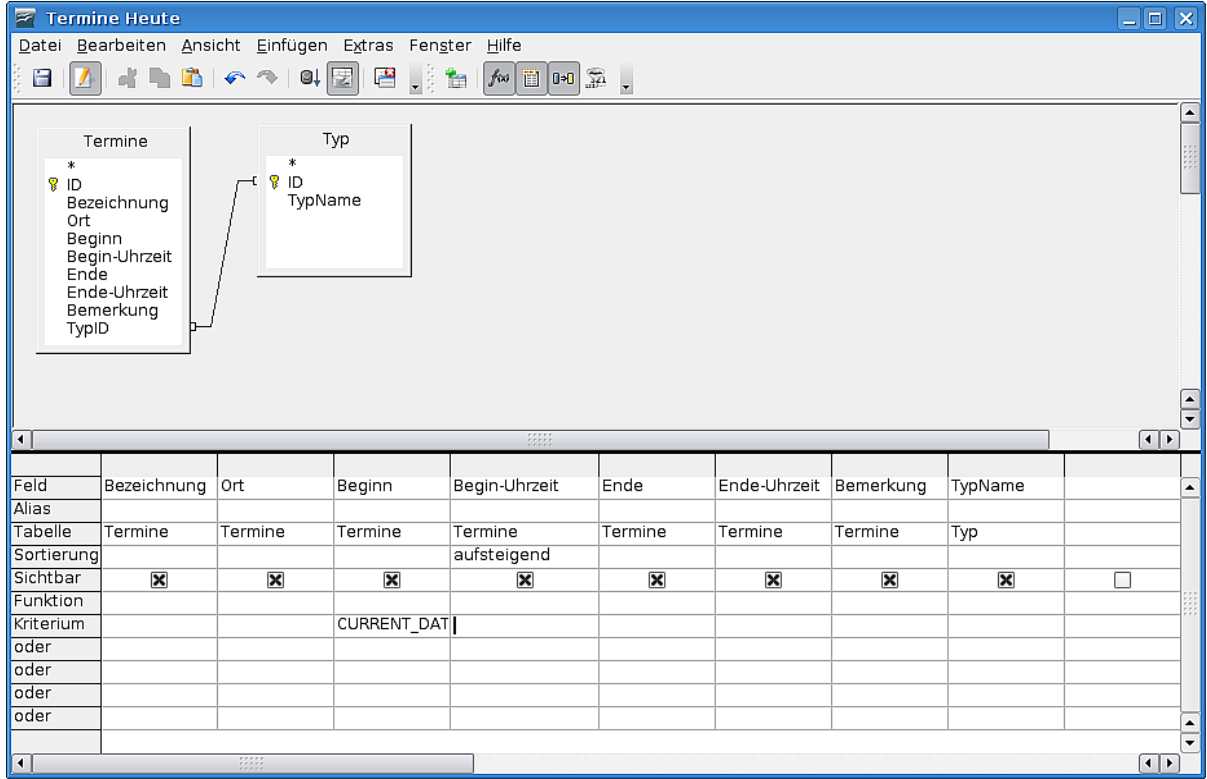

Setzen Sie nun die Sortierung für die Beginn-Zeit auf **aufsteigend**.

Abbildung 67: Der Abfrageentwurf mit Sortierung

Speichern Sie die geänderte Abfrage und schließen Sie das Fenster.

Führen Sie nun die Abfrage durch einen Doppelklick auf ihren Namen aus.

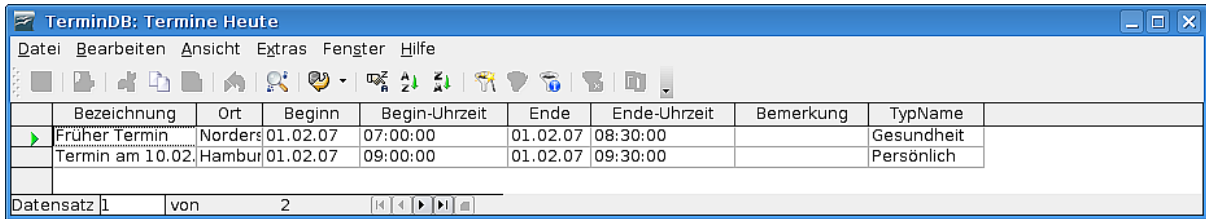

Abbildung 68: Der Abfrageentwurf mit Sortierung

**TIPP Sie können auch nach mehreren Feldern sortieren. Wenn Sie ihre Daten in einer Abfrage nach Datum und Uhrzeit anzeigen wollen, setzen Sie einfach in beiden Spalten die Sortierung auf aufsteigend. Achten Sie in diesem Fall darauf, dass das Feld Datum vor dem Feld Uhrzeit steht, da OOo Base die Sortierung von links nach rechts abarbeitet.**

#### **Ändern des Verbundtyps in der Abfrage**

Klicken Sie mit der rechten Maustaste auf die Verbindungslinie zwischen beiden Tabellen und wählen Sie den Eintrag **Bearbeiten**.

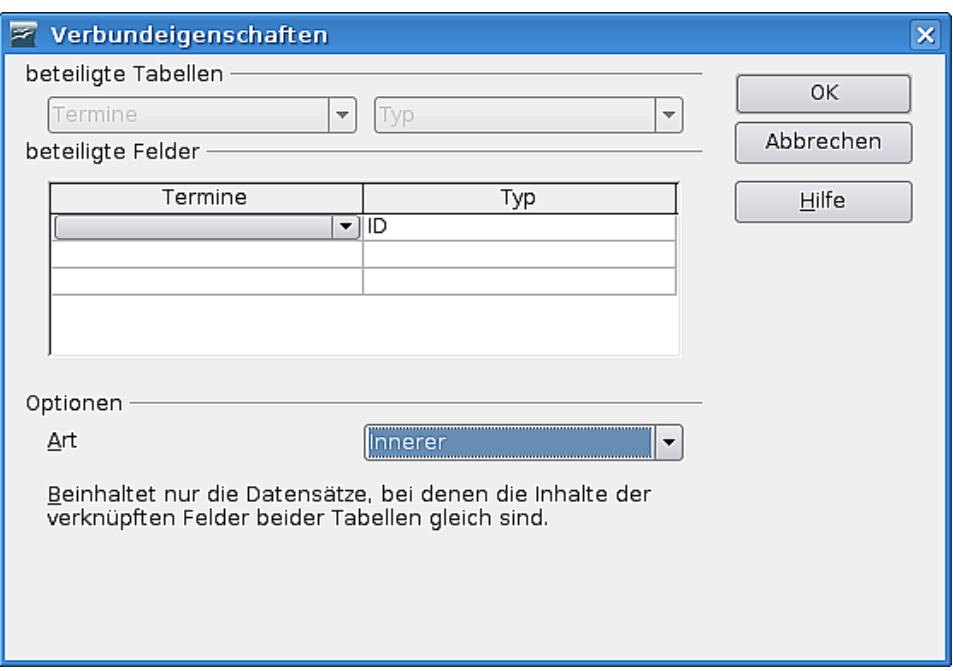

Abbildung 69: Verbundeigenschaften

Öffnen Sie im Verbundeigenschaften-Dialog im Abschnitt Optionen die Dropdownliste Art und wählen den Eintrag **Linker**.

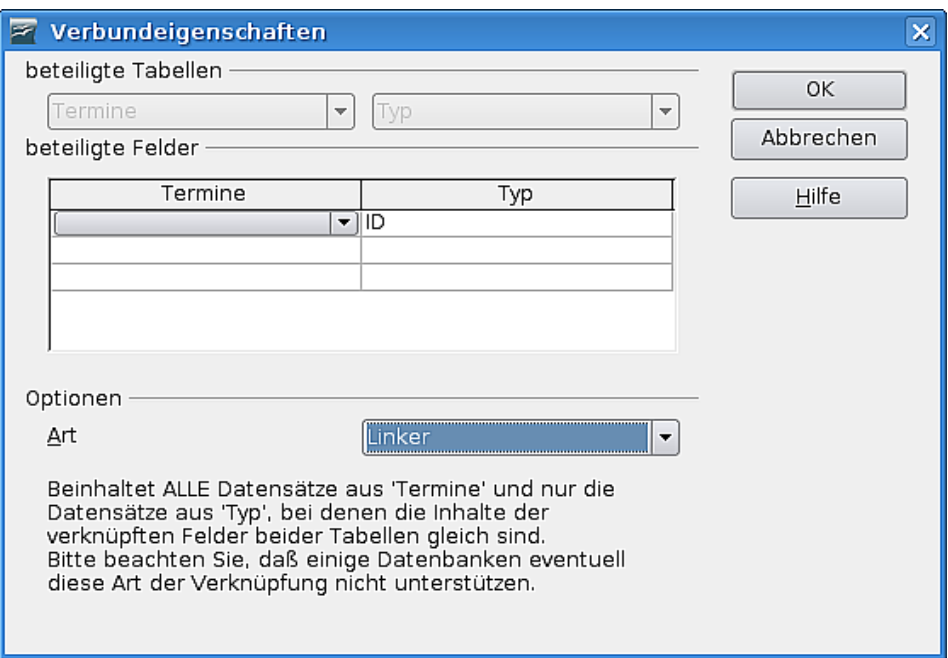

Abbildung 70: Geänderte Verbundart

Klicken Sie auf **OK**.

Speichern Sie die Abfrage. Sie können Sie erneut ausführen, wenn Sie möchten.

**Anmerkung Wenn Sie die Verbundart nicht wie beschrieben umstellen, werden Termine, für die wir keinen Typ festgelegt haben, in der Abfrage nicht angezeigt.**

### **Ein Formular basierend auf einer Abfrage erstellen**

Wenn wir alle heutigen Termine übersichtlich anzeigen möchten, können wir das Formular Terminaufstellung kopieren, umbenennen und bearbeiten.

#### **Das Formular kopieren**

Im Formularabschnitt des Datenbankfensters klicken Sie mit der rechten Maustaste auf das Formular Terminaufstellung und wählen dann den Menübefehl **Kopieren**.

Klicken Sie mit der rechten Maustaste unter den Formularnamen und wählen Sie **Einfügen**.

In der Textbox Formularname geben Sie als Namen **Termine Heute** ein und klicken auf **OK**.

Speichern Sie die Datenbank erneut.

#### **Ändern der dem Formular zugrundeliegenden Abfrage**

Klicken Sie auf das neue Formular mit der rechten Maustaste und wählen **Bearbeiten**.

Klicken Sie auf die Formularnavigator-Schaltfläche .

Klicken Sie Im Formularnavigator-Dialog mit der rechten Maustaste auf den Punkt MainForm und wählen Sie **Eigenschaften**.

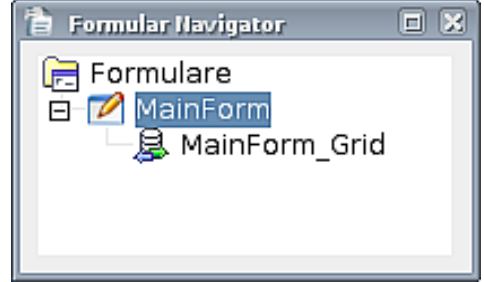

Abbildung 71: Navigator

Auf der Registerkarte Daten setzen Sie bitte die Art des Inhalts auf **Abfrage**. Das Feld Inhalt setzen Sie bitte auf **Termine Heute**.

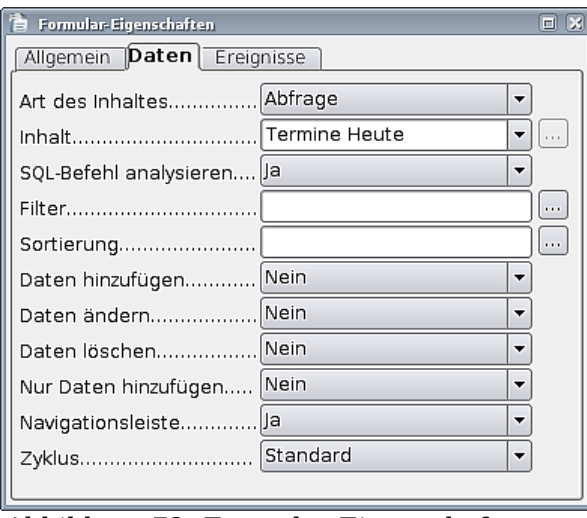

Abbildung 72: Formular-Eigenschaften

Schließen Sie den Eigenschaften-Dialog und den Formularnavigator und speichern das Formular.

### **Erstellen eines Berichts**

Klicken Sie auf das Symbol auf der linken Seite des Datenbankfensters.

Und dann auf . Bericht unter Verwendung des Assistenten erstellen...

Der Berichtsassistent erscheint.

Schritt 1: Ändern Sie die Vorgabe im Abschnitt Tabellen und Abfragen zu **Abfrage: Termine Heute**. Klicken Sie auf die **>>** Schaltfläche, um alle Felder in die Liste Felder im Bericht zu verschieben. Klicken Sie auf **Weiter**.

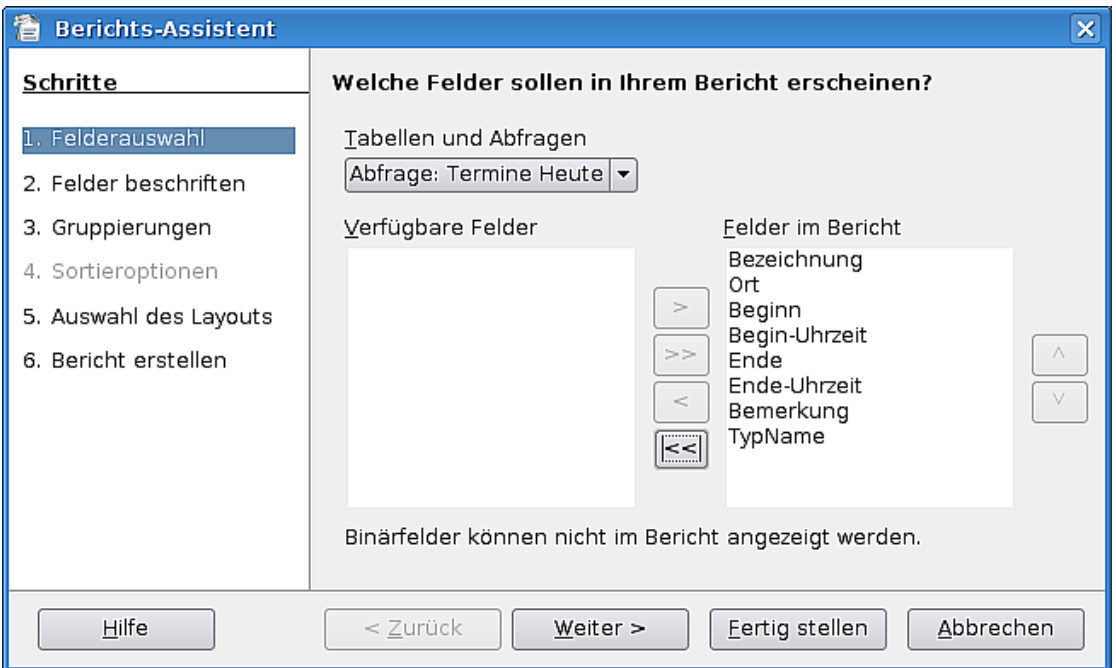

Abbildung 73: Berichts-Assistent - Feldauswahl

Schritt 2: Wir wollen die Standardbeschriftungen verwenden, deshalb klicken Sie auf **Weiter**.

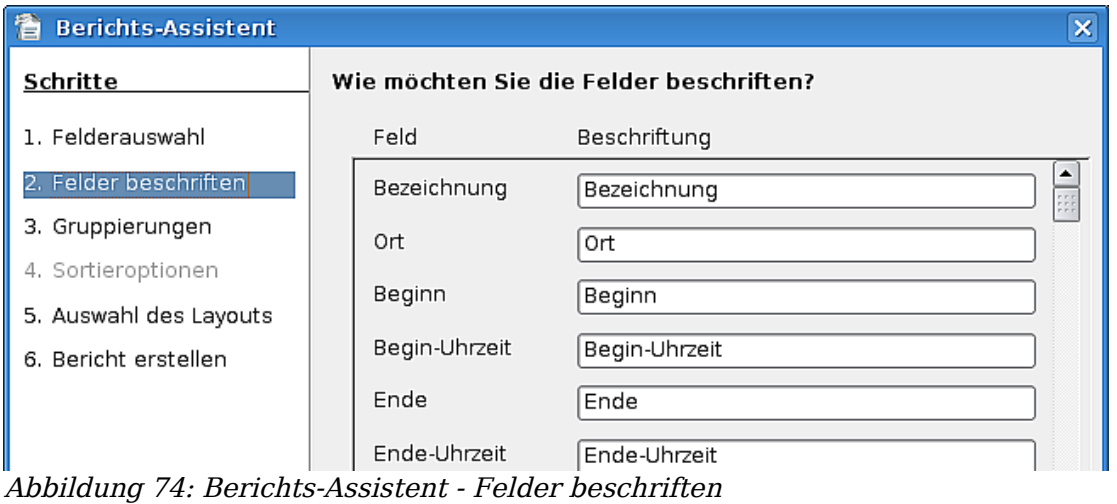

Schritt 3: Wir benötigen keinerlei Gruppierung in diesem Bericht, deshalb klicken Sie bitte wieder auf **Weiter**.

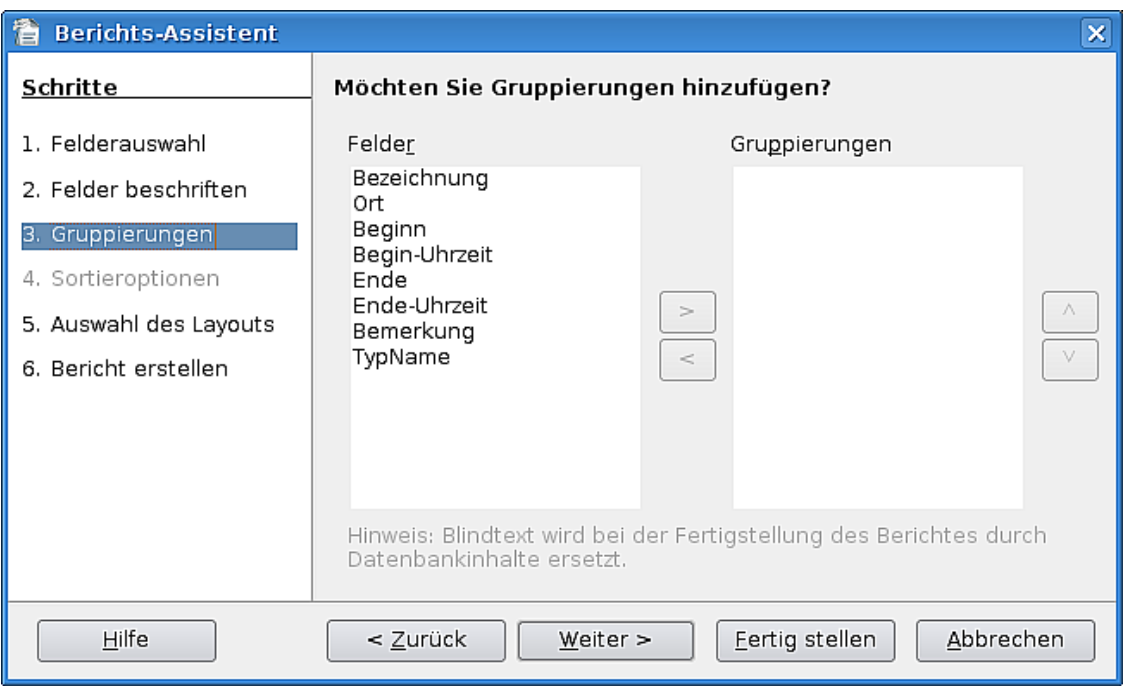

Abbildung 75: Berichts-Assistent - Gruppierungen

Schritt 5: Für die Erstellung dieses Berichts wählen Sie bitte **links ausgerichtet – modern** für das Layout der Daten und **Standard** für das Layout der Kopf- und Fußzeilen. Selbstverständlich können Sie auch hier nach Belieben experimentieren. Wenn Sie diesen Schritt abgeschlossen haben, klicken Sie auf **Weiter**.

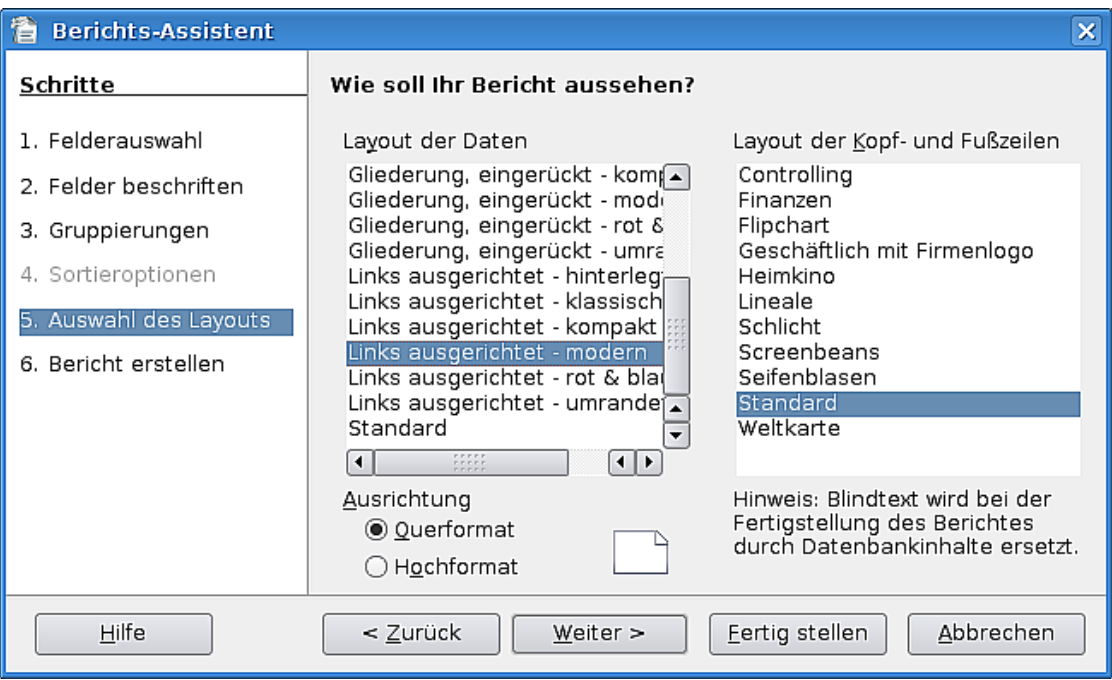

Abbildung 76: Berichts-Assistent - Auswahl des Layouts

Schritt 6: Wir lassen den Titel für den Bericht wie vorgeschlagen bei **Termine Heute**. Die Art von Bericht, den wir erstellen wollen, ist ein **Dynamischer Bericht**. Als letzte Einstellung markieren Sie bitte die Option **Jetzt Bericht erstellen**. Klicken Sie auf **Fertig stellen**.

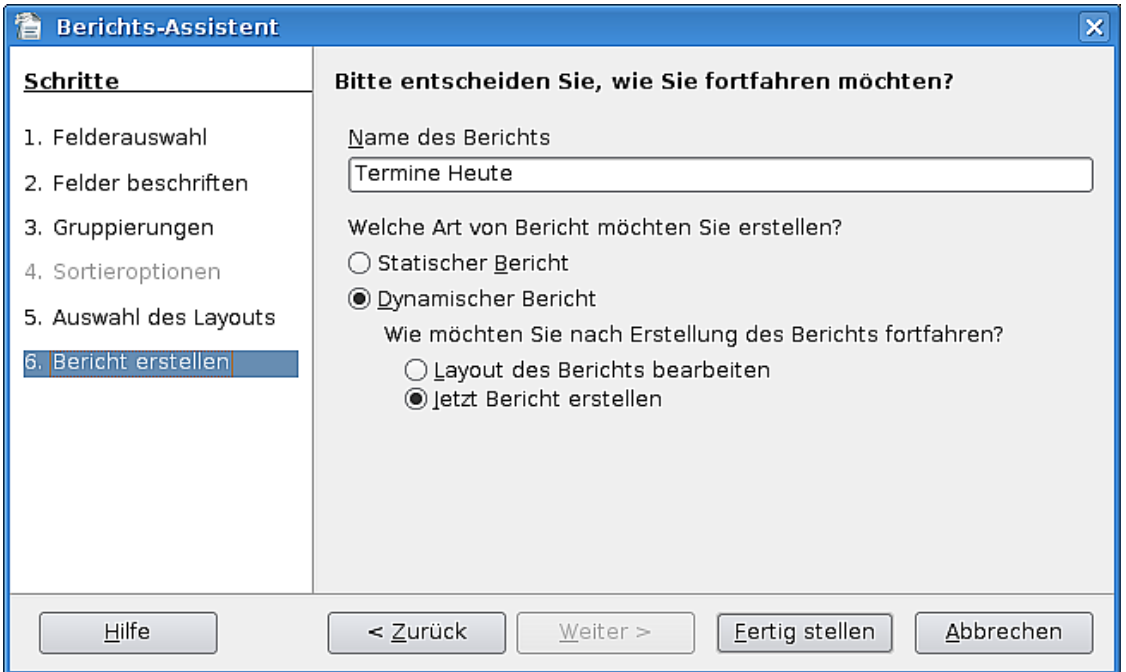

Abbildung 77: Berichts-Assistent - Bericht erstellen

Der Bericht wird erstellt und angezeigt. Wir können ihm nun den letzten Schliff geben.

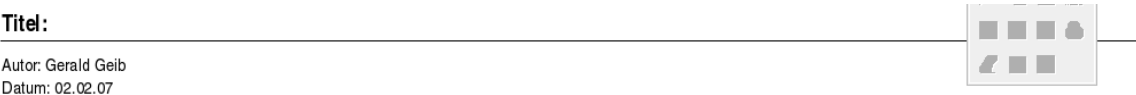

| Bezeichnung            | Ort         | Beginn   | Be-<br>gin-<br>Uhr-<br>zeit | Ende         | Ende-Be-<br>Uhr-<br>zeit | mer-<br>kung | Typ-<br>Name   |
|------------------------|-------------|----------|-----------------------------|--------------|--------------------------|--------------|----------------|
| Früher Termin          | Norderstedt |          | 07:00:                      | 02.02.       | 08:30:                   |              | Gesun<br>dheit |
| Termin am 02.02.2007   | Hamburg     | 02.02.07 | 00<br>09:00:                | 07<br>02.02. | 00<br>09.30:             |              | Persön         |
|                        |             | 02.02.07 | 00                          | 07           | 00                       |              | lich           |
| <b>Typloser Termin</b> | Harburg     |          | 11:00:                      | 02.02.       | 12:30:                   |              |                |
|                        |             | 02.02.07 | 00                          | 07           | 00                       |              |                |

Abbildung 78: Erstellter Bericht

### **Den Bericht bearbeiten**

Schließen Sie den Bericht.

Klicken Sie mit der rechten Maustaste auf den Bericht und wählen den Befehl **Bearbeiten**.

Ein Bericht ist ein einfaches OOo Writer-Dokument mit hinzugefügten Feldern.

Sie werden die leere Zeile über den Feldnamen bemerken. Diese wird angelegt, da die meisten Berichte Gruppierungen enthalten. Hier könnte z. B. das Beginn-Datum stehen, wenn wir danach gruppiert hätten.

Klicken Sie einmal in der Tabelle und wählen Sie dann im Menü **Tabelle > Tabelleneigenschaften...** und wechseln auf die Registerkarte **Spalten**. Geben Sie die folgenden Werte für die einzelnen Spalten ein.

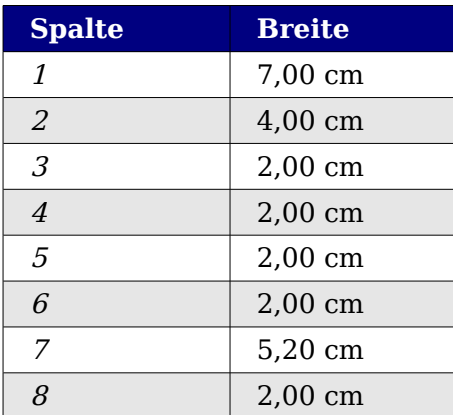

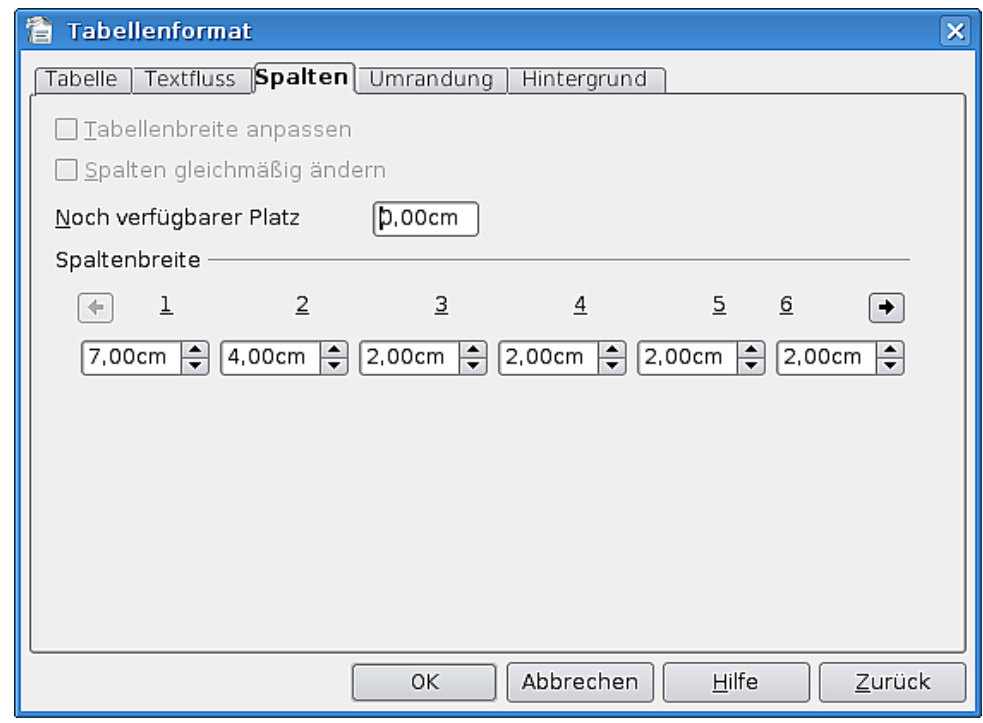

Abbildung 79: Tabellenformat - Spalten

Speichern Sie den Bericht und schließen Sie ihn.

### **Einige Tipps für den Gebrauch der Datenbank**

Es wird vorkommen, dass Sie einen neuen Typ in das Typ-Dropdown-Feld aufnehmen wollen. Da diese Daten in einer eigenen Tabelle gespeichert sind, müssen Sie den Eintrag in die Tabelle schreiben. Es gibt verschiedene Wege dies zu tun.

#### **Hinzufügen eines neuen Typs im Formular**

Sie können zum Datenbankfenster schalten und dort das Typ-Formular öffnen und Ihre Daten eingeben.

Vergessen Sie nicht, den Datensatz zu speichern, bevor Sie das Formular schließen.

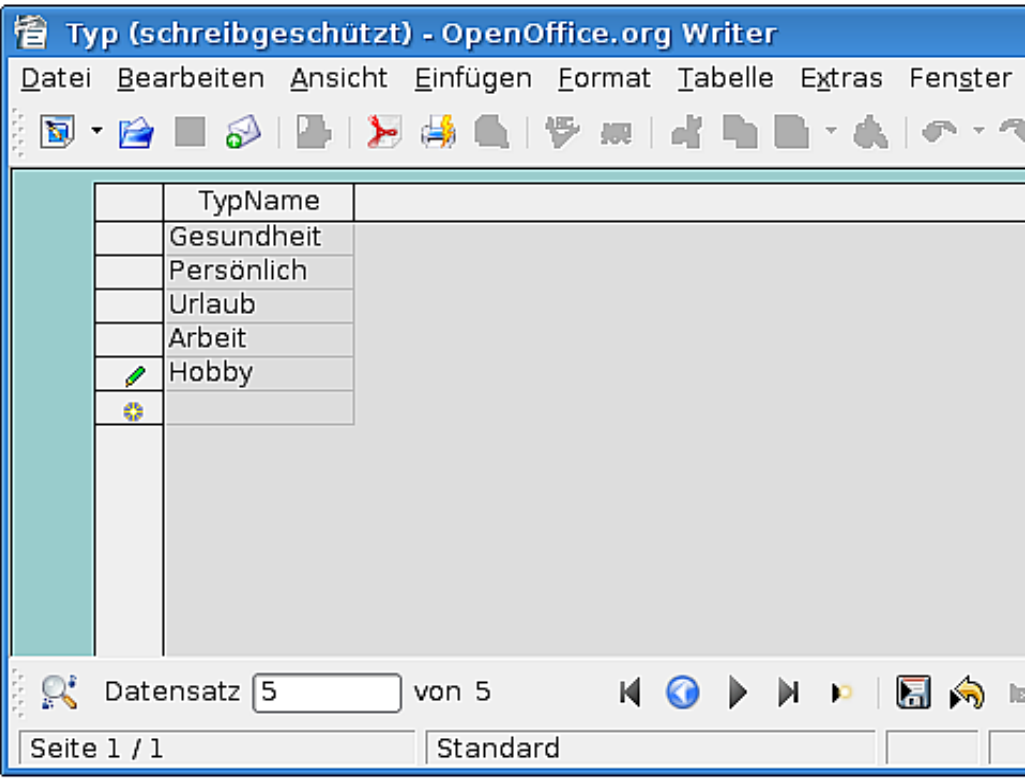

Abbildung 80: Eingabe im Formular

#### **Hinzufügen eines neuen Typs im Datenbankobjektfensters**

Wenn Sie gerade dabei sind, einen neuen Termin anzulegen, können Sie auch auf **Ansicht > Datenbankquellen** klicken oder **F4** auf Ihrer Tastatur drücken.

Im oberen Teil des Formularfensters wird der Datenquellenbereich sichtbar.

| 看                   | Neuer Termin (schreibgeschützt) - OpenOffice.org Writer               |
|---------------------|-----------------------------------------------------------------------|
|                     | Datei Bearbeiten Ansicht Einfügen Format Tabelle Extras Fenster Hilfe |
| 圖                   | - 12 ■ 3   国   別 48 亀   デ ※   41 亀 ■ - 43   の - つ -                   |
|                     | DEIAIRI®~IRE\$LERIDEI                                                 |
| TerminDB<br>r.<br>⊟ |                                                                       |
| 由 电 Abfragen        |                                                                       |
| 由-国 Tabellen        |                                                                       |
|                     |                                                                       |
|                     |                                                                       |
|                     |                                                                       |
|                     | Datensatz<br>von<br> E <br>$\mathbb{R}$                               |
|                     | $A$                                                                   |
|                     |                                                                       |
| Bezeichnung         | 0rt                                                                   |
|                     |                                                                       |
|                     |                                                                       |

Abbildung 81: Datenbankobjektfenster

Vergewissern Sie sich, dass in diesem Bereich die Datenbank TerminDB ausgewählt ist.

Klappen Sie die Tabellenliste auf, indem Sie auf das Pluszeichen davor klicken.

Klicken Sie nun auf die Typ-Tabelle.

Geben Sie einen neuen Typnamen ein und speichern Sie den Datensatz.

| Neuer Termin (schreibgeschützt) - OpenOffice.org Writer         |             |            |  |    |  |  |  |  |  |
|-----------------------------------------------------------------|-------------|------------|--|----|--|--|--|--|--|
| Datei Bearbeiten Ansicht Einfügen Format Tabelle Extras Fenster |             |            |  |    |  |  |  |  |  |
| 89 8 8 8 8 8 8 9 8 9 9 9 9 8 8 9 8                              |             |            |  |    |  |  |  |  |  |
| █▐ <mark>Z</mark> ▌▟▝Q▐█▐▗▚▐▓▎▓▝▘▜▖▌▜▖▜▘▜▖▎▜▌▐                  |             |            |  |    |  |  |  |  |  |
| <b>TerminDB</b><br>曰                                            | ID          | TypName    |  |    |  |  |  |  |  |
| ⊞                                                               | 5           | Persönlich |  |    |  |  |  |  |  |
| 白-国 Tabellen                                                    | 6           | Urlaub     |  |    |  |  |  |  |  |
| Termine<br>畐                                                    |             | Arbeit     |  |    |  |  |  |  |  |
| <b>Ⅲ Typ</b>                                                    | 8           | Hobby      |  |    |  |  |  |  |  |
|                                                                 | 9           | Familie    |  |    |  |  |  |  |  |
|                                                                 | ≺Auto<br>K3 |            |  |    |  |  |  |  |  |
|                                                                 |             |            |  |    |  |  |  |  |  |
|                                                                 | Datensatz 7 | von        |  | кı |  |  |  |  |  |

Abbildung 82: Neuer Datensatz

Schließen Sie den Datenquellenbereich mit **F4**.

#### **Das Formular aktualisieren**

Wenn Sie einen neuen Typ angelegt haben, müssen Sie die Typ-Listbox aktualisieren.

Klicken Sie auf die Aktualisieren-Schaltfläche  $\mathbb{Q}$  .

#### **Daten filtern**

Wenn Sie nur die Termine eines Tages sehen möchten, können Sie natürlich eine Abfrage erstellen, die nur die Daten dieses Tages zurückgibt. Es ist aber ebenso möglich – und deutlich einfacher – das Formular Terminaufstellung zu verwenden und nach dem entsprechenden Tag zu filtern.

Eine Möglichkeit ist:

- 1. Gehen Sie zu einem Datensatz des bestimmten Tages, der Sie interessiert.
- 2. Klicken Sie in das Feld Beginn.
- 3. Klicken Sie auf die AutoFilter-Schaltfläche der Symbolleiste Formular-Navigation  $\mathbb{R}$ .

Nun wird anhand des ausgewählten Datensatzes gefiltert. Sie können auch:

Auf die Schaltfläche Formularbasierter Filter der Symbolleiste Formular-Navigation

klicken  $\sum$ . Die Formular-Filter-Symbolleiste wird angezeigt  $\sum$   $\sum$  schließen

Geben Sie ein Datum in das Beginn-Feld ein und klicken Sie auf die Schaltfläche Formularbasierter Filter anwenden  $\mathbb{R}$ .

Es wird nun anhand der eingegebenen Daten gefiltert.

Um den Filter wieder zu entfernen, klicken Sie auf die Schaltfläche Filter/Sortierung  $entfernen$   $\Box$ 

Formular-Filter

 $\blacktriangledown$